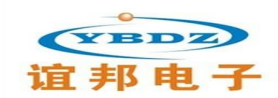

# **YB6000 系列产品用户手册**

西 安 谊 邦 电 子 科 技 有 限 公 司

**2010-05-31** 

目

录

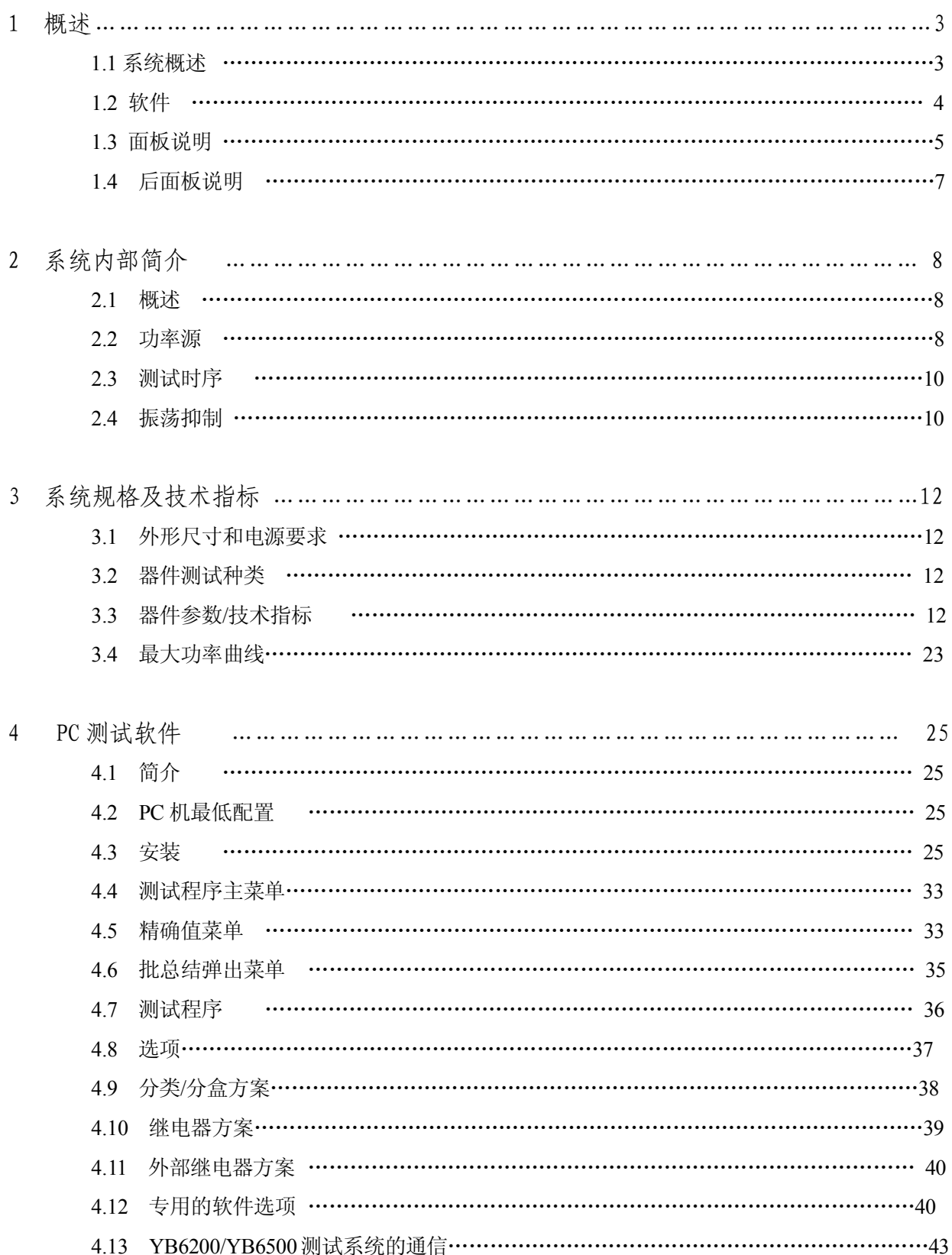

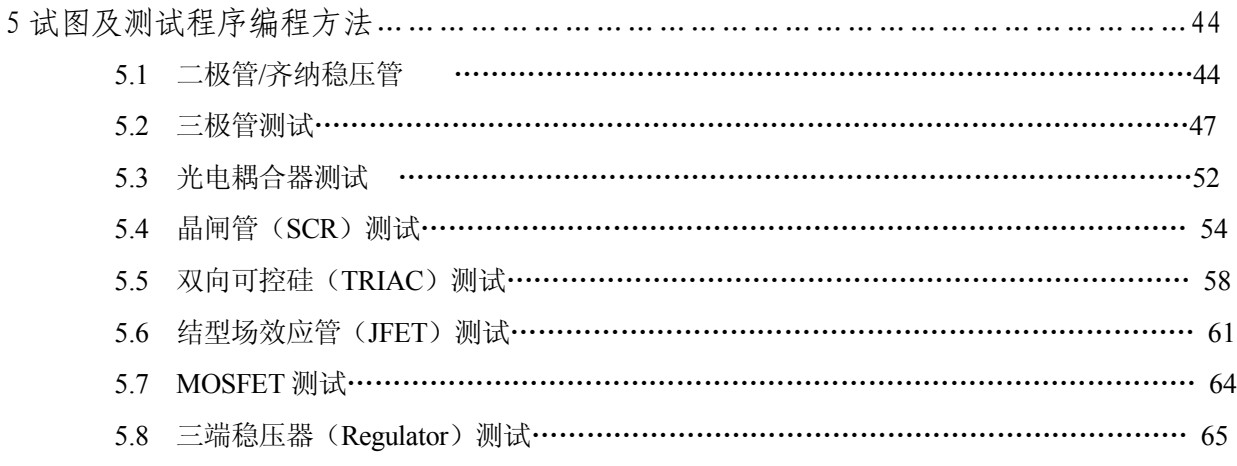

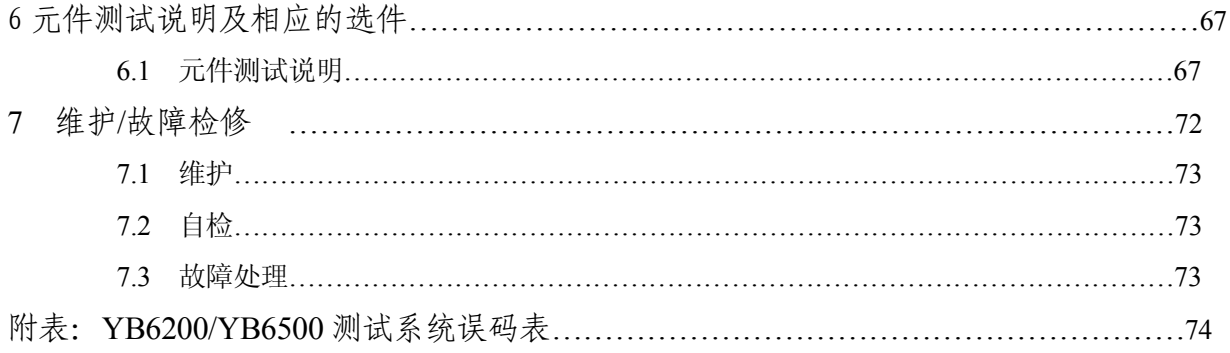

#### **1**. 概述

#### 1.1 系统概述

YB6200/YB6500 测试系统(以下简称系统)是本公司推出的一种先进的半导体分立器件 测试系统。

本系统属于半导体分立器件自动测试系统,适合工厂、研究所做元器件筛选检验以及 器件生产厂用做生产测试。系统可扩展性强,通过选件可以提高电压、电流的测试能力和 增加测试品种范围。自动快速测试可以满足用户大生产需要,故障率低也保证了用户的生 产效率。在 PC 窗口提示下输入被测器件的测试参数即可完成填表编程,操作人员不需具备 专业计算机编程语言知识,使用简捷方便。

系统采用带有开尔文感应结构的测试插座,自动补偿由于系统内部及测试电缆长度引 起的任何压降,保证各种情况下测试结果的准确可靠。

系统面板的显示装置能够及时显示系统的各种工作状态和测试结果。前面板的小键盘 方便了系统操作。通过小键盘,系统可以脱开主控计算机独立完成多种测试。

系统提供与机械手、探针台、电脑的连接接口,可以支持各种不同辅助设备的相互连 接使用。

# 1.1.1 测试范围

YB6200/YB6500 系统是专为测试半导体分立器件而设计。它具有十分丰富的编程软件和 强大的测试能力,能够真实准确测试以下类型的半导体器件以及相关器件组成的组合器件、 器件阵列:

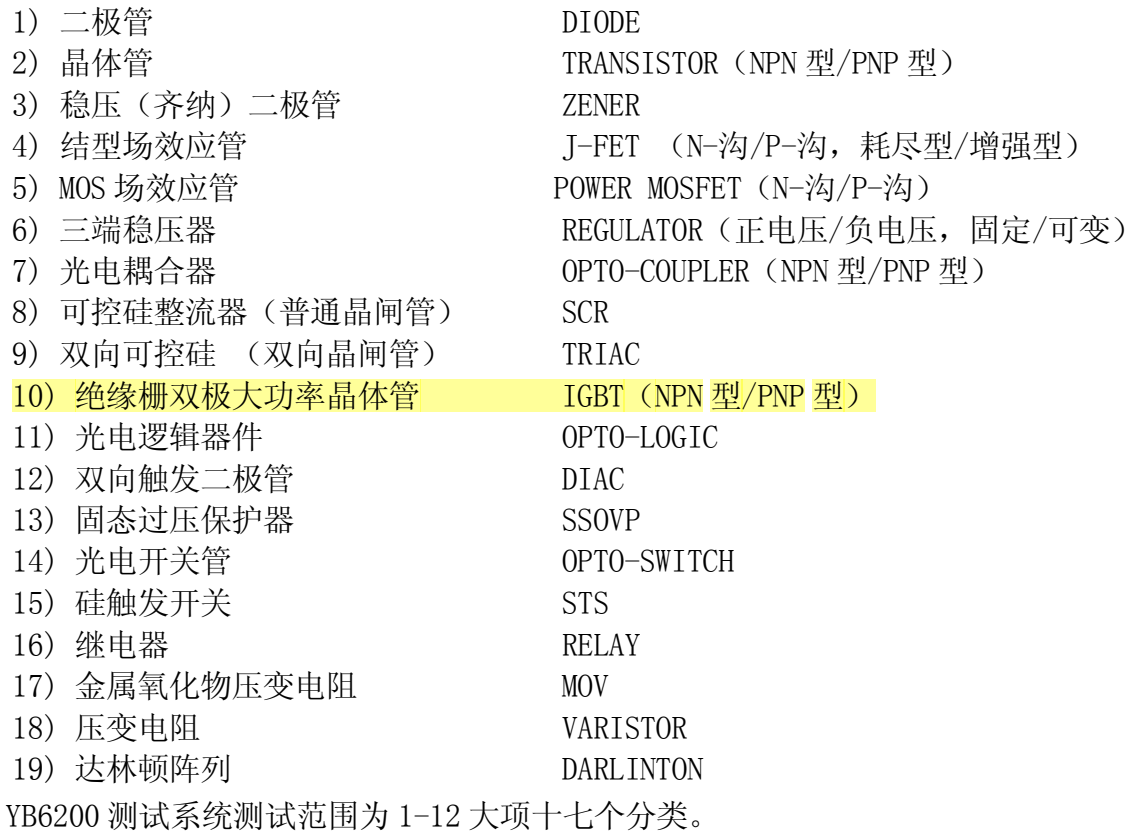

YB6500 测试系统测试范围为 1-19 大项二十七个分类。

# 1.1.2 单步测试

单步测试是指将元件的一个程序测试步测试一次。从测试程序中可以选择测试的程序 步。测试时还可以选择测试模式。测试模式有三种:自动量程模式(AR)、自动降量程模式 (AR/D)、非自动量程。

1)如果 AR 编程,系统自动转入分辨率最高的量程。也即是测试时,可以提供到系统能

达到的最大电压/电流范围(阳极 2000V/50A,栅极 20V/10A),直到测试出参数值为止;

2)AR/D 功能是向下自动转换量程。测试时,只能提供到被测元件的测试条件值所在档 位。如, 条件: IB=5mA, 此时刚好落在 10mA 档位, 当 IB 提供到 10mA 时还未能测试出所测 参数,系统自动停在测试。此时只能给出被测参数的范围值,只能判断器件是合格或不合 格;

3)如不编辑 AR,将在输入值范围进行测量。

4)为了准确测量,最大分辨率(输入极限)条件应尽可能接近实际预测值,否则报告 值可能重复性不好。

5)例如: 实测值小于 10uA, 就用 10uA 档位, 误差为 0.1%, 即 10nA。但如果在测试程 序中极限为 20uA, 则使用 100uA 档测量, 误差为 0.1%, 即 100nA。因此, 在实际的测试应 用中,需要灵活的运用测试条件及档位方式。

### 1.1.3 数学表达式

编程软件提供一种对测试结果进行数学计算的方法。按照这种方法,某些参数可以通 过先前两步及以上测试步测试出的结果,进行和/差/乘/除等计算方法进行计算。也可以重 新设置程序步,通过计算方式测试具有特别要求的参数。通过计算步还能求比值、百分比 等。此种方法针对不同用户的需求,不同管子的要求都具有很强的灵活性,也延伸了测试 参数的范围。

# 1.1.4 应用

YB6200/YB6500 属于半导体分立器件自动测试系统,主要用于分立器件入厂/所参数测 试检验以及器件生产厂用做生产测试,将早期失效的器件筛选出来。

测试种类详见 1.1.1 测试范围。

不同类型器件的参数测试可以在一个测试程序中任意混用,用于测试象混合电路或固 态继电器之类的器件。

# 1.1.5 系统自检

将"自检负载适配器"插入前面板,然后运行"自检子程序"可以对整个系统进行自 检。详见 2.4 自检诊断。

运行时间约 15 秒钟,可能失效的继电器或仪器可能出现的故障等,都会被以误码的形 式通过前面板显示屏或 PC 机上测试界面显示给出。

# 1.1.6 选件

系统正常配置能提供的高阳极电压为 2000V,最大阳极电流为 50A; 最高栅极电压为 20V, 最大栅极电流为 10A。

为了扩展电压和电流范围,可提供的选件有 3000V 阳极高压选件,250A/500A/750A /1000A/1250A 阳极大电流选件。

此外还可提供的小电流测试台选件,能够将漏电流测量分辨率从 1nA 扩展到 10pA。

# 1.1.7 接口

YB6200/YB6500 提供一个 RS232 接口, 用于与主控 PC 机连接进行数据传输。

标准的 RS232 电缆也提供一个空的调制适配器, 适配器必须同这根电缆线一起使用。

## 1.2 软件

器件测试程序的生成是通过在一台运行系统为 Windows 或 WindowsNT 的 PC 机上 YB6200/YB6500 接口程序实现的。该程序提供快速的器件测试程序生成,具有全屏显示和增 强型编辑帮助。

一种填空式编程方法向用户提供简明、直观的使用环境。操作人员只需在提示下,输 入所选器件系列名称和测试类型,并选择所需测试的参数,而不必具有专业计算机编程语 言知识。完成一个器件的测试程序编制只需几分钟的时间,非常快捷方便。

# 1.2.1 操作

测试程序编制完成后,正常的操作步骤是保存此程序(按界面提示单击 PC 机 F2 功能 键或右下角"保存测试程序"键)。

接着把测试程序发送到测试仪,单击 PC 机 F5 功能键或右下角"发送测试程序"键。 可以选择把精确值捕获到一个文件或只做合格/不合格测试。

可以打开一个批小结窗口,以便显示正在进行的测试,方便了解测试结果情况。

把精确值收集到文件后,这些数据可以被阅览,并可以依据这些数据完成基本统计, 也可以将数据输出到其它软件包,做进一步评估。

# 1.2.2 错误信息(提示)

系统工作时,前面板显示屏可能显示下列信息:

1) A/K Short Fault :表示阳/阴极到地之间测到短路(<100Ω)。

该错误应在继续工作前排除。

2) HI SRC F1 / F3 BAD :表示高源板上的 F1 或 F3 保险管开路,即已经损坏。

排除方法: 将系统电源断电;卸去顶盖, 断开 J3、J4、J5 排线柱, 拔出高源板, 检查 是哪个保险开路并替换。重新插入高源板,重新连接 J3、J4、J5, 盖上顶盖, 打开电源, 运行自检。自检通过后恢复测试。

3) F1/F3 断开时,自检显示误码显示 CODE 4。

4) HI SRC F2/F4 BAD: 表示高源板上的 F2 或 F4 保险管开路,即已经损坏。

排除方法: 将系统电源断电;卸去顶盖,断开 J3、J4、J5 排线柱, 拔出高源板, 检查 是哪个保险开路并替换。重新插入高源板,重新连接 J3、J4、J5, 盖上顶盖, 打开电源, 运行自检。自检通过后恢复测试。

# 1.3 前面板说明

#### 1.3.1 前面板上的术语

1)A、G、K、AS、GS、KS 表示与夹具相对应的接口。

GND 表示仪器地,RL 表示负载电阻。

RGK/RBE 表示基极一发射极间电阻。

在左下角有一个 RS232 接口,用以连接需要单独进行数据传输的器件测试。

2)点击"ENTER"键选择所希望执行的命令程序,在仪器的前面显示器上会显示相应的 命令。

3)点击"YES"键确定进入所希望执行的命令程序。

4)点击"START/STOP"键,选择执行(START)或者停止(STOP)程序。

5)拨动"REPETITIVE/SINGLETEST"开关,选择连续测试模式(REPETITIVE)或单步测 试模式(SINGLETEST)。

6)点击"EXIT"键, 推出测试程序。

7)前面板的每一个指示灯代表一个测试步。当进行测试时,相应测试步的指示灯会被 点亮。如果测试结果合格,指示灯亮后熄灭。如果测试结果不合格,指示灯会一直被点亮, 表示测试结果失效。

8)前面显示板可以显示操作结果。当单步测试时,可以显示测试结果。连续测试时, 只能显示全部测试是否合格,不合格显示"FAIL",合格显示"PASS"。

在系统前面板上表示电阻和插座的术语是参照可控硅定义的。对应于其它器件如下:

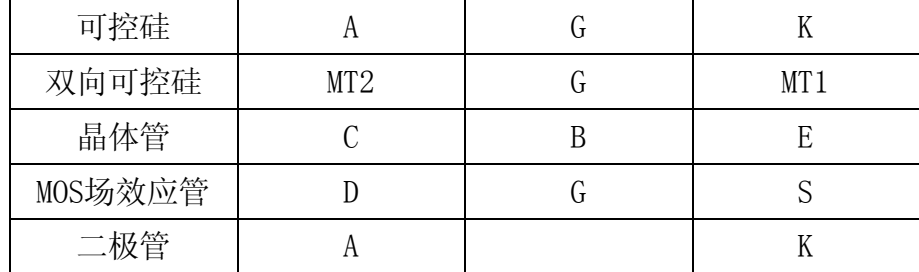

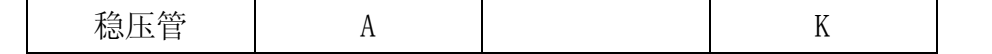

#### 1.3.2 负载电阻

负载电阻 RL,RGS 和 RGK 在一定的测试要求中用到。

当编程这些测试时,操作员可在内部备用负载电阻中选用一个(程序编辑框中已给出), 或指定外部需要连接的负载电阻,外部负载接在有相对应标记的插座接口上。仅在指定的 测试步需要时,内部开关将负载接入电路(在程序编辑框中可以设定为 EXT)。其它测试步 不需要负载的测试不受影响。

这些负载电阻的名称随被测器件类型不同而异。例如,可控硅的 RGK 对于晶体管测试 为 RBE。

标有 ANODE NET(正极网络)和 GATE NET (栅极网络) 的插座用在特定程序中, 在 A-G 极之间和 G-K 极之间接入网络以作专用。

#### 1.3.3 带有开尔文感应的测试插座

器件腿插座标作 A、G、K。每个出腿有一个对应的开尔文感应腿,分别为 As、Gs、Ks。 开尔文感应腿用于补偿由于电缆长度引起的任何压降。应保证感应腿尽可能靠近被测器件。 切忌将器件腿与任何设备地连接,或参考任何设备地!

#### 1.3.4 从机械手/本地开关开始测试

该开关确定是否使用前面板开始按键,用以启动测试或使用机械手测试时启动测试。 机械手操作设置从机械手启动。手动操作设置本地启动。

#### 1.3.5 开始/停止按键

开始/停止按键,只用于本地模式。在单步测试模式中,按该键表示启动测试。 在重复模式中,交替按该键表示启动或停止测试。

### 1.3.6 重复/单步测试开关

仅当机械手/本地开关设置在本地位置时重复开关才起作用。当重复开关接通时,测试 系统在按动开始/停止键后连续循环测试,直到再次按动该键或将重复开关关断后才停止测 试。

重复也可用于单独的精确值测量,单步测试和自检。将开关拨到重复模式,选择需要 测试的程序步,系统就会连续循环测试此程序步,直到再次按动该键或将重复开关关断后 才停止测试。

# 1.3.7 编号指示灯

在前面板上的 26 个指示灯,每个表示前 26 个可用程序步中的一步。每个灯在相关步 进行测试时发亮然后熄灭。在单步合格/失效和单步测量模式,需要的就是这样。当进行合 格/不合格测试和数据记录程序时,与每一测试步相关的指示灯在该步执行时发亮,然后熄 灭。在测试程序执行完后,与失效步相关的指示灯发亮,以标示整个测试中的合格项和不 合格项。

# 1.3.8 显示器

在系统的前面板上拥有一个显示器。

16 字字符显示器用来显示系统菜单,分仓结果,测试结果或错误信息。

# 1.3.9 适配器控制/外部继电器控制接口

前面板上的 9 针 D 型 RS232 总线插座,用于控制带有开尔文测试的机械手器件电缆中 的继电器,光耦合器,浪涌电阻适配器。也既是在测试以上器件时,需要相应的适配器由 一根单独的电缆,通过前面板 RS232 插座与系统相连。此外,该插座可提供四路用户编程 继电器的控制。

# 1.4 后面板说明

1)右下方是三相电源线接口;

2)右上方是仪器电源开关;

3) 左上方"RS-232"接口是与 PC 机相连的标准数据线接口;

4)左上方黄色键是仪器内部系统清零键。

#### **2.** 系统内部简介

#### 2.1 概述

YB6200/YB6500 测试系统通过 PC 机对其内部功率源、测试施加条件、测试具体线路进 行控制,达到对器件进行测试的目的。在一定的测试条件下,这些源与条件负载按照条件 准确的连接,其中包含了大量的负载、转换功率源和所要求的外部测试线路。

下图 3-1 是一个简单的测试装配图,DUT 是被测试元件。其中包含了电压源、电流源、 测试电压表、各种负载电阻和具体的测试线路等。

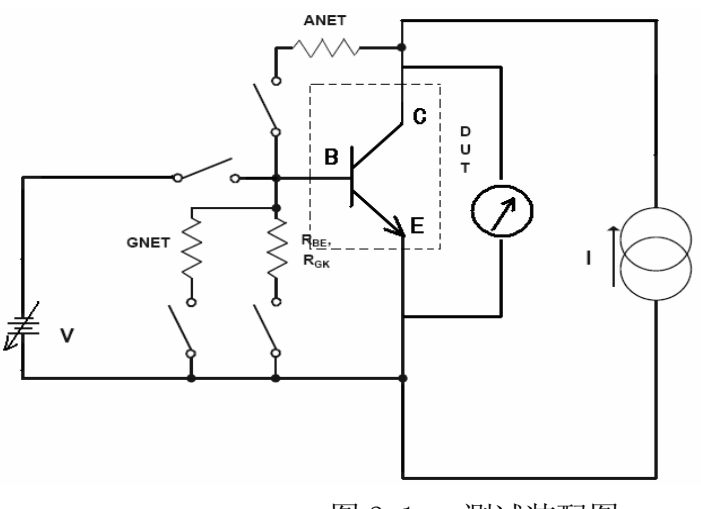

图 3-1 测试装配图

#### 2.1.1 插槽/底板

YB6200/YB6500 测试系统采用分立式印制 PC 板形式, 通过系统机箱内的插槽与底板总 线连接。位于机箱内部后方的较小部分是 STD 总线计算机部分。

计算机总线一直延伸到前面各测试板的计算机控制部分。机箱内的前面测试板部分包 括:功率源板、模拟板、继电器板、归一化板、控制板等。在每一块板的边缘的金属指型 的连接条上, 从 I1 插卡的 1 脚到 44 脚上分配着交流和直流模拟信号脉冲, J2 插卡的 1 脚 到 56 脚上带有计算机信号(包括 STD 总线的扩展信号)。

简单的模拟信号通过模拟板产生,并通过总线(输出总线)传递到功率源上。结果返 回到模拟板(通过输入总线)产生结果响应。模拟信号与信号线进行参考,实现与地隔离, 达到消除信号线上的电流干扰的目的。通过继电器板达到控制功率源输出的目的,进而驱 动前面板的互锁接口。继电器板可以转换选用内部负载或前面板上的外部负载。

# 2.1.2 模拟板

模拟板产生模拟信号,用以控制高源板和低源板的电压和电流驱动器,从而实现控制 相关的测试夹具的电压与电流。用一条专用的输出总线(脚 J1-33)进行信号的传递。信号 产生后依次传递到输出总线上,在总线上被采样分割,保持持续的信号传送到源板上。模 拟板还同时监测返回的电压和电流结果信号,并同样的将其返回到输入总线上(通过 J1-31)。在经过一定的时间结构滤波器滤波后,通过比较获得每一步测试的测试结果。

#### 2.2 功率源

YB6200/YB6500 测试系统存在两个功率源。高源用于驱动主要的端点(集电极一发射极, 阳极一阴极等)。低源用于驱动控制端点(基/栅极)。两个功率源的范围和限制情况以及电 流曲线在规格书中有详细介绍,详见下章。

在每一个源中,按照要求,通过输入的测试条件,电压和电流范围就被自动选定。这 两个功率源都可以当作电压源和电流源使用。若当作电压源使用,电流就被钳制,相应的 若当电流源使用,电压就被钳制。这样输出和钳制限制方式就被自动的确定。同时由测试

9

类型和编程测试条件值确定输出量值。电压源或者电流源模式的选择,主要根据要完成的 测试参数项性质决定。例如,漏电参数测试时,在一个测试条件值上,仅仅超过漏电参数 限制的编程值时,就要用到高源板的电流钳制的电压源模式。

功率源的变量包括:上升时间,测试时间和周期占空比。这些变量由相应的测试参数 项和输入系统的测试值通过系统自动决定。在高源板上 10mA 以上电流值的测试时间都为 300 微秒。

两个功率源都可以在一定条件下,通过大电流缓冲功率放大器扩展其电流和电压驱动 能力。按照要求,高源板提供的电压或电流驱动可以通过缓冲器,直接送到继电器板上的 阳极或集电极。这一驱动紧接着被施加到元件上。若要求驱动电压大于 50V, 高源板可以通 过升压线路将其升高后,再施加到元件上。在一个测试周期结束后,两个功率源会以一定 斜率平稳的减少,最终截至。测试时的供源范围和负载的重新设定,都只能是在功率源完 全截至后进行,这样可以延长继电器的寿命。

# 2.2.1 高源板

高源板通过被测元件的阳极或集电极进行驱动,然后通过一个监测电阻利用电流检测 法将结果返回。这些监测电阻(R19-28)都为高精密电阻,都是通过一定的线路进行转换

#### 来确定监测电流范围.

当被用作电流源使用时,这一监测电流就相应的变成了控制部分。

在输入的参考电压确定、电流为变量的情况下,功率源就为电流源。而相应的输入的 参考电流确定,电压为变量的情况下,功率源就变成电压源。

电压驱动由运放(U1)和晶体管驱动缓冲器产生。限制的电流由 U9 和 U15 组成的放大 器网络确定。通过上述介绍,电压驱动时限制电流,电流驱动时控制电流。电压源和电流 源的参考电压都是通过模拟板的输出总线产生。源上的采样和保持电路在适当的时间点上, 从总线获取电压值信号,并将其保存用以测试。测试结果被反馈到 U9, U15 和相关的线路 上,进而控制源。

# 2.2.2 低源板

低源板驱动被测元件的基极/栅极,其运作方式与高源板相同。实际上,两块源板都是 用同样的印制板,只是用了特殊的符号表示出他们的不同点。在功率源的一些注意事项上, 表示出了他们存在的部分不同点。他们主要的不同点为:低源板是监测输出电流,而另一 块是监测反馈电流。低源板提供的低电压和低电流按要求作为基极/栅极的驱动。低源板在 本质上与高源板是相同的,拥有一个缓冲功率放大器和采用电压与电流控制方式。

# 2.2.3 继电器板

继电器板主要拥有继电器阵列,用以控制功率源和带有监控电路的负载,实现给阳极 -阴极,栅极-阴极提供合适的电压。继电器 K3、K17、K5、K6 和 K7 控制是否接入阳极负 载到电路中。继电器 K20、K21、K22、K23、K11、K12 和 K13 控制栅极一阴极, 阳极一阴极 的不同负载的切换。按照测试程序,继电器会自动重新设置。通过 K18 和 K19 控制是否接 入。

阳极一阴极, 栅极一阴极的监控电压分别在 U7 的输出点和 U10 的输出点被采样。进行 适当的缓冲消除被测器件的负载效应后,作为最终结果通过总线传递给模拟板。

在继电器板上有升压结构,用以提供高于 50V 的电压。自升式变压器是隔离的, 通过 连接器 J3 来驱动。

#### 2.2.4 能量的提供和变压器

220V 交流电压通过电缆线与后面板的电源总线连接器连接。

变压器转换后的其中三路电压,35V 的电压通过 AC2 提供给低源板,通过 AC3 提供给高 源板。65V 通过 AC1 提供给高源板。其中四路+5、+15、-15 和+12 提供给前端的风扇。-12V 经过 U14 校准后提供给模拟板。直流电源拥有电流保护线路,当存在过载或短路的情况下, 电源可以自动停止供电。过载线路将重新调整电源。在后面有介绍。

# 2.2.5 功率源的档位划分

在 YB6200/YB6500 系统中, 功率源是按照档位进行提供的。其档位一般按照一个数量 级递增。具体的划分情况为:

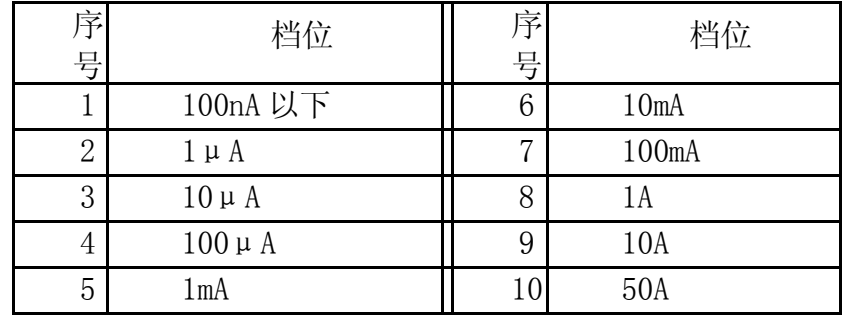

# 2.3 测试时序

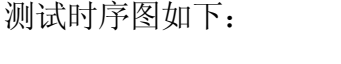

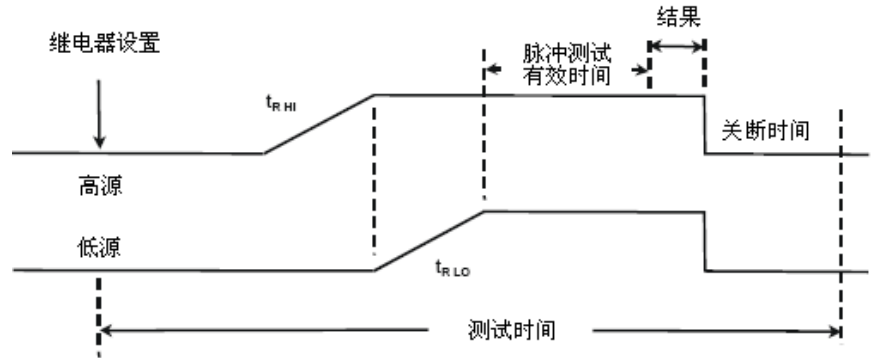

变量包括每个源的上升时间、脉冲测试有效时间、关断时间、应用源序列等等。这些 变量由测试类型和操作员输入的测试条件值决定。它们不停的计算和更新测试所需的存储 表。测试时间也可以确定,但典型的测试时间为 15-20 毫秒之间。由于在低电流和高电流 点时,分别需要更长的脉冲测试有效时间和关断时间,测试时间将相应的延长。

#### 2.4 振荡抑制

对于测试系统,要将振荡控制在一定的频谱范围上是一个显著且难解决的问题。如晶 体管的电流增益参数(HFE),要使其集电极电流在一定的频谱范围上稳定,可能是其中最 难解决的一个问题。一个 TIP29 晶体管在 200mA 时是相当稳定的,而 2N3662 在集电极电流 为 8mA 时, 测试增益参数时可能就会出现振荡现象。

要注意这些因素对 YB6200/YB6500 的影响。一般晶体管是在 50mA 的条件下测试电流增 益,或是在夹具中并无稳定性要求的更大电流条件下测试。在 10mA 或更低电流情况下,在 夹具中要求稳定性。所有的测试夹具都安装了一定级数的电感和一个旁路电阻在基极(栅 极)上。TO-5 夹具中加入了一个比其他夹具感量更大的电感,并且是很有必要的增加 100uH 的感量到基极上。可以在夹具中的集电极与发射极或基极与发射极间,增加一个 1000PF 的 电容进行旁路,帮助减少不必要的振荡。这些措施对于小电流、高频率元件是最有效的, 而对于更大电流的元件则没有必要。

在测试中不要将被测器件的任何管脚接到设备地上!运行放大倍数 HFE 测试,将前面 板的连续/单步选择开关拨到连续模式,用半秒时间进行测试并同时监测集电极,直到集电 极被监测到后才停止测试。在完成半秒测试周期时是没有振荡的。而振荡可能发生在元件 测试周期前和最终值确定后系统回归零点后,这样对元件不会有损伤。这个程序同样仅适 用于小电流高功率元件。

在与机械手一起使用时,也要注意同样的问题。在被测器件或附近线路上需要进行旁 路。

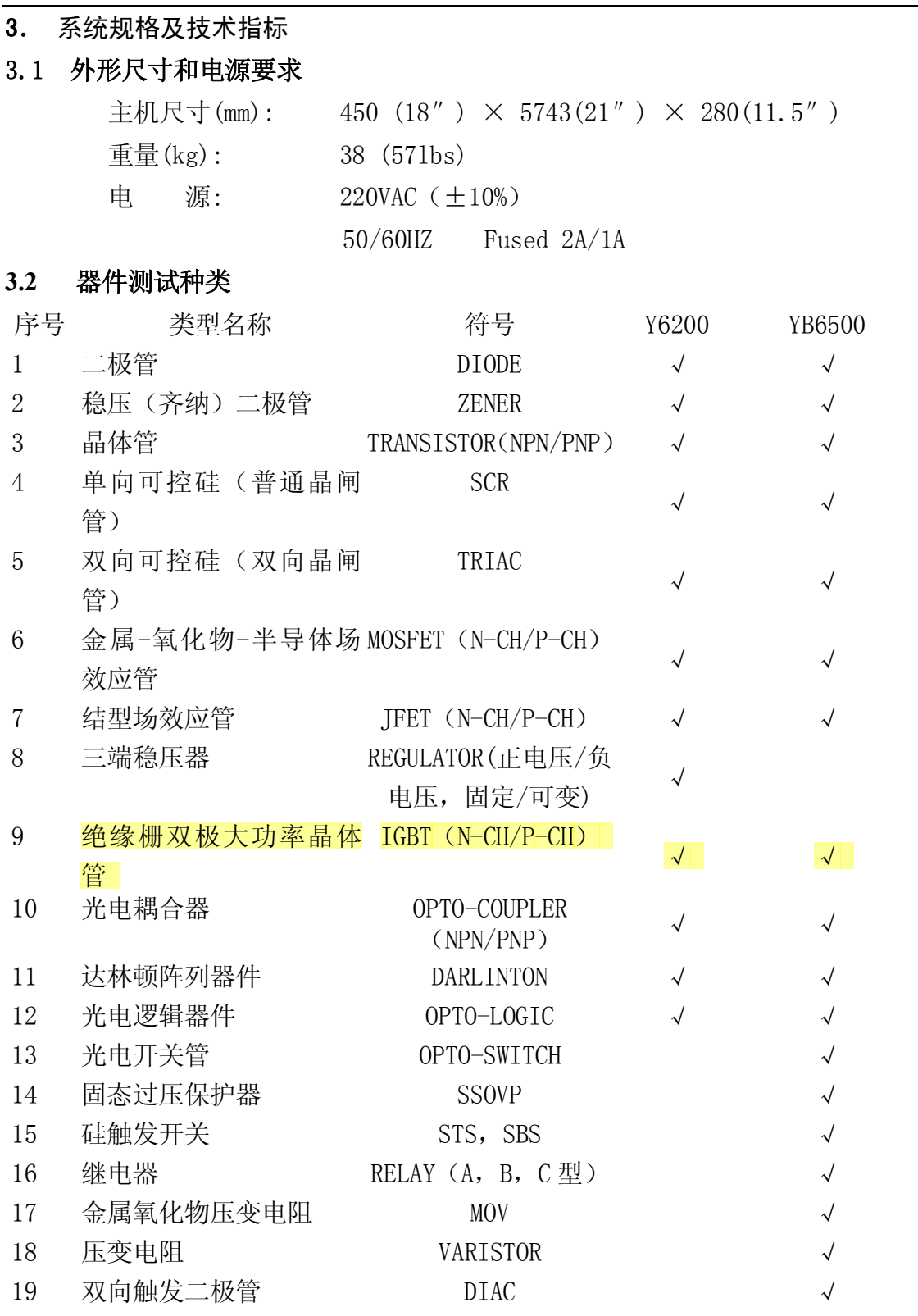

# 3.3 器件参数/技术指标

# 3.3.1 YB6500 器件参数/技术指标

1.晶体管 TRANSISTOR

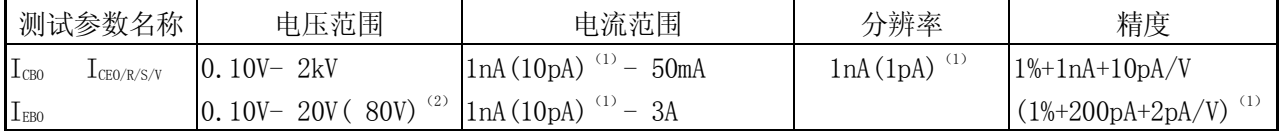

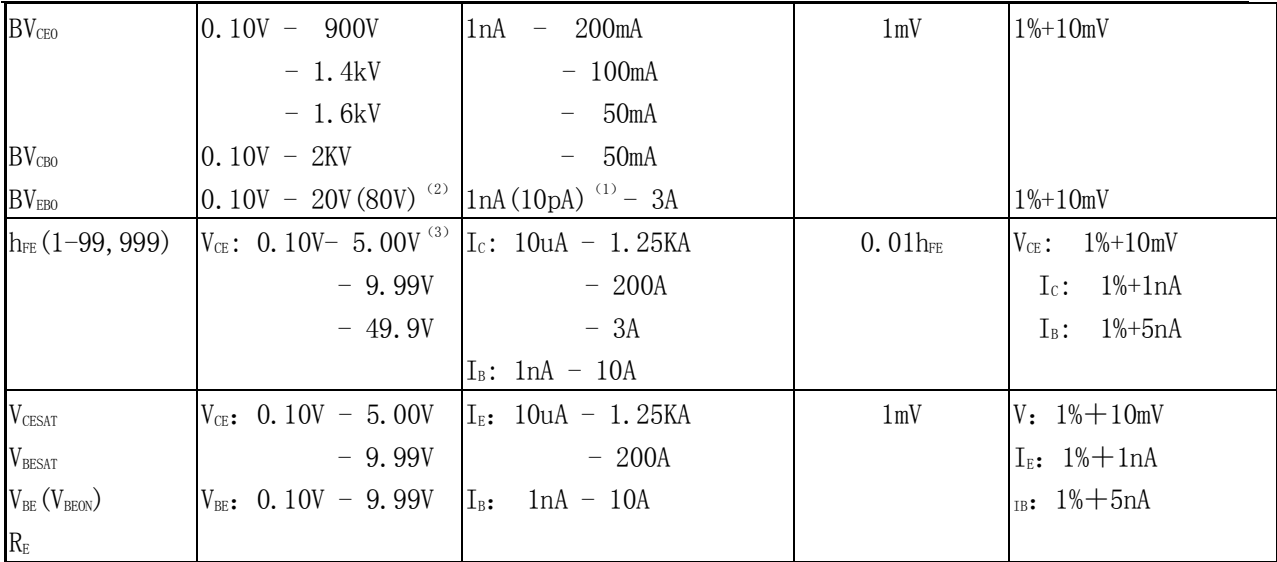

# 2.二极管 DIODE

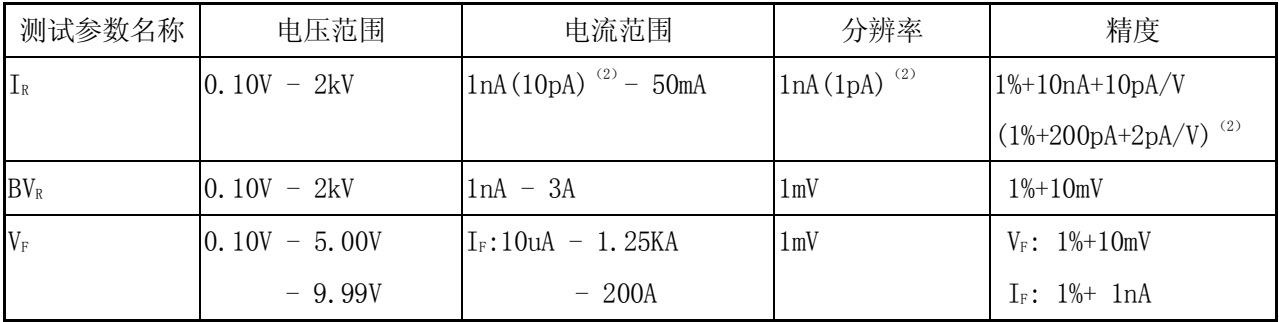

# 3.稳压二极管、齐纳二极管 ZENER

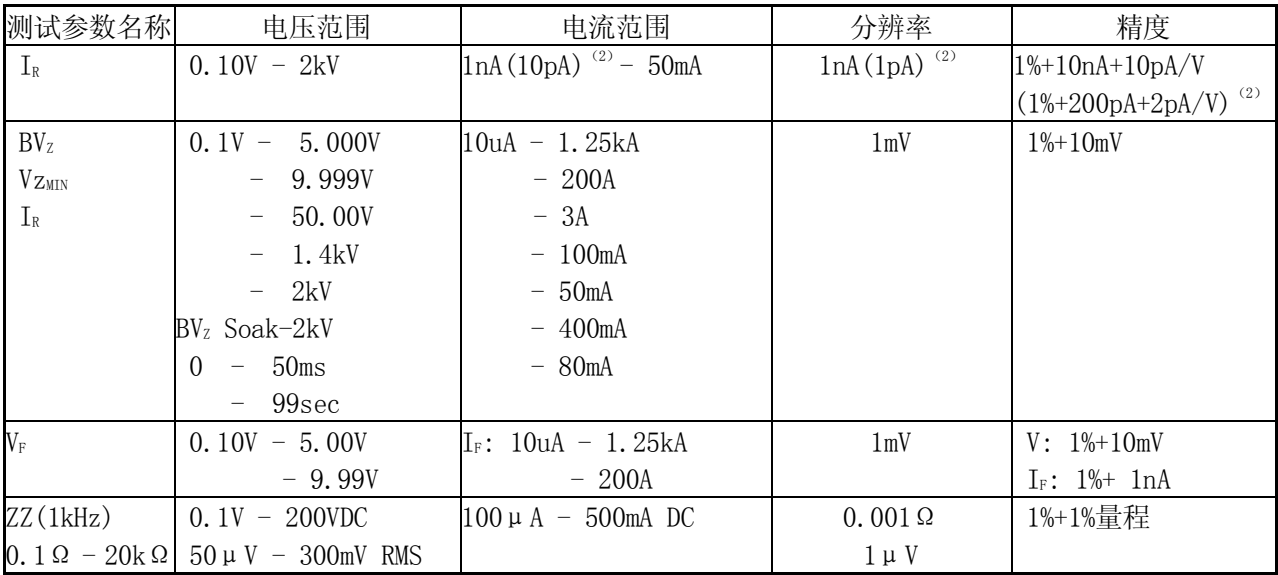

# 4. 三端电源稳压器件 REGULA-R

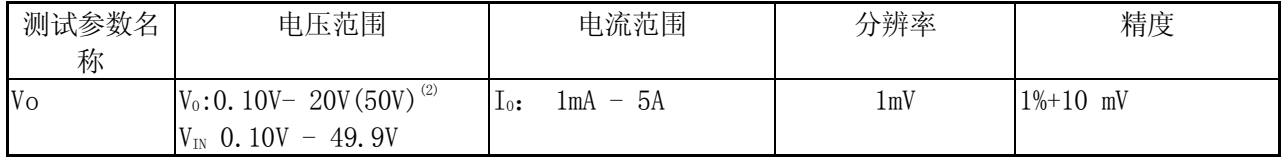

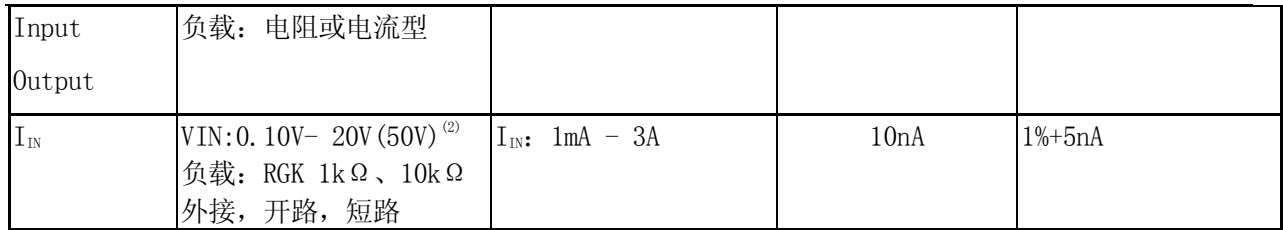

# 5.J 型场效应管 J-FET

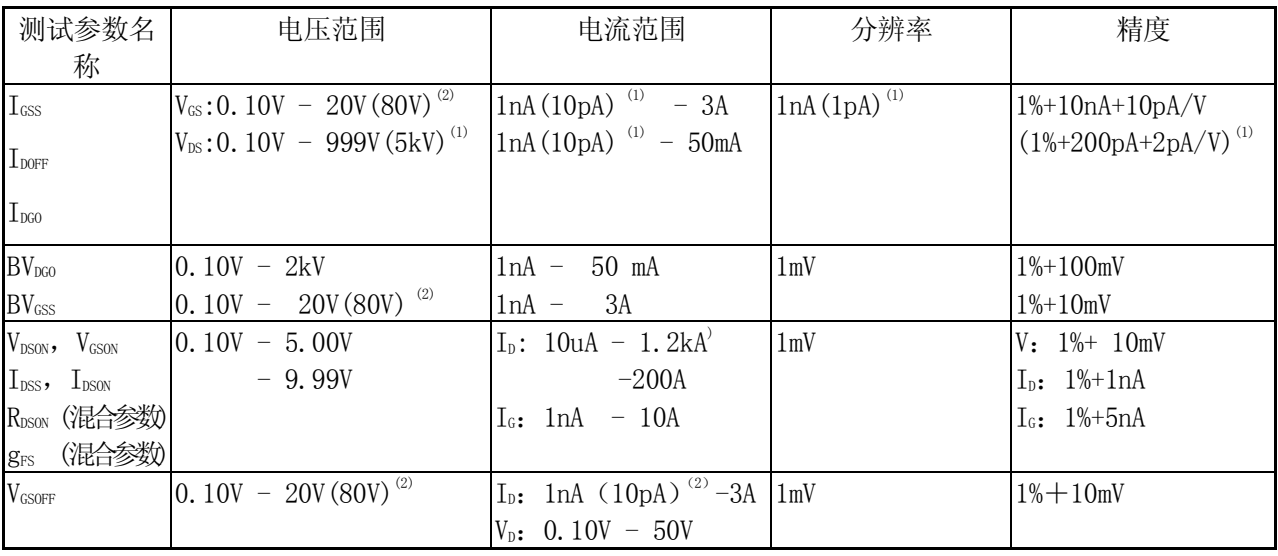

# 6.MOS 场效应管 MOS-FET

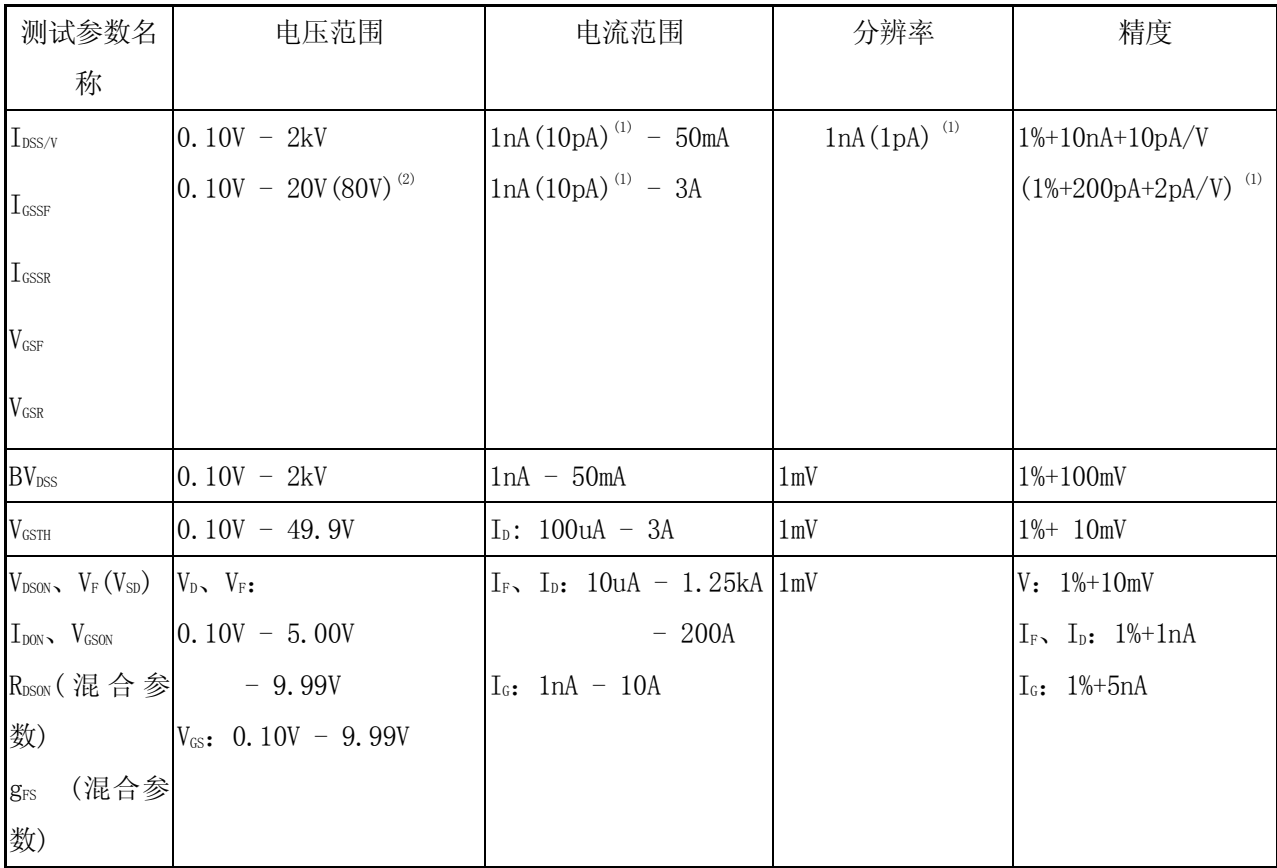

7.双向可控硅开关器件(双向晶闸管)Triac

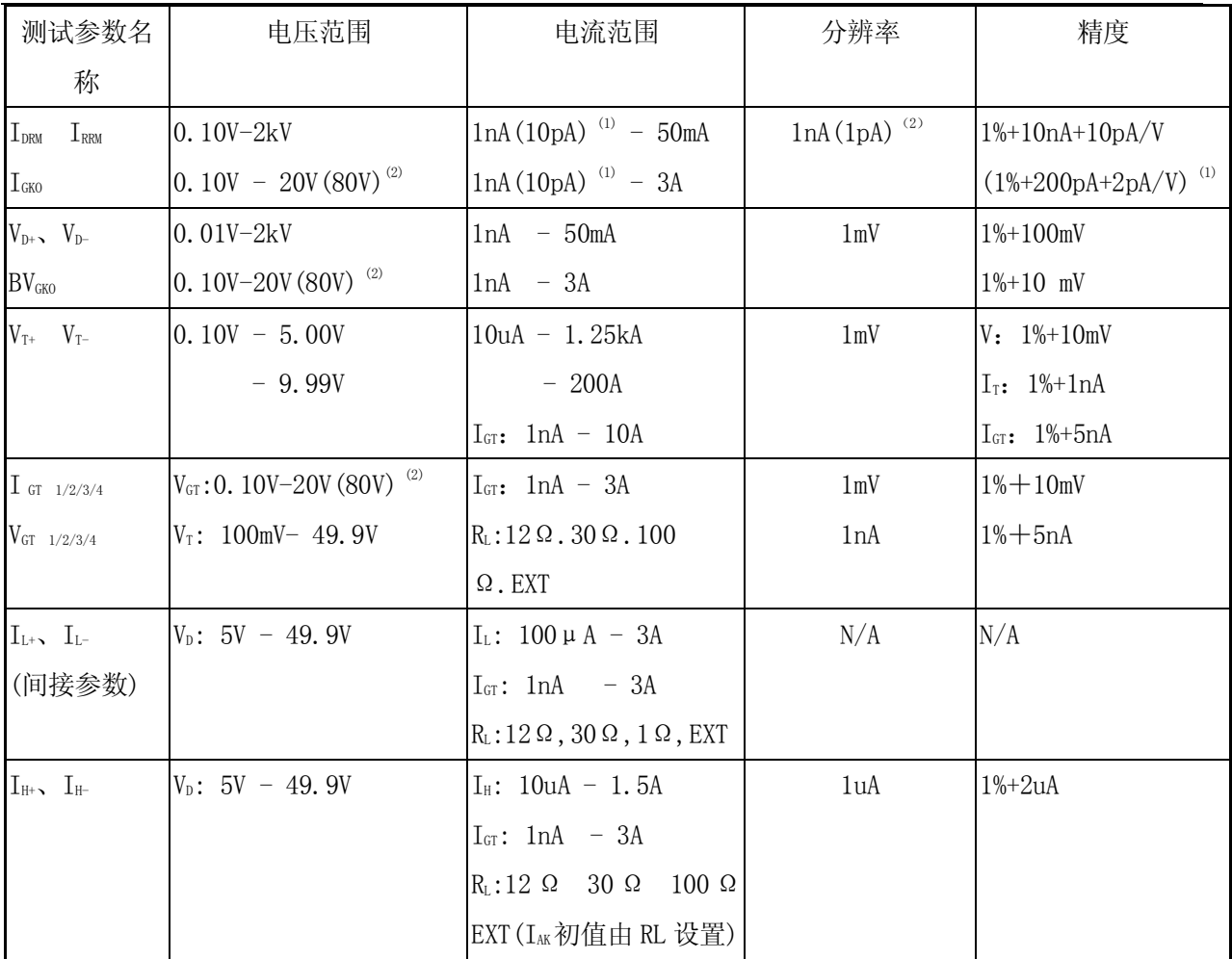

# 8. 单向可控硅整流器(普通晶闸管)SCR

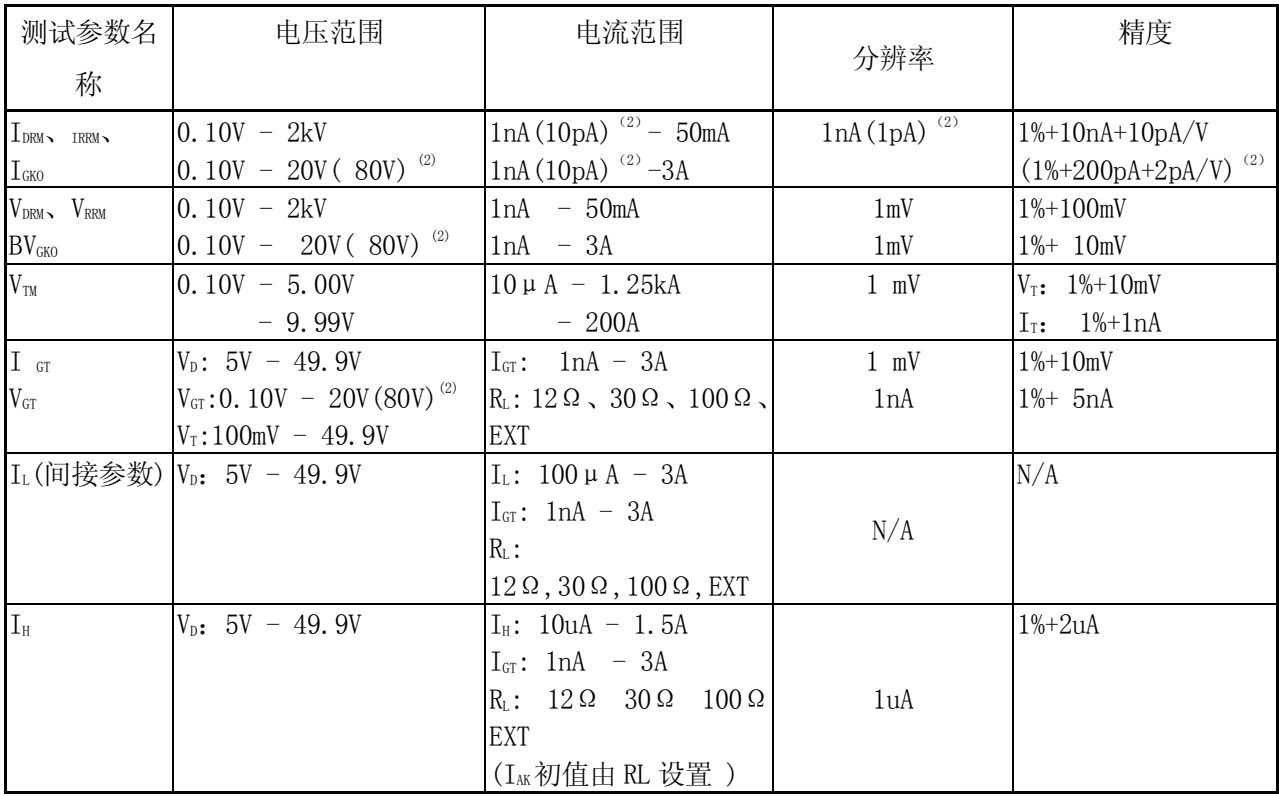

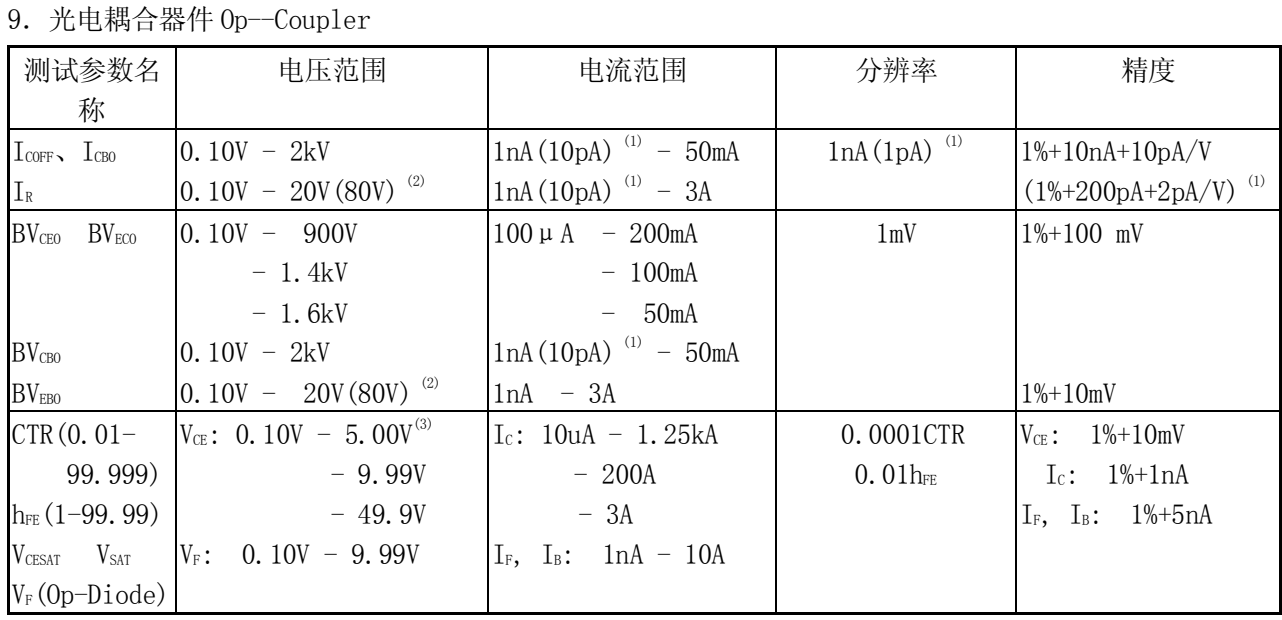

# 10.光电开关管 Op--Switch

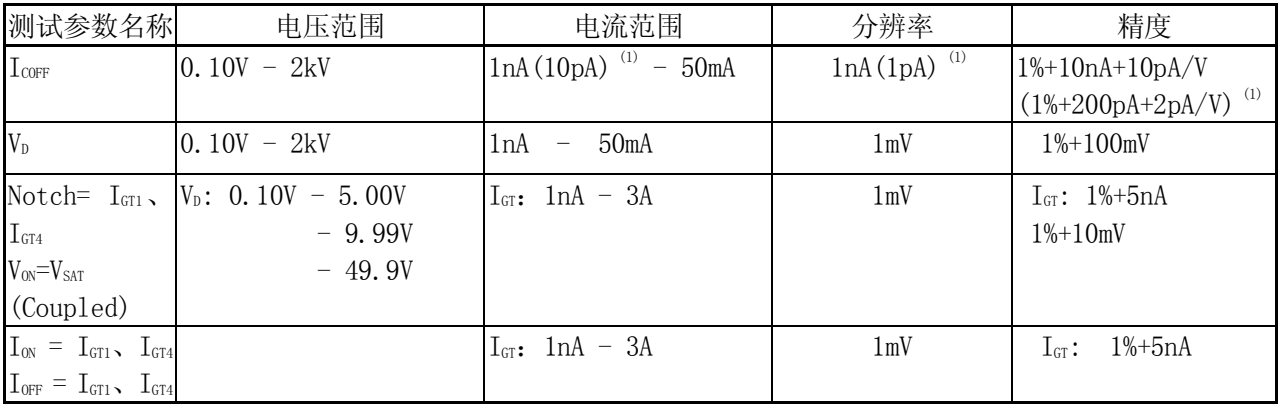

# 11.光电逻辑器件 Op--Logic

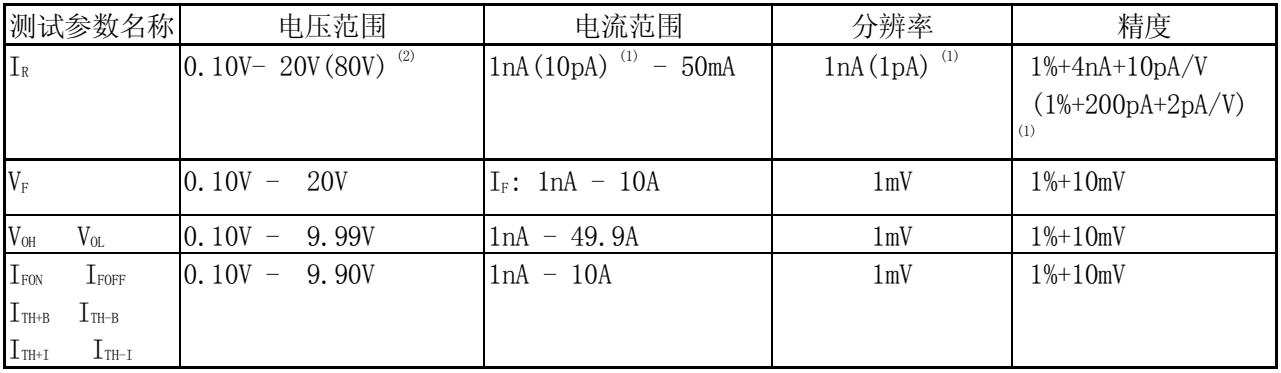

# 12.金属氧化物压变电阻 MOV

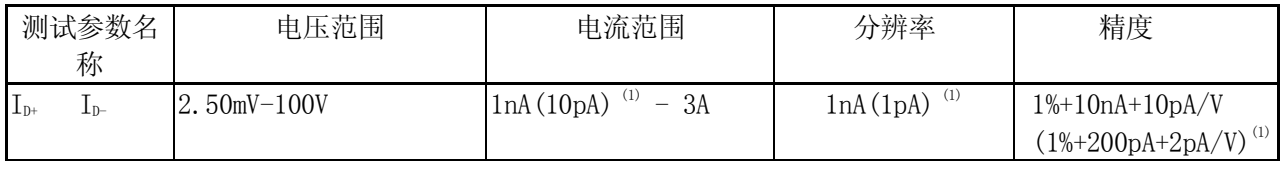

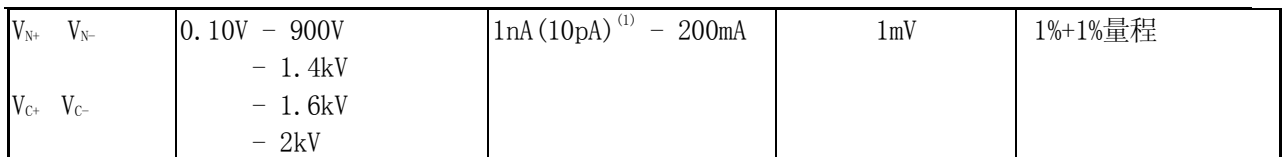

# 13.固态过压保护器 SSOVP

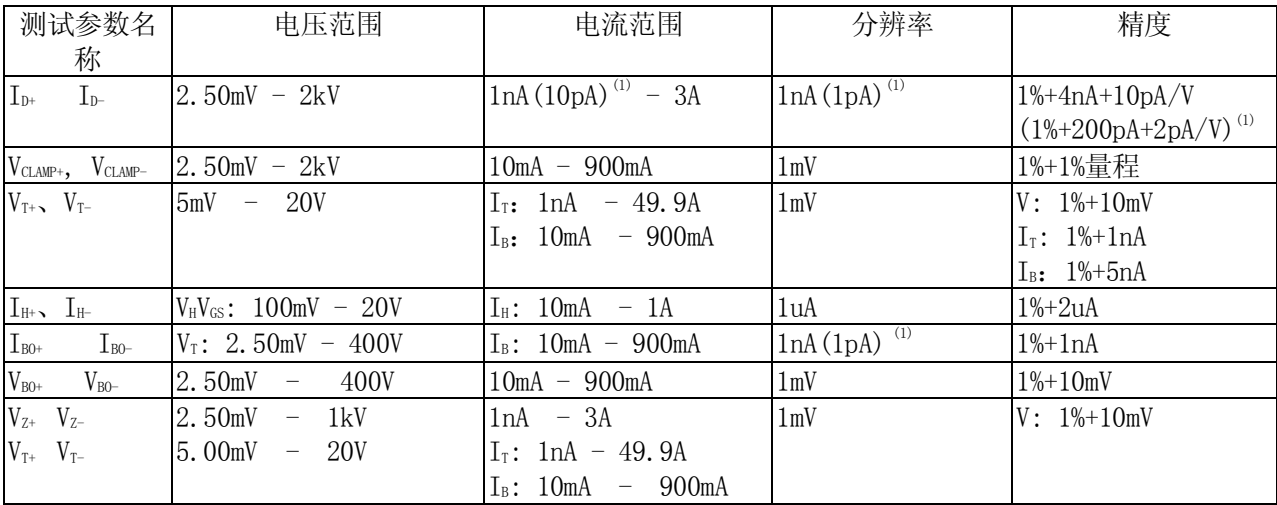

# 14.继电器 RELAY

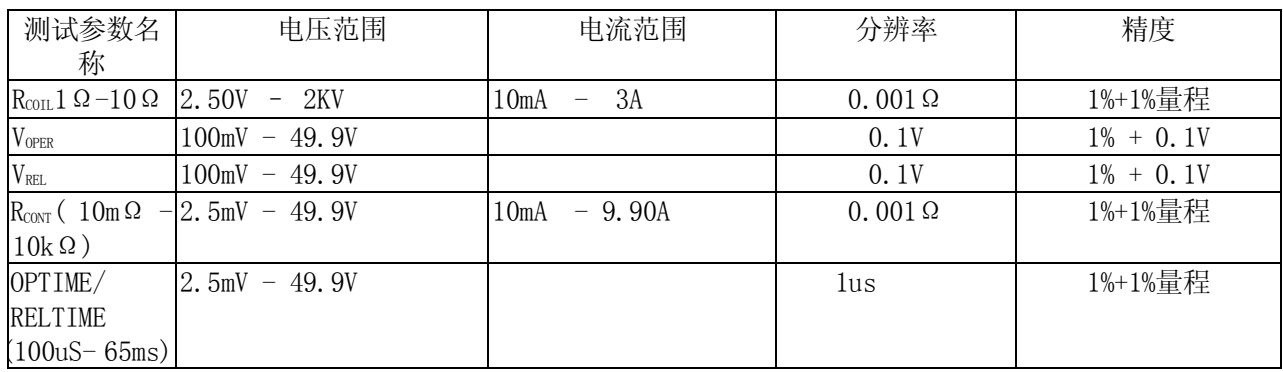

# 15. 绝缘栅双极大功率晶体管 IGBT

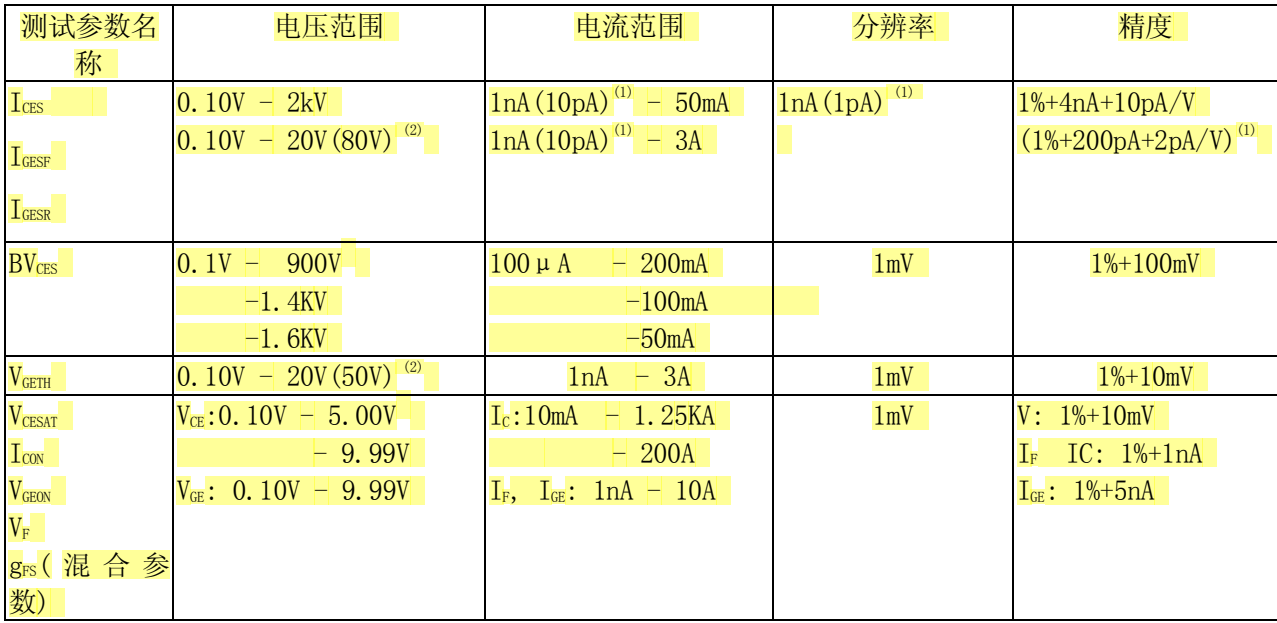

# 谊邦电子 科技创新 服务无限 YB6000 系列测试系统产品手册

#### 16. 硅触发可控硅 STS

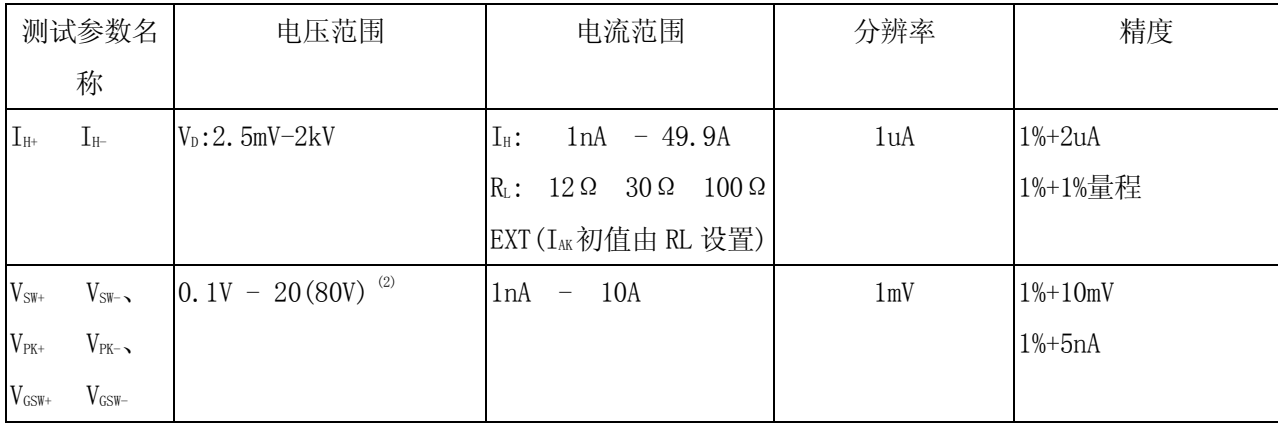

#### 17.压变电阻 VARIS-R:

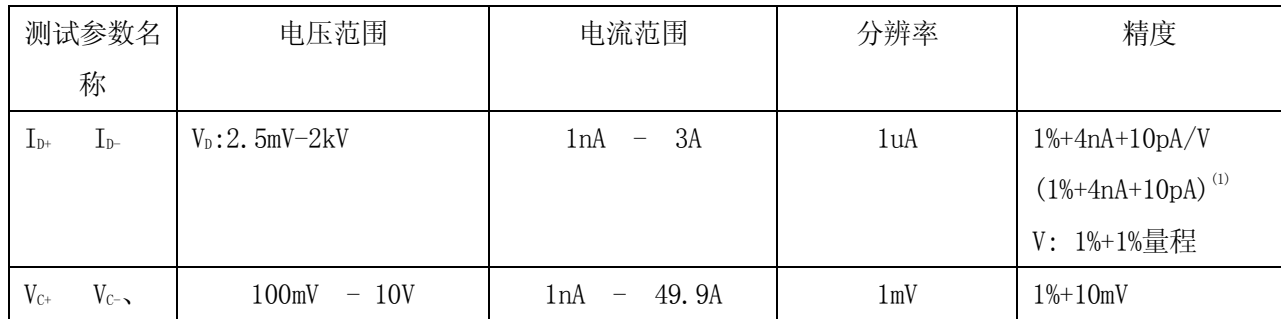

# 18.达林顿阵列 DARLIN-N

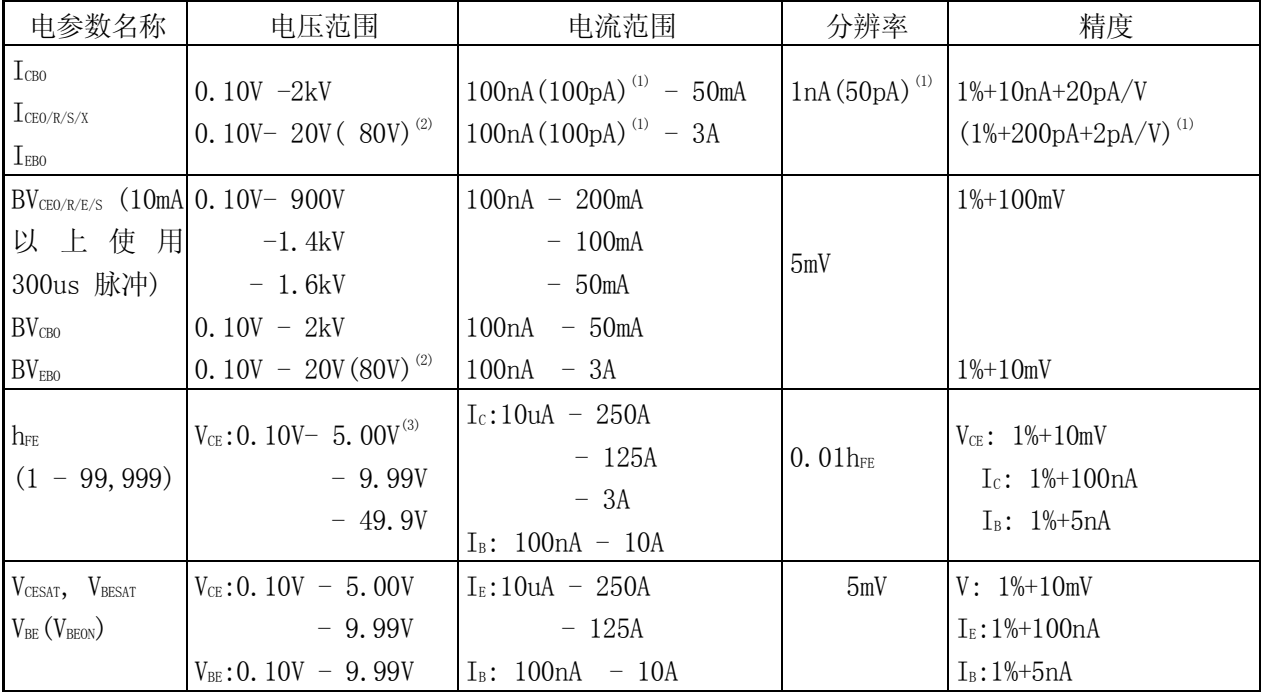

注:

#### 1). 需要 YB550 测试选件,可以提供需要的测试延迟时间为: 1ms-99s。

- 2). 需要 80V 低源栅/基极选件。
- 3). 允许有电缆压降。
- 3.4 最大功率曲线
- 3.4.1 击穿参数和漏电参数测试曲线

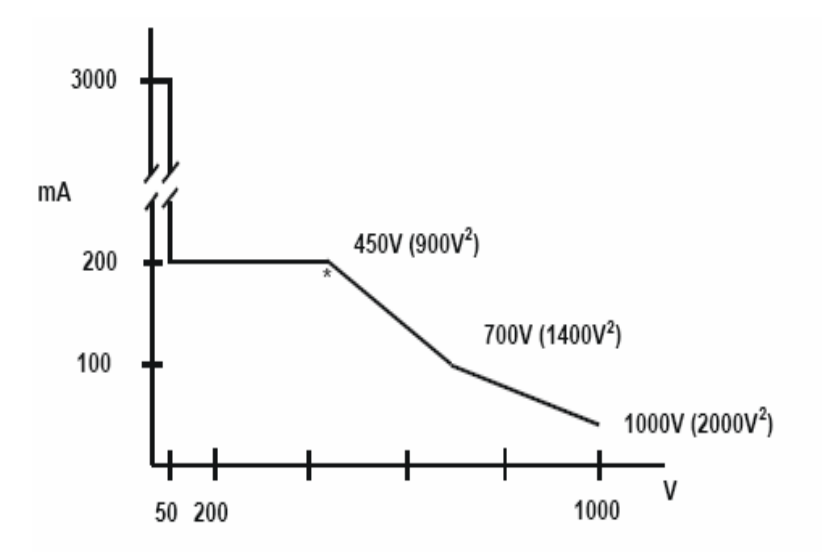

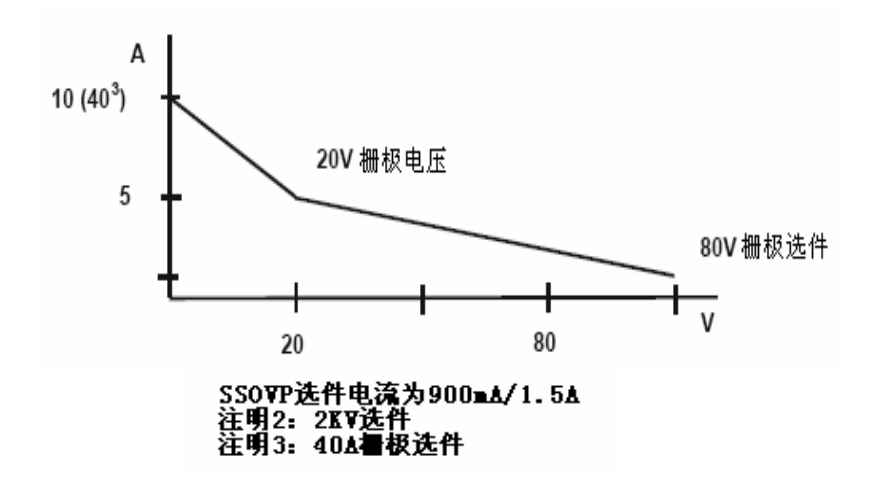

# 3.4.2 通态测试和增益测试曲线

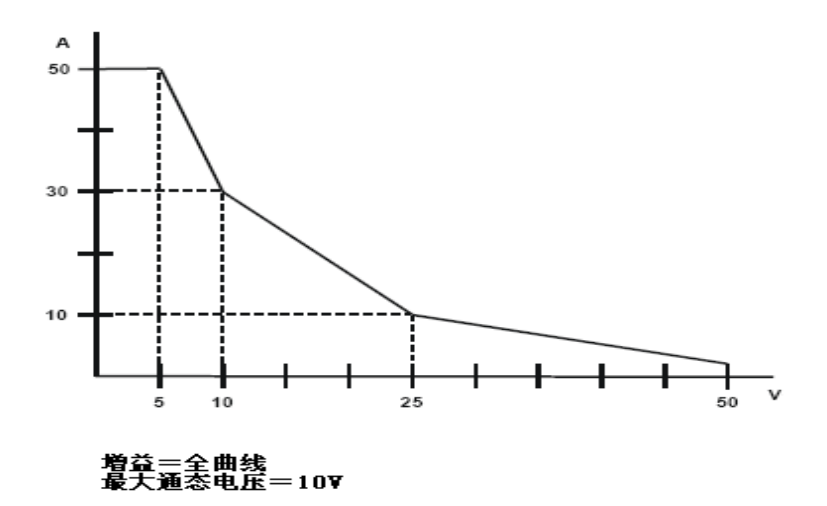

3.4.3 大电流选件曲线

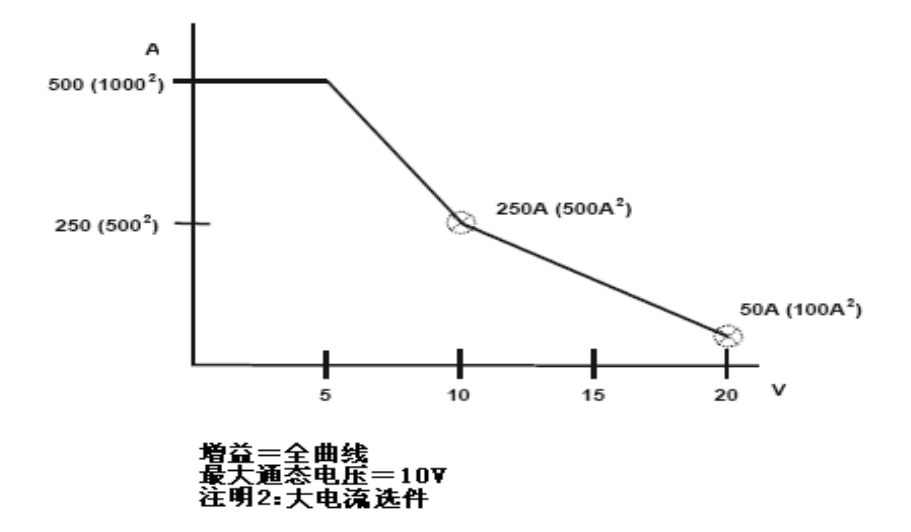

#### **4. PC 测试软件**

# 4.1 PC 机最低配置

1) 带有 Windows xp 操作系统;

2) 留有一个串口, 用与 YB6200/YB6500 测试设备讲行连接:

3) 奔腾 100MHz 或更高级处理器。

# 4.2 安装

选择"START"按钮然后"RUN", 使用"YBowse"选取文件"a: setup", 将自动安 装 YB6200/YB6500 测试系统应用程序以及相关文件。

如果需要,也可以在 YB6200/YB6500 测试程序目录中安装 YB6200/YB6500 测试系统应 用程序提供的".ZIP"格式样本测试程序和样本操作员信息文件。

建议用户将 YB6200/YB6500 测试程序快捷启动图标移到 WINDOWS 操作桌面上。双击 "YB6200/YB6500"图标可以快速启动 YB6200/YB6500 测试程序界面。

选择"系统–通讯"菜单改变设置。根据需要,选择连接 PC 机和 YB6200/YB6500 测试 仪的通讯串口。窗口左下方提示"Com Port Open"。如果显示的提示信息为"err opening port",请试用其它串口。将选用的串口通过标准 RS-232 电缆与 YB6200/YB6500 测试仪连 接。

选择"系统-文件路径",根据需要改变缺省文件路径。

选择"系统-配置",根据测试仪配置选择和储存各结构项。

# 4.4 测试程序主菜单

# 4.4.1 运行

#### 4.4.1.1 多终端选项

开启/关闭多路操作。多路操作需要多路适配器。

#### 4.4.1.2 发送程序

向 YB6200/YB65000 测试系统发送所选测试程序。在测试程序界面的下方,会出现一个 测试程序发送进度框,同时在 YB6200/YB6500 测试设备的前面板显示屏上,会出现

"RECEIVING PROGRAM"。当程序发送完毕后,进度框显示 100%,前面板显示屏上出现 "PROGRAM RECEIVED"。如果存在操作员信息文件(.OIF 文件),并同时打开这个文件。

#### 4.4.1.3 自检

必须在YB6200/YB6500测试设备前面板接口上插入自检适配器。从PC机开始进行系统自 检。自检情况显示在PC机上和YB6200/YB6500测试设备上。

自检有详细的分类,且各类的功能都有所不同。前面所进行的自检是系统的最基本的 整体自检,只对系统性能进行整体性评估,检查系统是否可以进行正常测试工作。一部分 是需要系统连接自检适配器后,进行系统整体自检。还有一部分是在对系统进行维护与检 修时使用的。具体的自检分类如下:

系统自检:从PC机上控制,对系统进行自检。自检时一定要查自检夹具。在此种情况下, PC机代替了对YB6200/YB6500测试系统的操作而进行自检。

系统模块自检

可以从PC机上控制, 选择相应的模块进行自检

如果合格,在界面上显示"BLOCK XX PASSED";如果不合格,在界面上显示"BLOCK XX FAILED"。如图6-1示:

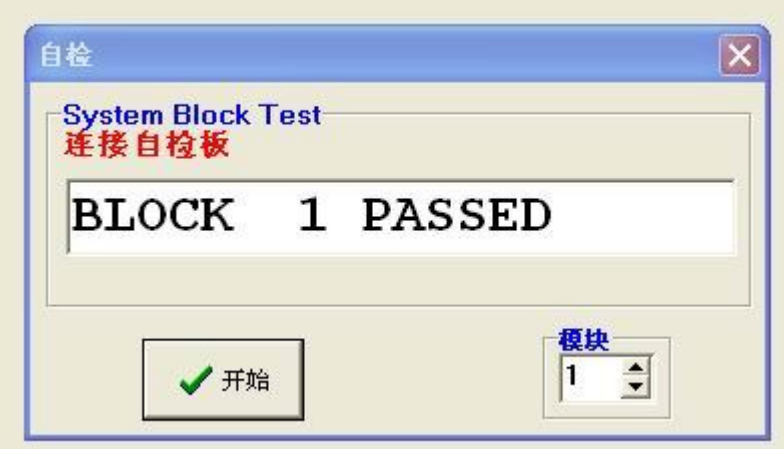

图6-1 注:自检时一定要查好自检夹具。

底层自检(小选件自检)

如果选用了小选件,可以从PC机上对其进行自检。自检时一定要确认小选件已被连接, 小选件自检夹具已经连接好。运行的好坏可以通过PC机显示。

底层模块自检(小选件模块自检)

如果选用了小选件,可从 PC 机上对其进行模块自检。其形式同以上系统模块自检。自 检时一定要确认小选件已被连接,小选件自检夹具已经连接好。运行的好坏可以通过 PC 机 显示。

LED 自检

检查 YB6200/YB6500 测试系统前面板的 LED 灯。每个 LED 灯都按照顺序依次点亮后熄 灭,最后所有的 LED 灯都点亮后再全部熄灭。

校准系统校准:向系统中输入一定电压后,进行调试。 ADC 校准:向系统中输入一定电压后,读取返回的 ADC 的值; RMS 校准:向系统中输入一定电压后,读取返回的 RMS 的值; 自动校准:系统中存有自动校验程序。系统前面板上应接上标准的自检夹具; 自动校准(手动)加上一个特制的夹具,可以单个的进行校准。

#### 4.4.1.4 测试仪控制

进入后出现"主机功能"框,可以在此设置YB6200/YB6500测试系统的结构。框图如下 图6-2所示:

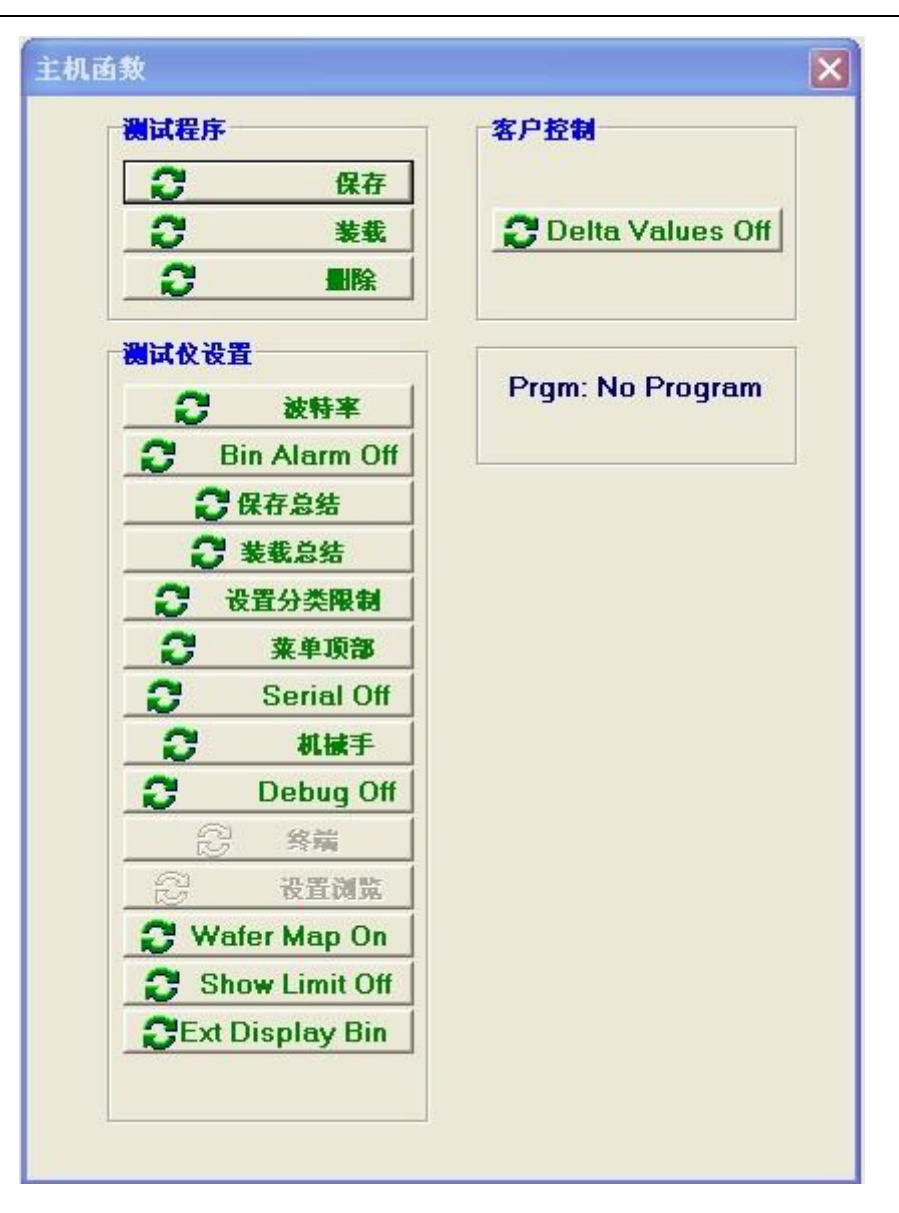

图 6-2

测试程序

保存测试程序:在系统中保存已经传送到系统的测试程序。

装载测试程序: 在 YB6200/YB6500 测试系统中将传送的测试程序装载。

删除测试程序:在系统中将传送的测试程序删除。

测试仪设置

波特率设置: 设置系统工作的波特率, 默认值为 38.4K.

选择开/关分盒报警

保存总结

装载总结

设置分类条件

菜单顶部(相当于 EXIT 键)

选择开/关序号

选择开/关调试

选择多终端状态 (10)选择扫描 客户选择 Delta 值开/关 测试程序路径显示

# 4.4.1.5 精确

通过该窗口,PC机可以控制YB6200/YB6500测试系统和收集并记录数据的途径。点击"运 行"在弹出菜单中进入"精确值"菜单。如果进行多路操作,每个站有一个"精确值"窗口。 精确值窗口见图6-3。

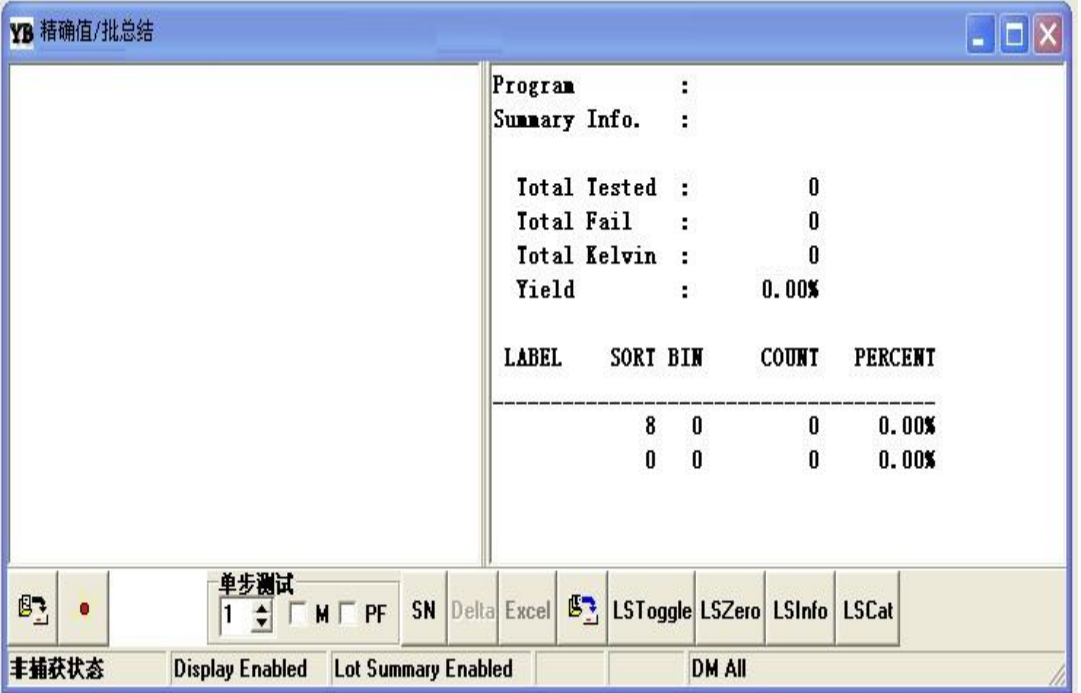

图6-3

注: "精确值"窗口实际上含有两个窗口。左面的是"精确值"窗口,右面的是"批总结"窗 口。都可以通过点击鼠标右键进行设置,在关掉后再打开,设置会自动恢复。

#### 4.4.1.6 批总结

该窗口提供连续小结信息。"精确值"窗口右边即为"批总结"菜单。如果进行多路操作,每 个站有一个"批总结"窗口。

# 4.4.1.7 数据工具

使用前面捕获的测试记录数据进行创建,观看和打印测试数据文件。

1) 创建数据文件

根据选择的数据记录文件生成统计文件,ASCII定界为Columnar数据文件。

".YBA" 统计文件;

".PRN" 逗号定界文件,如同微软的EXCEL一样,此类文件能够输送到程序;

".COL" 分栏格式的数据文件。

YB6200/YB6500测试结果数据是按照科学计数法显示的:

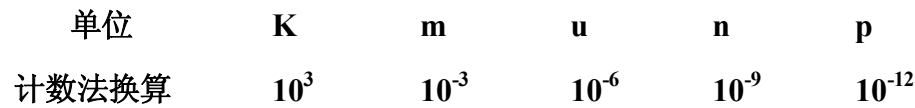

2) 选择统计文件方式

选择创建统计文件方式。选择的统计文件方式决定了YB6200/YB6500的统计文件的建立。 建立的文件是可以被任何一个文字工具阅读和编辑的标准ASCII码文件。

排除分盒失效的结果,仅用分盒/分类有效的结果。

创建的统计文件不显示被测器件数量。

3) 包含日期的文件

向WordPad发送数据记录日期文件(".DAT")。该文件可以被阅览,修改和打印。

4) 统计文件

提示用户如果是创建一个新的统计文件,就需要用户选择相应测试数据,然后创建统计 文件。通过转换选项,可以选择包括或者不包括失效元件数据。用分类记录测试结果选择被 捕获的数据。

向WordPad发送统计文件(".YBA")。该文件可以被阅览,修改和打印。

5) 批总结文件

向 WordPad 发送已经保存过的批总结文件(".SUM")。该文件可以被阅览,修改和打 印。

6) 打印柱状图文件

选择相应的测试数据,然后建立新的柱状图文件。

被选择的柱状图文件(".COL")就被打印。以柱状图方式打印数据记录文件。

注: 使用"创建数据文件"菜单选择创建柱状图文件。

# 4.4.2 测试程序

# 4.4.2.1 主机配置

使 YB6200/YB6500 软件与 YB6200/YB6500 测试系统匹配。这些设置在系统出厂时已经 正确匹配,除非增添新选件,不推荐用户自己改变(若已设置了密码,在继续使用前,必 须输入正确的密码。)。

在与 PC 机相连时,要检查 PC 机中软件设置项是否与测试系统的配置相匹配。如果有 配置不匹配的情况,可以通过图 6-4 查看。按"确定"键,就可以保存设置好的配置。

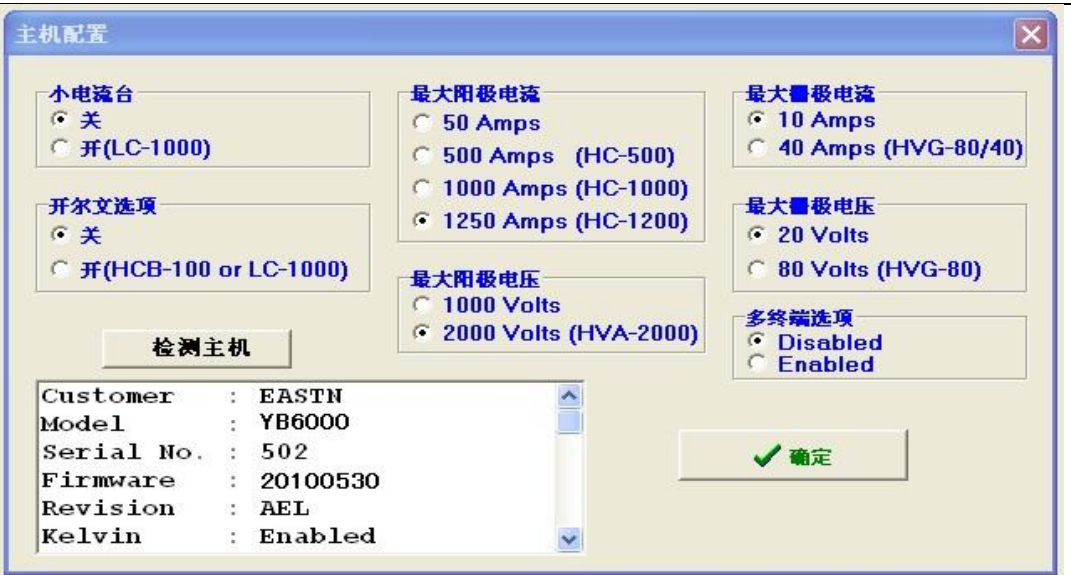

图6-4

1) 小电流台

选择小电流测试选件。

2) Kelvin 选项

如果使用小电流测试选件或者带有Kelvin电缆的元件,选用Kelvin 选项。

3) 最大阳极电压

选择最高阳极电压。标准选择为1000V,2000V选择需要连接2000伏选件。

4) 最大阳极电流

选择最大阳极电流。标准选择为50A, 如果加上大电流测试台, 可以按照相应的选件选 择500A或者1250A。

5) 最大栅极电压

最高栅极电压。标准选择为20V, 如果在系统的低源上加上80V选件, 则可以选择80V。

6) 最大栅极电流

最大栅极电流。标准选择为10A, 如果在系统的低源上加上50A选件, 则可以选择50A。

7) 检验主机

选择"检验主机"按钮修改软件,开关设置以及来自YB6200/YB6500测试系统的自动校 准数据。双击任一显示数据即可复制该数据。

如果设置的配置不能与系统相匹配,软件会自动提示。显示的误码如下:

- 1 小电流测试台
- 2 Kelvin 选项
- 4 最大阳极电压
- 8 大电流测试台
- 16 最大栅极电流
- 32 最大栅极电压

这些数据也可以被从新组合,如果显示 19,则指最大栅极电流(16),Kelvin 选项(2), 小电流测试台(1) (16+2+1=19)匹配不正确。见图 6-5。

在没有加任何的选件情况下,YB6200/YB6500 的标准配置是阳极 50A/1000V、栅极 10A/20V, 其余都选"OFF"。而在设置时将小电流台选项, KELVIN 选项, 2000V 选件都选 中"ON", 如图 6-5 所示。在点击"检验主机"后, 会出现一个"WARNING"框, 提示设置 有问题。然后按照显示更改设置,这样确保设置的准确性。因此,此步的进行是很有必要

# 的,在系统安装和有过设置更改后,建议用此方法对系统的配置进行检查。

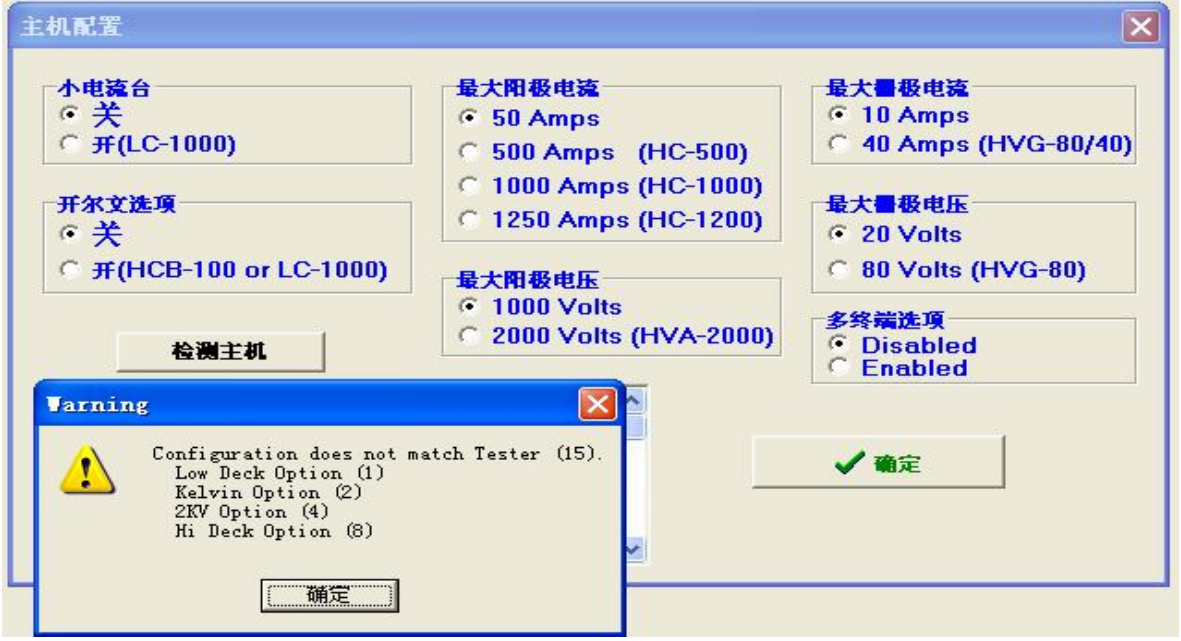

图 6-5

# 4.4.2.2 测试程序打印选项

允许有选择性的打印测试程序 测试程序有如下部分组成 测试程序步和全部选件 分盒/分类方案 继电器方案 外部的继电器方案 操作员信息文件 扫描方案

测试程序各部分可以分别以不同组合方式打印也可以单独打印。设置框见图 6-6:

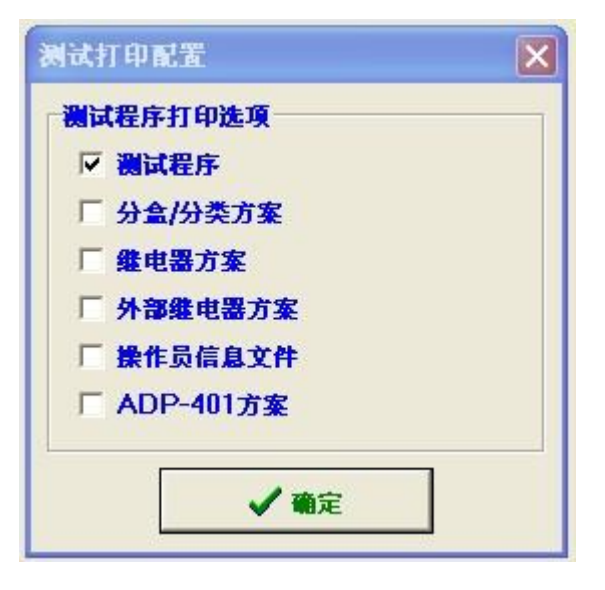

图6-6

#### 4.4.2.3 测试程序生成器

1) 从"测试程序"菜单选择"测试程序生成器";

2) 列出现有测试程序(如果设置了口令,则必须在继续进行之前正确输入该口令)。 键入所要的程序名或在列表中选择测试程序;

3) 如果选择的文件不存在,将提示用户需要创建一个新程序。在输入名称后,如果选 择"是",则创建新的测试程序:

4) 如果输入的文件名不带扩展名, 则使用默认扩展名".T60":

5) 如果输入的文件的扩展名不是".T60", 提示"File not an Test Program"错误 信息。

#### 4.4.2.4 操作员信息文件

用来创建或编辑操作员信息文件(".OIF")。

# 4.4.3 系统

#### 4.4.3.1 通信

设置 PC 串口或波特率。(应该保留 38.4K 默认波特率。如果改变此项,需要在对 YB6200/YB6500 系统波特率做同样更改)。

# 4.4.3.2 文件路径

设置测试程序文件,数据日志文件和批摘要文件的检索路径。设置后点击"确定"。见 图6-7。

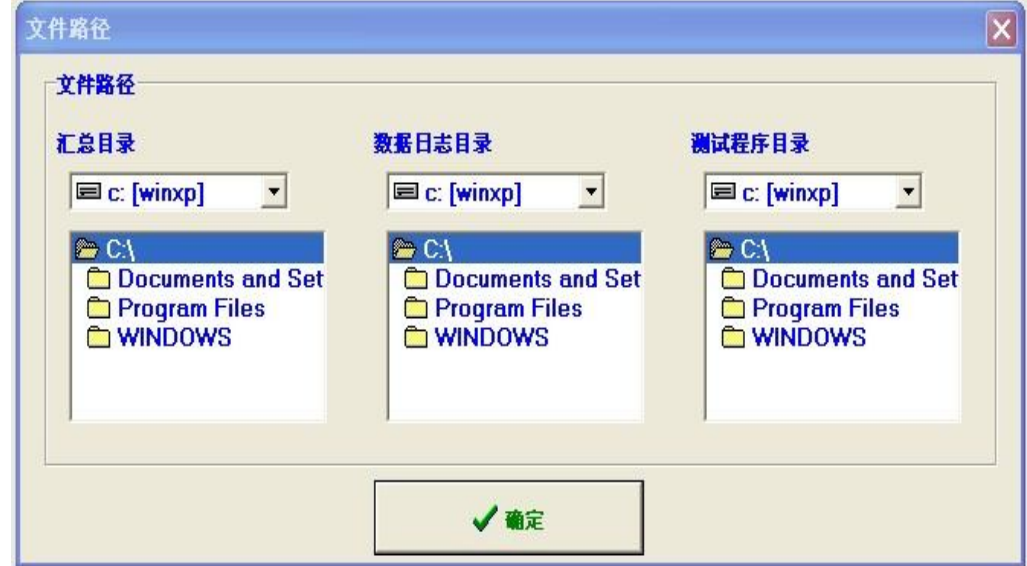

图6-7

#### 4.4.3.3 密码

口令用来保护测试程序生成器和主机配置,防止他人非法进入。默认项为不设置口令。 一旦设置,则必须在进入测试程序生成器和主机配置时使用。

#### 4.4.3.4 配置

用于储存和调用不同的系统结构。文件为"PCW.CFG",启动测试程序时装载。如果该 文件不存在,则使用内部缺省。

#### 4.4.3.5 装载固件

在系统中提供固件安装程序。这一程序只使用于系统内部的 A486 CPU。可以用系统软 件驱动盘对固件安装软件进行完整的下载。

- 1) 确定系统已与 PC 机相连, 且已开机。
- 2) 确定固件已经安装上。
- 3) 打开软件界面。从"系统-固件装载"菜单进行选择。

#### 4.4.3.6 编辑器

选择测试结果的保存形式。包括记事本和写字板两种格式。

#### 4.4.3.7 关于

显示 PCW 版本和版权信息。

# 4.4.3.8 退出

退出测试程序界面。如果新创建或修改的测试程序没有被存储,提示用户存储程序。 如果改变系统结构而没有储存,提示用户储存。

# 4.4.4 窗口

用于自动安排所开窗口。如果打开多个窗口,要隐藏若干个,使用以下菜单项之一安 排这些窗口。

# 4.4.4 .1 平铺

竖行排列所有打开的文件。如图 6-8 将打开的三个测试程序窗口用平铺方式显示:

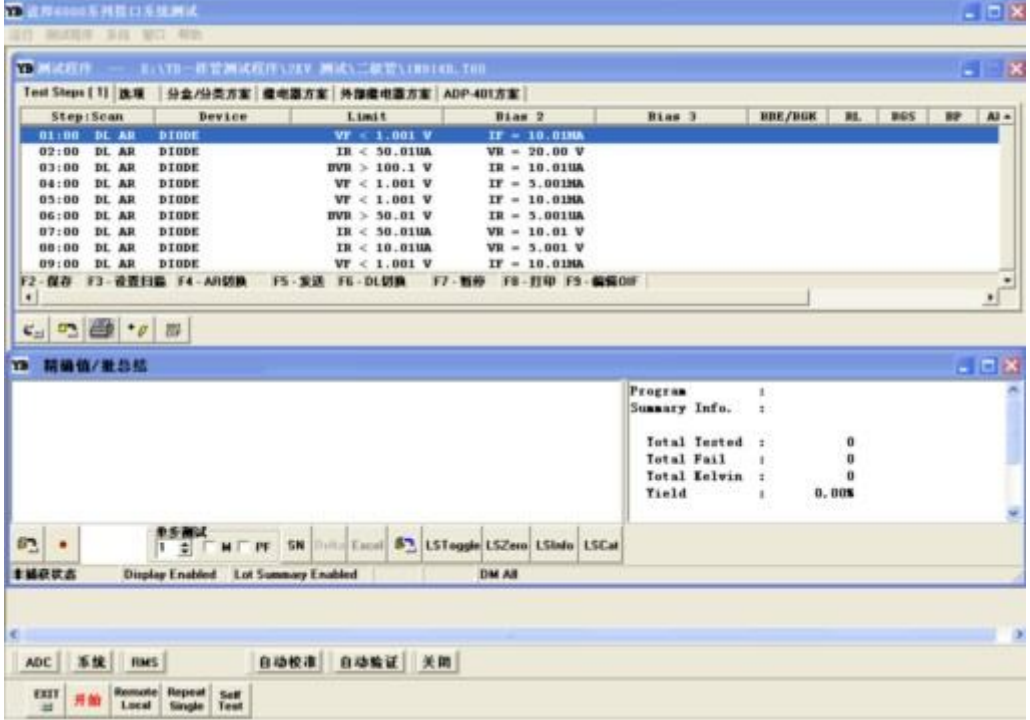

# 4.4.4 .2 层叠

横行排列所有打开的文件。如图 6-9 将打开的三个测试程序窗口用层叠方式显示:

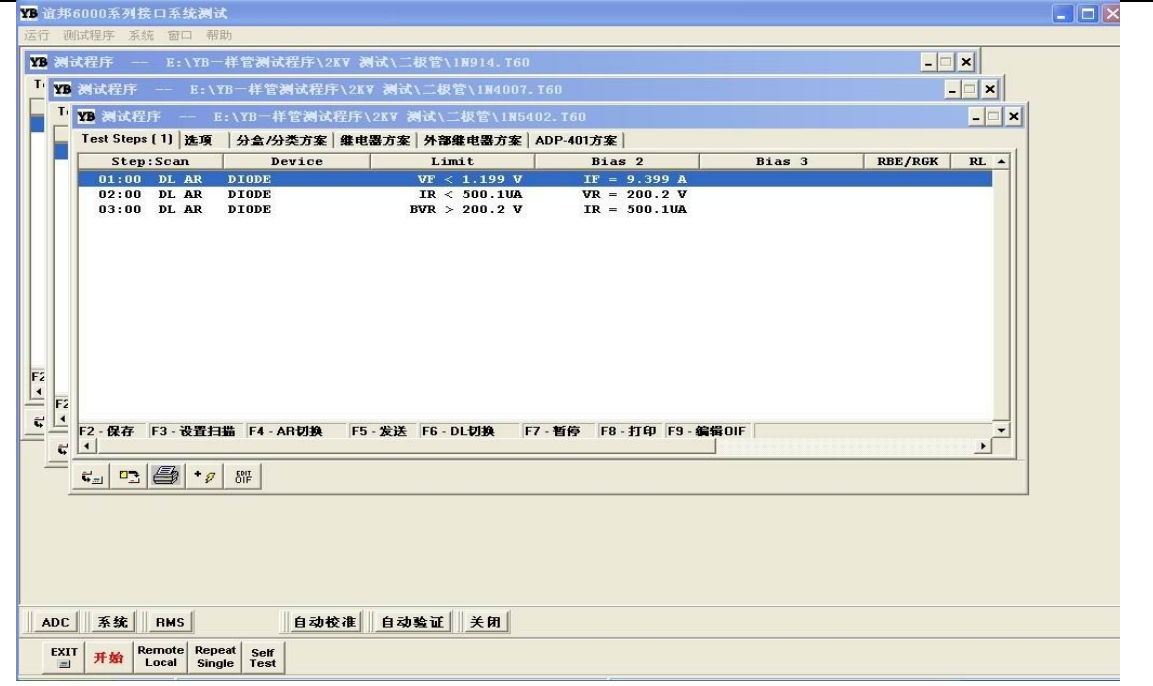

# 4.4.4.3 全部重排

将最小化后的窗口沿主窗口底部重新按序排列。

#### 4.4.5 帮助

提供有关帮助信息。

#### 4.5 精确值菜单

精确值窗口可以连续显示 1000 条包含日期的数据。如果不捕获数据,测试数据超过 1000 条后, 以前的数据就会全部丢失。

#### 4.5.1 捕获

打开/关闭数据记录储存开关。对号表示数据存盘被激活。

如果没有激活"捕获"选项,不打开记录形式,提示输入一个文件名存入记录数据。 如果该文件已经存在,提示是否在原文件的基础上增加记录数据或将原文件覆盖,否则将 数据存入前面打开的文件。如果"捕获"被激活,提示是否关闭记录文件。

精确值窗口右下方也会显示日期数据状态(显示非捕获状态或使能捕获状态)。

如果日期数据文件被打开,记录信息文件(". INF")同时被打开,以便输入记录文 件有关的信息。

在数据记录打开之前的测试数据,即先前精确值窗口显示的数据不会被写入此文件, 而只记录创建文件后的测试数据。

#### 4.5.2 显示更新

打开/关闭的记录数据及时更新显示添加到窗口。对号表示显示所有记录数据,即及时 将所测试的测试结果增加到"精确值"显示窗口。

如果当不需要将数据记录到文件或不打开数据显示,将增加系统测试速度。

# 4.5.3 序号

允许操作员重新输入数据记录号。序号可以是最长 32 位的字母或数字。如果结尾字符 为以空格隔开的数字,该数字将被用作起始数字,否则,起始数字为 1。

例如:

PART TEST 0012 起始序号 "12" PART\_TEST0012 起始序号 "1" PART TEST 起始序号 "1"

#### 4.5.4 数据记录方式

选取数据记录方式,供以后的数据结果显示与记录时使用。

选择"每 N 个"、"按分类"、"不按分类"打开一个设置窗口。输入期望记录的数 据间隔,如果有分类还可以选择要记录的分类序号与不记录的分类序号。

选择"关闭"表示在测试时,精确值窗口不显示且不保存测试结果,只记录全部测试 步的结果并向 PC 机发送分类结果(测试速度相当快)。测试完成后会出现相应的提示。

选择"所有",就是把所测试的数据全部显示并保存。记录测试程序中所选中要做数 据记录的所有步的精确测试值,并向 PC 机发送数据记录标题, 测试精确值和分类结果。

#### 4.5.4.1 每 N 个记录

每测试 N-1 个元件后,发送下一只器件的测试精确值。其它器件只发送分类结果。

#### 4.5.4.2 分类记录

只对指定的类别进行记录测试精确值,所有的其它分类只记录分类结果。

#### 4.5.4.3 不按分类记录

只记录没有指定的类的测试精确值。

#### 4.5.5 开始

向 YB6200/YB6500 测试系统发布开始测试指令。

# 4.5.6 测试

选择要测试的程序步,进行单步测试。并向 YB6200/YB6500 系统发布一条测试指令。 如果正用数据记录方式,可关闭"捕获",以防不想要的信息增加到记录文件中。

#### 4.5.7 合格/失效

选择要进行合格/失效(Pass/Fail)判断测试的测试步,并向 YB6200/YB6500 发布单 步测试指令。如果记录数据,则打开"捕获"用以将需要的信息添加到记录文件。

### 4.5.8 记录数据

向 YB6200/YB6500 系统发布数据记录指令。在一项测试进行 pass/fail 指令后, 将 YB6200/YB6500 重新设置为数据记录模式。如果数据记录和数据收集关闭,打开数据收集以 便继续记录收据。

# 4.5.9 重新测试

重测是必须的,当选择数据记录后,在精确值框内会显示测试结果。点击鼠标右键, 在下拉框里选择"序号",填入希望重测的序号,点击"发送",测试就会按照新的序号重 新开始测试。

#### 4.5.10 打印文本

用鼠标点击选中想要打印的"精确值"窗口区域,将点中的文字发送到打印机。

#### 4.5.11 复制到写字板

点击鼠标右键,选择"复制到剪贴板",将选中的文字复制到 PC 机的 WINDOWS 操作系 统的写字板里。

#### 4.5.12 清除窗口

清除"精确值"窗口(不影响数据存盘)中以前的测试结果。

#### 4.6 批总结弹出菜单

#### 4.6.1 批总结

向 YB6200/YB6500 系统发布一条开始批总结指令。对号表示选中,相应的显示窗口会 变成白色,准备进行批总结。

# 4.6.2 捕获

收集显示的批总结信息:

1) 文件

以任何有效带后缀".SUM"的文件名形式保存批总结信息。如果该文件存在将被覆盖。 2) 打印机

将显示的信息发送到当前选定的打印机,然后打印。

# 4.6.3 零计数

对系统的批总结信息重新开始计数。

# 4.6.4 包含不合格计数

重新获得和显示每个测试步的不合格元件数。这一选项很大程度上增加了系统对测试 结果的分析能力。

# 4.6.5 包含信息文件

如果这个项目被选中,当打印和保存批总结信息时,被选择的信息文件(.INF)就被 使用。第一次打开信息文件时,允许操作员修改信息。

#### 4.6.6 打印选定文本

用鼠标点击选中想要打印的"批总结"窗口区域,将选中的文字发送到打印机。

# 4.6.7 复制到剪切板

将选中的文字复制到 PC 机的 WINDOWS 操作系统的剪贴板里,可以将其粘贴到其他的文 本文件。

#### 4.6.8 清空窗口

清除"批总结"窗口(不影响数据存盘)中以前的测试结果。

#### 4.7 测试程序

阅览和编辑操作员信息文件。

# 快速

本软件提供若干常用功能的"快速按钮"。它们是

发送测试程序按钮 -- 向 YB6200/YB6500 系统发送测试程序

保存测试程序按钮 -- 储存测试程序。默认最初打开或最后存入时所用的文件名

打印测试程序按钮 – 使用前面所述的选项打印测试程序

添加测试步骤按钮 – 进入器件测试增添路径,增加新的测试项到测试程序

操作员信息文件按钮 进入选定的信息文本文件,将操作中需要记录的信息添加进文件 在程序界面上的显示如图 6-10:

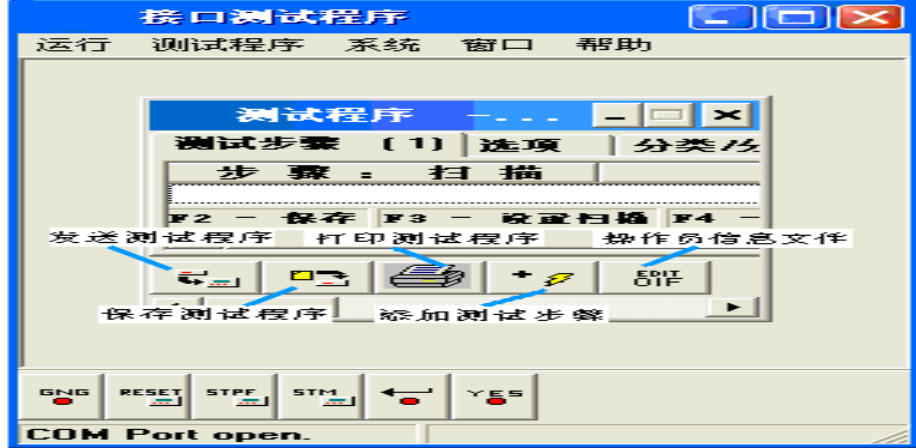

图6-10 快捷按钮

#### 4.7.1 测试编程表

如果该测试步存在,双击想要使用的测试步或使用箭头键点亮需要的测试步,然后按 "打开"键进入所选的测试步编辑。

使用加速按钮"+"添加一项器件测试步。

如果要插入一项测试步或增加一步计算,外部或自动极性判别步,请使用弹出菜单。 增添的测试步被加在当前所列测试步末端,插入步被插在当前所选测试步之前。

使用"DEL"键删除选中的测试步。

注: 当插入或删去一个测试步时,计算步中的参照号会自动更新,反映插入或删除的 结果。如果要删除的测试步被后面的计算步引用,这时会显示错误信息,提示在修改引用 或删除计算步前不能删去该步。

# 4.7.2 器件测试步

为了添加一个新器件测试步,按"+"快速按钮,按"CTRL-T"键结合或按"POPUP" 键或点击鼠标右键来使用弹出菜单。

从提供的器件表中选取要测试的器件名称。

从提供的测试表中选取要测试的器件参数。

提供器件测试步编辑窗口。如图 6-11 所示。参数测试编辑窗口随所选器件测试不同而 不同。使用"TAB"键或者"ENTER"键可以从一个条件输入域移动到另一个条件输入域。 位于测试步编辑窗口底部的状态行提供某些输入限制和(或)容许用的键提示。

数值输入有多种方式,例如:

455mA 可以输作:

0.455

.455

455m

另一些域不用输入,只需选择多个可选项中的一项。作为一个 12 位的数值和范围被存 储。

允许替代偏置 1 和偏置 2。使用"\$"键在偏置输入值与替代项之间进行选择切换。一 个给定的测试步是一个替代。增加第二个参数替代将显示出错窗口提示。详细的表达式测 试条件输入见下面的计算测试步。

# 4.7.3 计算测试步

一个计算测试步同样可以添加或插入到测试程序中的任何位置;每个测试步(或参数 替代)只可以借用前面输入的测试步。公式编辑器窗口见图 6-12。

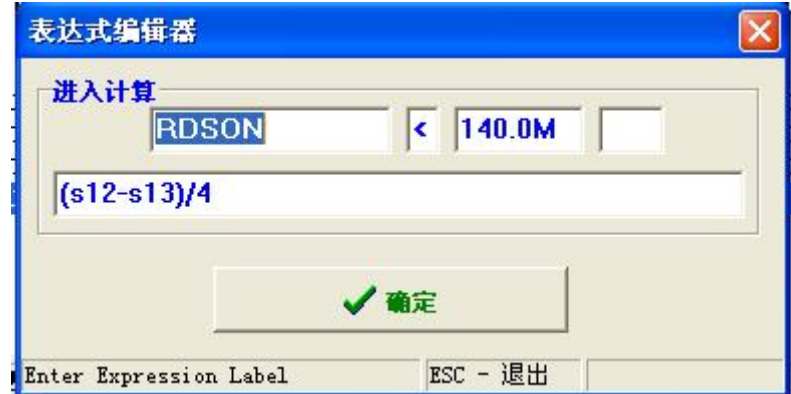

图6-12

例如:计算测试步为 Step 14: (s12-s13)/4 是一个有效表达式, (s13-s12)/4 是一个无效测试步,由于 Step13 在 Step12 之后。

#### 4.7.3.1 命名

为计算式输入测试参数的名称,算式名称可以是任意字母数字组合,最大长度为 11 个 字符。

# 4.7.3.2 输入关系

使用空格键在框格中选择"<"、">"、"="等符号。

#### 4.7.3.3 判限

用于判断 Pass/Fail 结果的赋值。以在器件测试步中数值输入的同样方式进行输入。 也可以进行逻辑判断。用"="给予一个判别条件。如:

"EXAMP=TURE"与"EXAMP>0.000"等同;

"EXAMP=FALSE"与"EXAMP<1.000"等同。

#### 4.7.4.4 单位

任何字母字符,常用字母为"V"(伏特),"A"(安培)或"0"(欧姆)。

#### 4.7.3.5 表达式

实际的计算表达式可长达 80 个字符。使用鼠标右键可获得一个支持函数表或备用的常 数表。所选常数经选择后被插入光标位置上的表达式中。同样,所选表达式的文字,经选 择后被插入光标所在的表达式,并带需要的前括号。函数表也提供需要的赋值数。每个函 数赋值由","分隔,函数"IF(X, Y, Z)"专用与参数替代,其分解如下所示。

IF (s1, 0.001, IF (s1 9.999, 9.999, s1))

其中, 第一个参数被判断, 如果为真, 使用第二个参数, 否则使用第三个参数。

注意在这个例子中,第三个参数是另一个函数。

操作中, 如果 Step 1 的结果小于 0.001, 则使用数值 0.001。否则, 如果 Step 1 大于 9.998,则使用数值 9.999。此外,使用 Step 1 的结果。

支持各括号("()", "[]", "{}")的使用。但在使用括号时必须完整。例如: ((2+3)\*[s3+0.07])+0.15 是一个有效表达式,

({2+3}\*[s3+0.07])+0.15 由于"{}不对称,是一个无效表达式。

在表达式中可能存在的特殊符号:

- "I" 逻辑或
- "&" 逻辑与
- ">" 大于
- "〈" 小干

测试软件检查表达式的语法错误,如果发现错误,显示一个错误说明框,并将光标自 动移到最可能的出错处。

# 4.7.4 外部测试步

提供发布开始测试和从一个外部测试仪得到 Pass/Fail 结果途径,需要扩展选件。

# 4.7.5 自动极性判别

在二极管/齐纳二极管等的测试中,可以选择自动极性判别。不管是正向接入或是反向 接入,系统会自动判别施加条件的方向,不需人为的识别,提高了测试速度。

# 4.7.6 自动量程

每个编程测试步都可以单独被设置为自动量程(AR), 自动降量程(AR/D), 或非自 动量程。按 F4 在三种方式中转换。

如果关闭自动量程,将以编程的输入值进行测试。如果测试结果超出范围,将报告低 于或高于所给范围。

如果选择自动降量程(AR/D),则测试仪将按自动降量程来获取结果。如果结果超出 编程极限,报告过量程,只判断是否合格。

如果选择自动量程(AR),测试仪将按系统的最大资源进行获取结果。 具体区别与用法详见 1.1.2 单步测试。

# 4.7.7 数据记录

每个编程测试步都可以单独设置数据记录(DL)或不数据记录。用热键"F6"对其进 行选择。如果关闭测试步的数据记录,该器件测试被记录,然后 Pass/Fail 结果将被用作 分类,但测试结果不报告给 PC 机,只有分类结果。

# 4.7.8 暂停

每个测试程序步在测试前,都可以设置一个测试暂停时间。即是在此测试程序步完成 后,暂停相应的设置时间后,进行下一步测试。

在测试程序编辑框中,选定需要暂停的测试步,然后点击鼠标右键,选择暂停。从弹 出的编辑框中,填入需要暂停的时间。或者直接点击热键"F7",填入时间。

设定完成后,在相应的测试程序步前会出现一个问号,表示已经设定成功。

# 4.7.9 复制

将选亮的测试步拷入缓冲器。

选择需复制的测试步骤,点击鼠标右键,在下拉框中点击复制。也可以用键盘的 "CTRL+SHIFT"对选定的测试步进行复制。

# 4.7.10 编辑复制缓冲器

点击鼠标右键, 选择编辑复制缓冲器。

用上下键选择需要复制的测试程序步。也可以用上下键选择需要删除的测试程序步, 按"DEL"键对其进行删除。

# 4.7.11 粘贴

将前面复制的测试程序粘贴到期望的目的测试程序中。

打开期望粘贴的目的测试程序,点击鼠标右键,在下拉菜单中点击"粘贴"。

选择粘贴方式。"添加"指在整个测试程序的后面进行粘贴。"插入"指在选择的测 试程序步前进行粘贴。

注:在粘贴前一定要将编辑复制缓冲器中不需要的测试程序步先删除,否则会全部都 粘贴到目的程序中。

#### 4.8 选项

允许选择各种全局选项。见图 6-13。

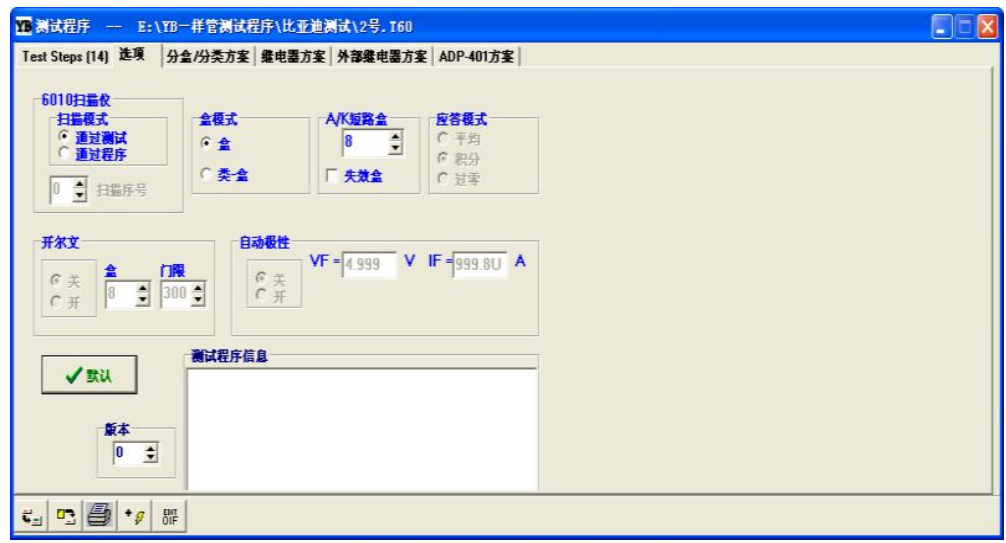

图6-13

# 4.8.1 分盒模式
选用需要的分盒方式。分盒指只进行分盒。分类 -分盒指同时进行分类与分盒。

## 4.8.2 A/K 短路分盒

在每个测试序列开始前,测试仪检查有无 A/K 或 G 到地之间的短路。如果检测到短路 (小于 20K 欧姆), 终止测试。机械手上显示所选盒, 测试仪前面板上显示 "A/K SHRT"。 16 个中任何一个的逻辑盒都可以选择。默认的 A/K 短路分盒是 8。

## 4.8.3 小电流测试台应答模式

当连接上小电流测试台时,可以选择所希望的应答模式。

应答模式有三种:平均模式、积分模式、Zero-Cross模式。

1) 平均模式

在没有连接小电流测试台的情况下,此种模式是用来获取测试结果的一种标准模式。监 控电流在功率源供应完成之前就已经被削去了脉冲尖峰,但对交流噪声没有进行处理。此种 模式是最快的一种方式,而噪声免疫能力也是最弱的。

2) 积分模式

在整个交流循环中,积分模式可以以最好的噪声免疫能力监控测试结果。在其中相对最 少的测试周期内,测试时间相对会延长。此种模式适合于小电流测试。

3) Zero-Cross模式

为限制交流噪声的影响,在一个时间段上选择电流,通过零点衰减AC。内部的一个零交 叉检波器决定了零点。与平均模式进行比较,噪声免疫能力增强了,但测试时间相对延长了。

## 4.8.4 开尔文

如果加上了小电流测试台和开尔文连接电缆,就需要对此项进行修改。如果选上此项, 在每一个测试中都会运行开尔文测试。如果测试失败,此时序则也宣告失败,在系统的前 面板上相应的会显示"KELVIN"的提示信息。系统默认为关闭此项。

1) 分盒 开尔文的默认分盒值为8。

2) 条件 选择判定开尔文测试失效的条件。这一条件是以"mA"形式给出,可以在200mA -800mA之间进行调节。对于更低的值,要求更高的电缆电阻。默认值为300mA。

## 4.8.5 自动极性

允许不必区分极性方向,可以对二极管和稳压管进行测试。如选择自动极性, YB6200/YB6500 测试仪在输入的电流下先进行"Vf"测试,判别二极管极性,然后进行实际 测试。如不选自动极性,器件极性装反进行测试后会判定为失效。

进行正反向测试步测试时,选用自动极性后,被测器件的分类依据安装方向完成。

# 注:未开启自动极性项时,如果管子装反,有可能烧坏器件。在测试前一定要确认是 否已开启此项或管子极性是否安装正确!

## 4.9 分类/分盒方案

分类分盒方案框图见图6-14。

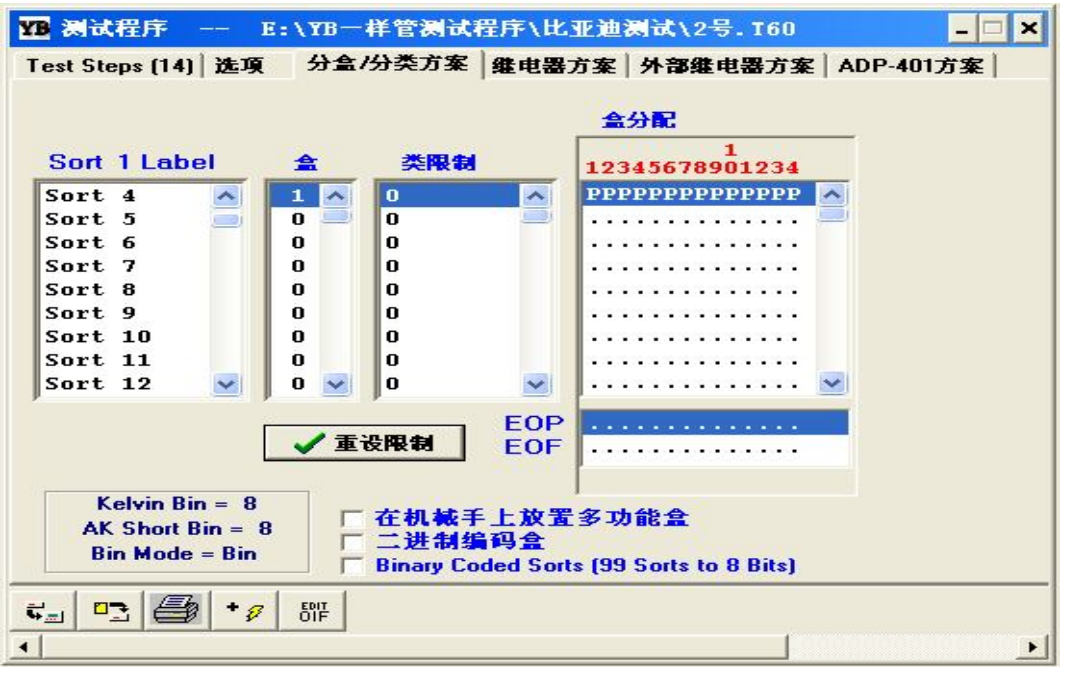

## 4.9.1 分类和分盒思想

用户可以通过测试程序自行决定对被测器件的分类。可以用"Delete"键删除所选定 的分类,用"Insert"键添加新的分类到所选定的分类之前。一类是指对编程的测试步的 选法,其中对所选的每个测试步判别合格,失效和忽略不记。如果一类为合格,则所有被 选的测试应当合格。任何一盒都可以与任何一类有关,而只允许一类可以与一个给定的盒 相关。如下:分类和分盒被编程:

```
 Sort 1 Bin 2
Sort 2 Bin 3
Sort 3 Bin 4
Sort 4 Bin 2
Sort 5 Bin 5
Sort 6 Bin 2
Sort 7 Bin 4
Sort 8 Bin 6
```
可见,如下的分类时序将被用到: 1 > 4 > 6 > 2 > 3 > 7 > 5 > 8

## 4.9.2 分盒方式的作用

所有编程测试步按照顺序执行。EOP(合格时结束)或 EOF(失效时结束)的选择用来 中断编辑测试步的执行。

每一类分配给已经选定的分盒,每一个分类按盒号顺序从小到大被检查,直到发现合 格类或不合格类为止。

如果发现合格类,向机戒手和探针台发送该类的盒赋值,并在系统前面板上显示分类 号。

如果发现不合格类,不向机戒手和探针台发送该类,并在系统前面板上显示"SORT FAIL"。

如果选择"核实多分盒"项,则向机戒手或探针台发送对应于合格类的所有可能的盒

## 赋值。

## 4.9.3 分盒分类方式作用

与最低分盒赋值相关的类被选取。

执行该类中所选的每个编程测试值到该类合格或被执行的测试不合格为止。

如果被执行的测试不合格,转到选择与次最低分仓赋值相关的下一个类。

如果先前选的类中没有被执行,执行当前类中所选的每个编程测试,直到该类合格或 被执行。的测试或之前被执行的测试不合格止。

重复进行该过程,直到找到合格类或发现没有合格类。

注: 有可能不必执行所有编程测试步判定一类合格; 从一个被测元器件到另一个, 可 以不执行相同测试。

如同在一分盒模式,分盒赋值和失效盒被发送到机械手或探针台,而分类号或"SORT FAIL"

显示在前面板。

这类模式中不允许"核实多分盒"。

这类模式中不使用 EOP 和 EOF 限定。

## 4.9.4 类名

双击进入或编辑一个类名。类名可为字母、数字字符的任意组合,最大长度可达 11 个字符。 使用的类名作为标签被显示于 YB6200/YB6500 系统前面板并用于记录数据结果。

## 4.9.5 分盒

双击进入或改变类的赋值框。有效盒赋值为 1-16;如果要将一个分配过的盒分配给另一类 是不被允许的。

## 4.9.6 分类限制

双击进入分类限制框:

输入"-1",表示分类被关闭或者分类不被使用;输入"0",表示分类总是开启; 输入的值大于"0",表示元件测试数量等于设置的分类值时,分类被关闭。双击"重新设 置限制"键将分类限制恢复"0"。

## 4.9.7 分配限定

双击编辑分配限制赋值。由默认,每个新输入的测试步将具有 Sort 1 资格,设置为合 格("P")。可用资格有"P"代表合格, "F"代表失效, "."代表忽略。

## 4.9.8 EOP/EOF 赋值

双击编辑 EOP/EOF 赋值。"X"表示一个测试通过或失效时结束, "."表示不设限定。

4.9.9 多路分盒

选择多路分盒选项。如果被选,检查所有赋有盒号的有效类;如果合格,盒值被设定 到机械手接口。

## 4.10 继电器方案

需要 YB6200/YB6500 CNTL-100 选件。

## 4.10.1 继电器名称

双击进入分类编辑框。名称可以以数字和字符的混合形式输入,最大长度可达 11 个字 符。编程人员可以很方便使用这个名称且不需分别传送测试程序。

## 4.10.2 继电器分配

双击进入继电器分配编辑框。"X"表示继电器需要赋值测试。开始的 4 个继电器由系 统的前面板和选件控制。当一个测试被创建和编辑后,一些元件序列的继电器方案就被自 动设置。

## 4.11 外部继电器方案

需要 EXT-100 选件。用外部选件对外部测试步进行测试。

## 4.11.1 继电器名称

双击进入或编辑继电器名称。名称可以以数字和字符的混合形式输入,最大长度可达 11 个字符。这个名称对于编程人员是很方便的且不需分别传送测试程序。

## 4.11.2 继电器分配

双击进入继电器分配编辑框。"X"表示继电器需要赋值测试。

## 4.12 专用的软件选项

## 4.12.1 通过后进入盒 1

这一个选项被用在批小结窗口和统计文件中。分类为合格的元件被放到盒 1 中, 其他 所有的分类被显示。如果在统计选项中将"失效排开"选中,统计会考虑失效元件数。

## 4.12.2 元件重测

这一个选项在精确值窗口中,任何元件在将数据保存到系统记录文件前被重新测试。 当这个元件被重新测试后,连续的元件序号被发送到系统中。

## 4.12.3 Excel 表格

这个选项在精确值窗口中,可以将测试数据直接传送到 Excel 表格中。PC 机上应安装 有微软 Excel 软件和要求 PC 系统配置至少是 P4 处理器、200MHZ。

## 4.13 YB6200/YB6500 测试系统的通信

YB6200/YB6500 测试系统通过与 PC 机连接保持连续通信。此连续的通信如下:

硬件协议、8个数据位、1个逗留位、38400比特率(默认值),标准的连续通信软件 包提供一个必须的协议。科学的测试已经以 Windows 和 DOS 两种方式列出。通过命令信息 包,PC 机向 YB6200/YB6500 测试系统传递信息。如果需要,可以以二进制传送。

**5.**元件参数测试图及测试程序编程方法

## 5.1 二极管/齐纳稳压管

以下是二极管/齐纳稳压管的测试图与编程方法介绍。二极管以 1N4003 为例,讲解编 程设置;齐纳稳压管以 1N5370B 为例。

## 5.1.1 参数测试图

## 5.1.1.1 BVR(反向击穿电压)

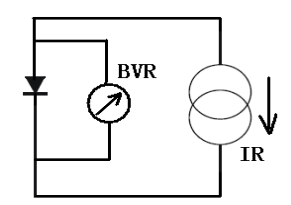

5.1.1.2 IR(反向漏电流)

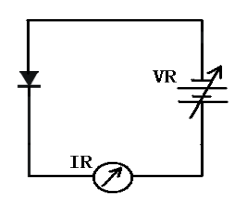

5.1.1.3 VF(正向压降)

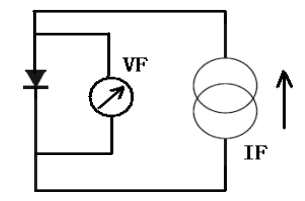

5.1.1.4 VZ(反向齐纳电压)

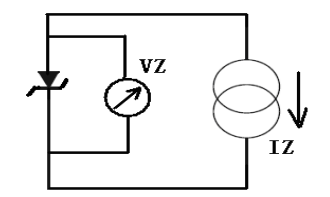

## 5.1.1.5 ZZ(动态电阻)

在 YB6200/YB6500 内部没有提供交流源,因此测试程序中 ZZ 参数设置项不能直接用。 在测试 ZZ 时要求用计算步, 通过直流方法近似于交流法进行测试。输入不同的电流, 测试 BVZ (反向齐纳击穿电压)两次后,通过公式:

动态电阻 ZZ=BVZ 的差值/电流差值

便可以计算出动态电阻。

在测试时,如果电流差值设置较小,测试出的 BVZ 差值就会相应较小或没有,这样测 试出的 ZZ 值就可能为零或测试的结果变化会很大。此时,将电流的差值调大,测试出的结 果就会相对稳定。

## 5.1.2 极性选择

测试时一定要查看自动极性选项。如果没有将其打开,测试时一定要分清正负极性, 不能插错,否则会烧坏管子。

AA) MOTOROLA

# 1N4003 参数手册

### **MAXIMUM RATINGS**

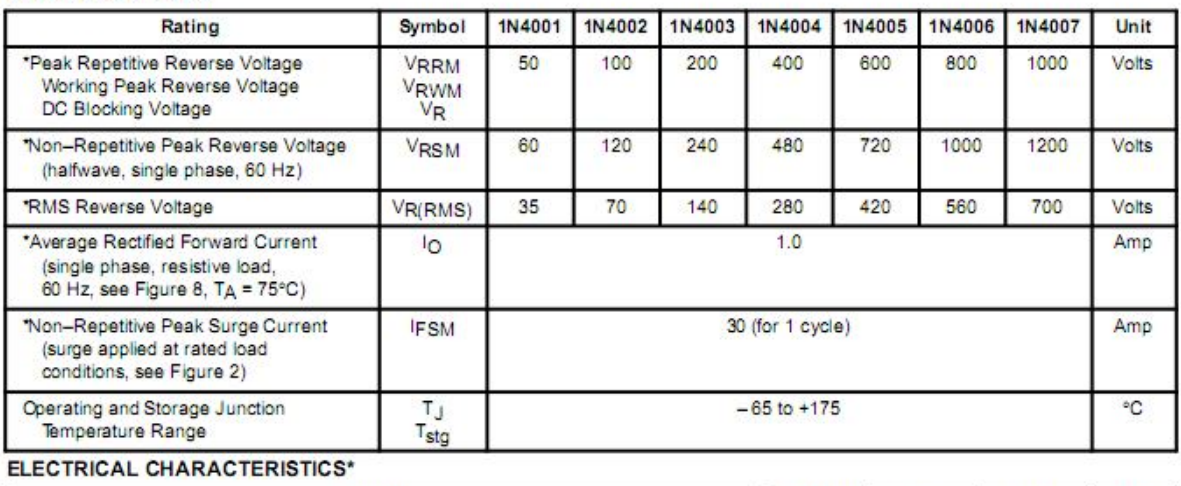

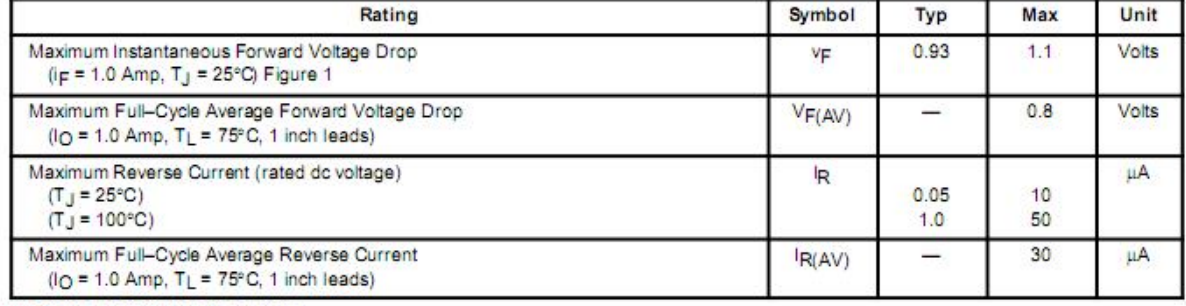

\*Indicates JEDEC Registered Data

Preferred devices are Motorola recommended choices for future use and best overall value.

#### Rev 5

C Motorola, Inc. 1996

# 5.1.4 测试程序编制

# 5.1.4.1 编程

打开测试程序框,可以对其按如下的步骤进行编程。

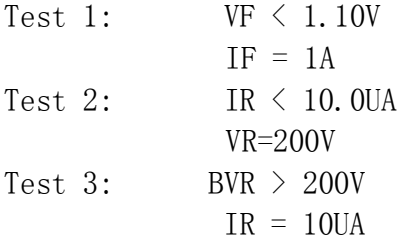

## 测试窗口显示

- 42 -

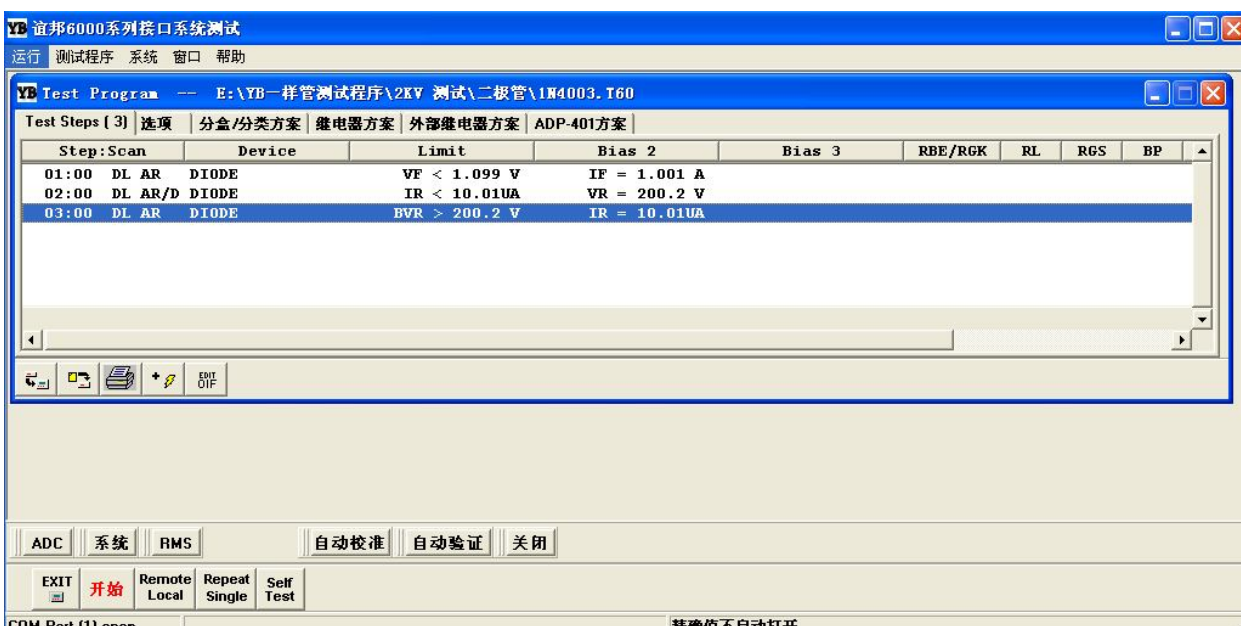

COM Port (1) open

## 精确值不自动打开

# 5.1.5 1N5370B 参数手册

## 1N5333B Series

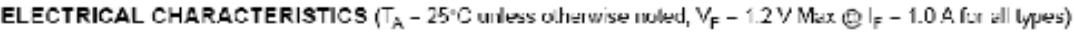

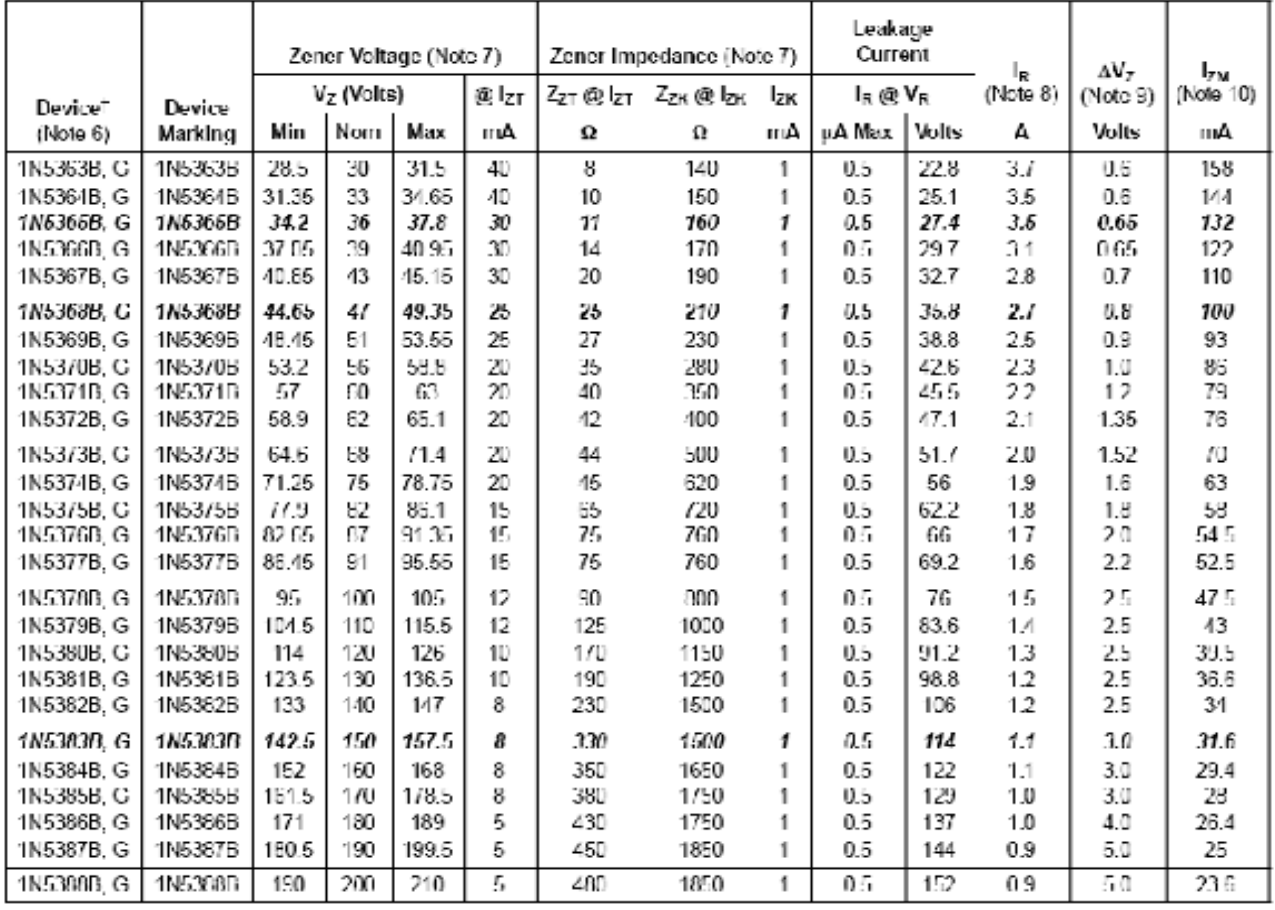

# 5.1.6 测试程序编制

# 5.1.6.1 编程

打开测试程序框,可以对其按如下的步骤进行编程。 Test 1:  $VF \le 1.20V$ 

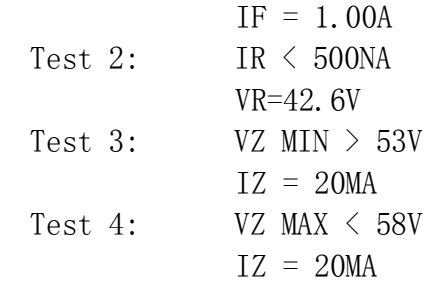

# 5.1.6.2 测试窗口显示

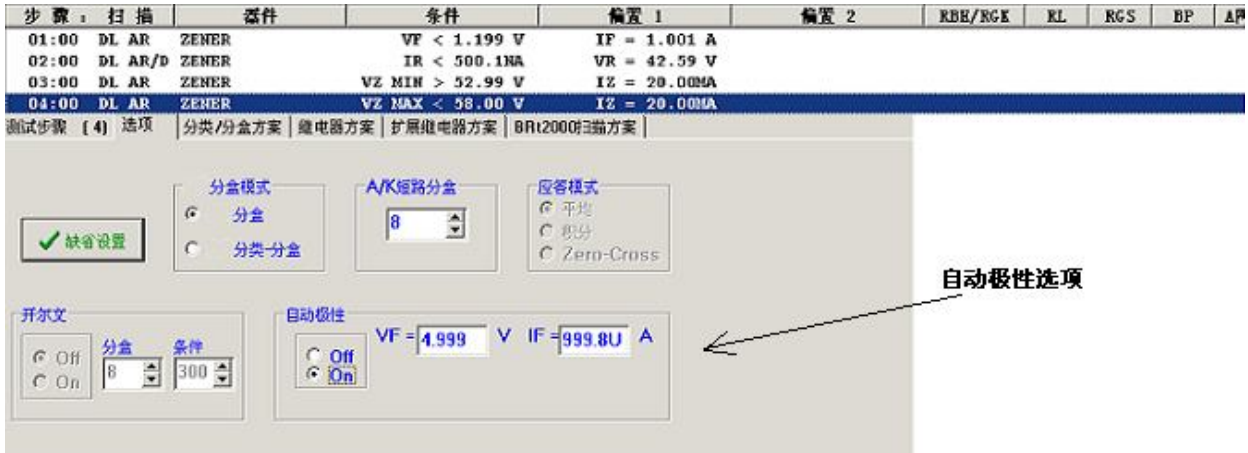

## 5.2 三极管测试

## 5.2.1 参数测试图

5.2.1.1(发射极开路时,集电极一基极的击穿电压)

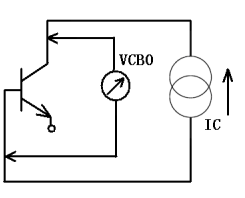

5.2.1.2 BVEBO (集电极开路时,发射极一基极的击穿电压)

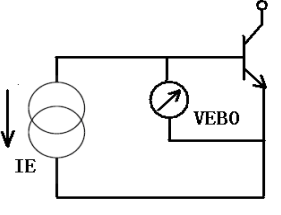

 $BVCE$  (0, R, S, X)

在特殊条件下,集电极一发射极的击穿电压。

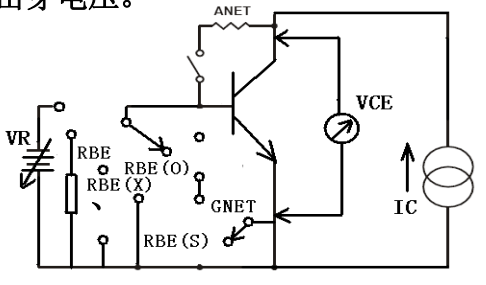

# 5.2.1.4 VBE(SAT) (基极一发射极的饱和压降)

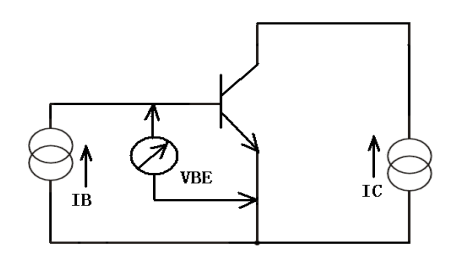

5.2.1.5 ICE (在特殊条件下, 集电极一发射极的漏电流)

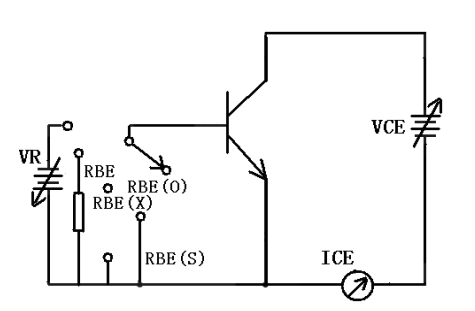

5.2.1.6 ICBO (发射极开路时, 集电极一基极的反向电流)

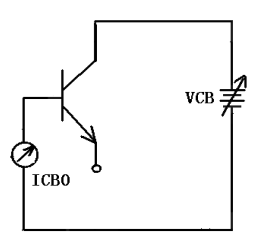

5.2.1.7 HFE(电流放大倍数)

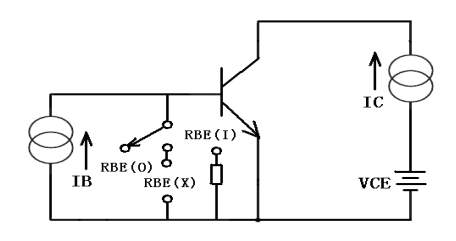

5.2.1.8 VCE(SAT)(集电极一发射极间的饱和压降)

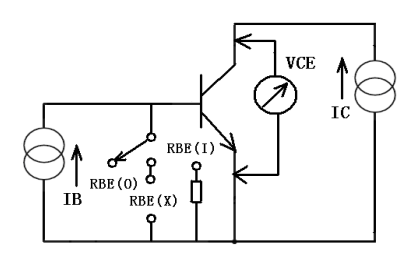

## 5.2.1.9 IEBO (发射极一基极间的漏电流)

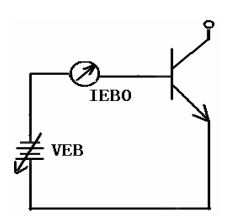

## 5.2.1.10 VBE (基极一发射极间的非饱和压降)

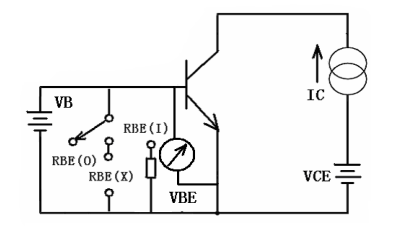

## 5.2.2 一些特殊参数的意义

ICEO: 集电极一发射极的关断电流;

- ICER: 基极一发射极间加上负载后, 集电极一发射极的电流;
- ICEX: 基极与发射极间加上反向偏置后,集电极-发射极的电流;

ICES: 基极与发射极间短路后,集电极-发射极的电流;

BVCEO: 集电极一发射极间的击穿电压:

BVCER: 基极一发射极间加上负载后, 集电极一发射极的击穿电压;

BVCEX: 基极与发射极间加上反向偏置后, 集电极一发射极的击穿电压;

BVCES: 基极与发射极间短路后, 集电极一发射极的击穿电压。

## 5.2.3 测试注意事项

1) 编程时,要将程序的量程模式选择正确。这样可以达到保护器件。

2) 在自动降量程模式(AR/D)下,当参数的测试值超出范围时,就不会测试出具体的 测试值,只能给出判断的结果(即是否是合格的)。

如果希望看见测试值,又能保护器件,就需要在编程时加入判断程序或将参数 VCESAT 与 VBESAT 测试步放在最前面。然后利用程序中,判断出失效后停止测试(EOF)项对器件 进行保护设置。

3) 在测试时,一定要使元件的管脚与夹具充分接触。

4) 在测试小功率高频管时,一定要注意静电防护。拿取元件时一定要带上接地良好的 静电环。

## 5.2.4 2N2222 参数手册

## ō Ģ

- High current (max.800mA) ٠
- Low voltage (max.40V)

## ï  $\mathbf{r}$

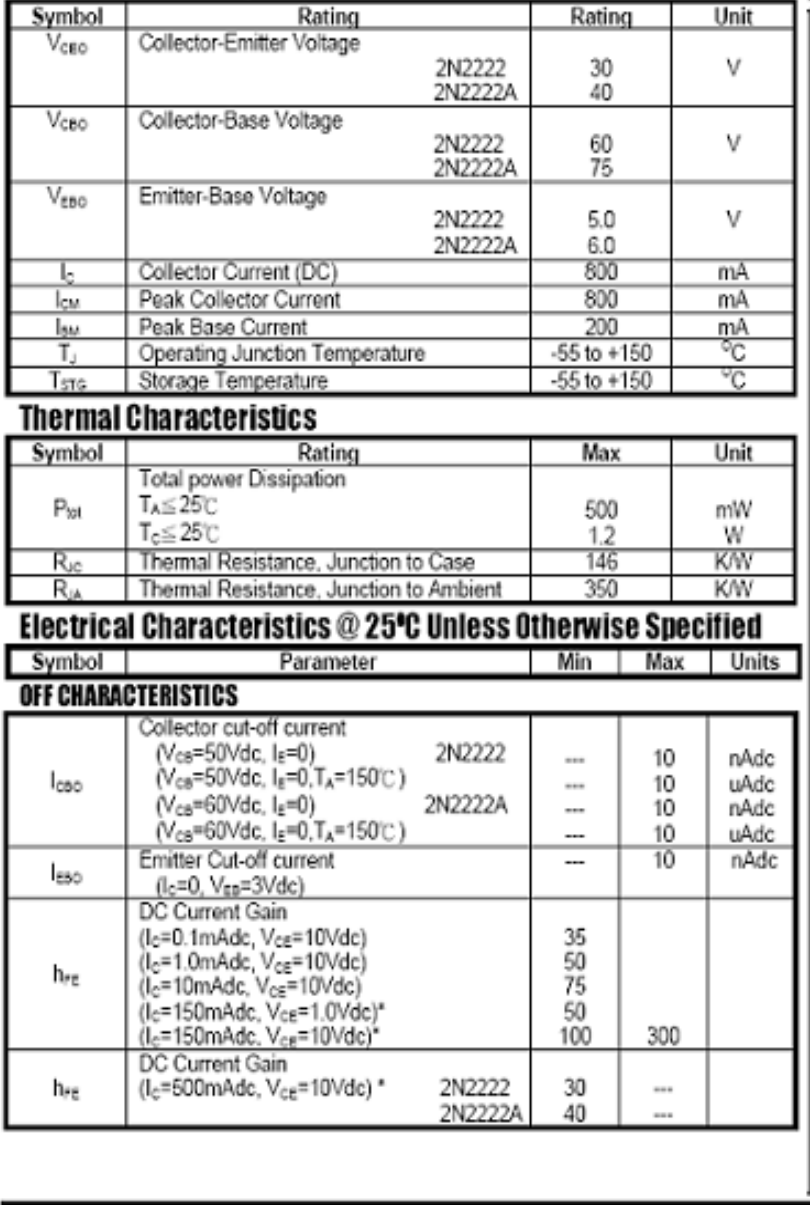

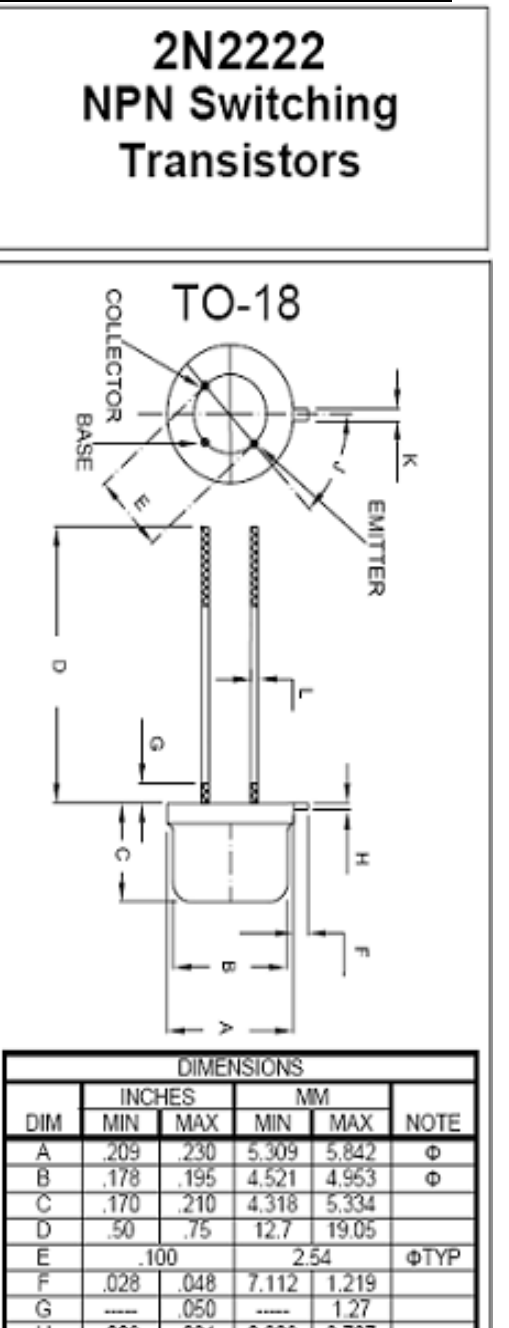

050

031

.046

 $.021$ 

 $46^\circ$ 

 $0.229$ 

 $\frac{44^{\circ}}{44^{\circ}}$ 

 $0.914$  1.168

 $0.406$  0.533

 $0.787$ 

 $46°$ 

 $\overline{G}$ 

 $\overline{H}$ 

Ï

ҡ

 $\frac{1}{009}$ 

 $44^\circ$ .036

 $.016$ 

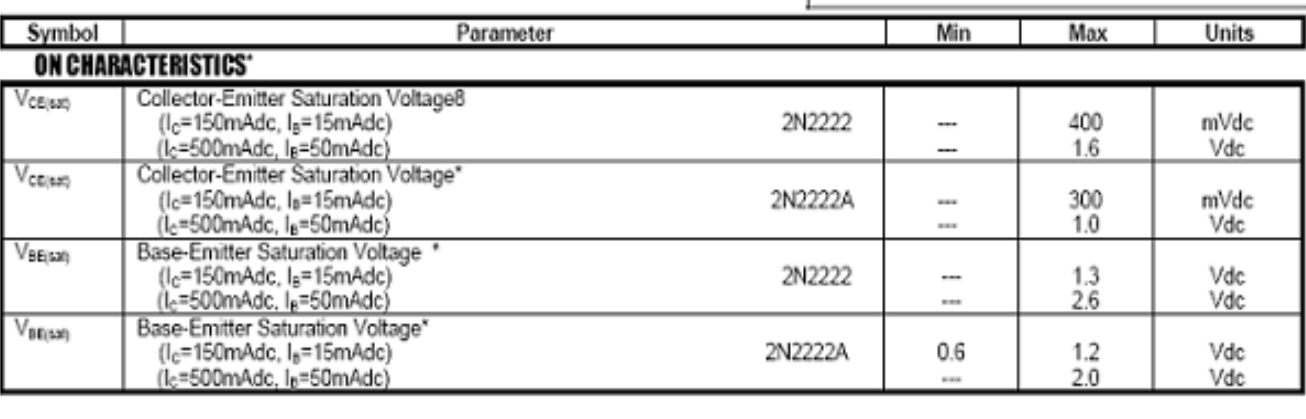

# 5.2.5 测试程序编制

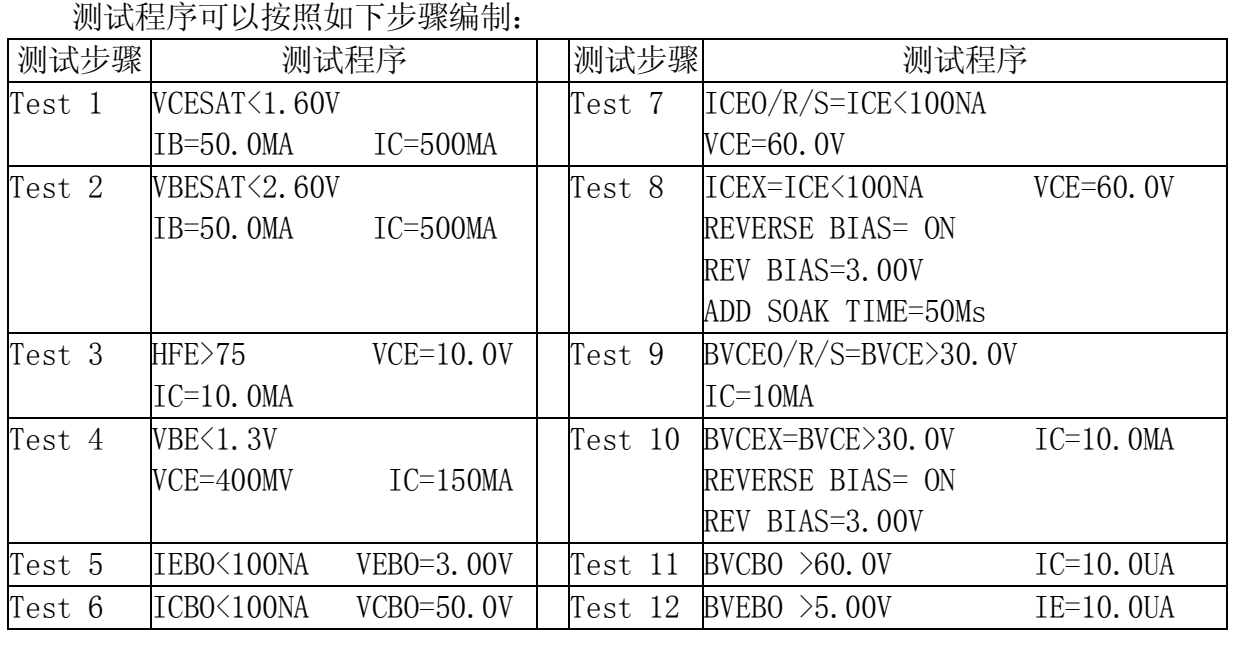

# 5.2.6 测试窗口显示

其中包括测试程序步的显示框和 ICEV 的编程框。测试程序步中包含了 12 步测试程序, 几乎每个参数的设置都已经涉及到,如果需要添加,按照具体参数手册测试条件进行编程。 ICEX 的编程框中具体设置详见下图。BVCEV 设置同 ICEV。

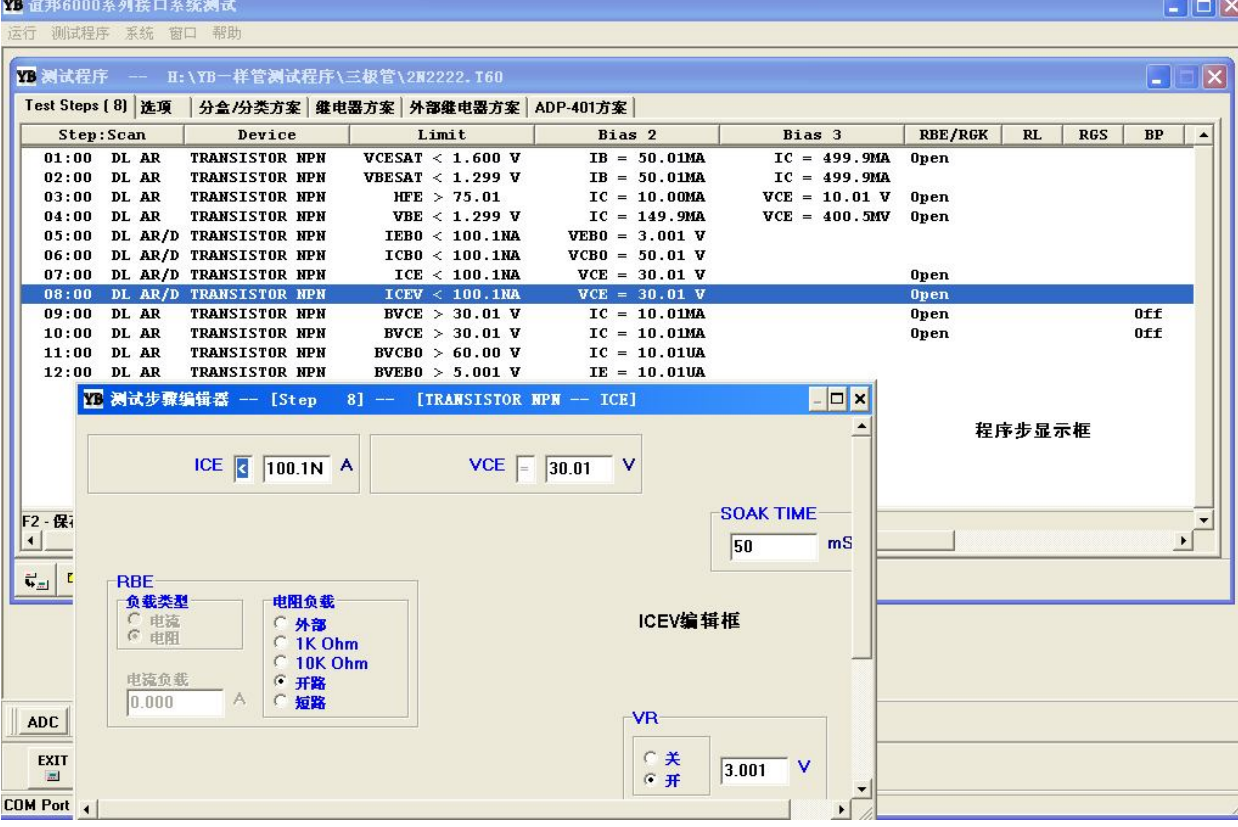

# 5.3 光电耦合器测试

## 5.3.1 参数测试图

5.3.1.1 CTR(电流传输比)

l.

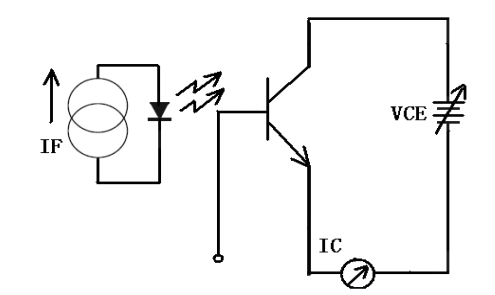

注:在一定的 VCE 电压下,CTR=IC(ON)/IF

## 5.3.1.2 ICOFF(集电极的关断电流)

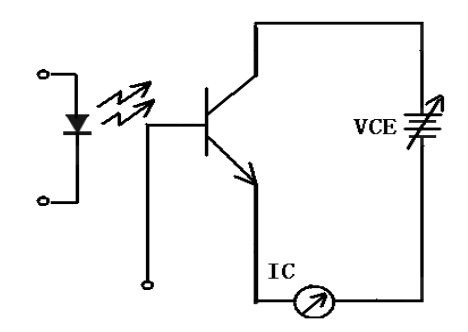

5.3.1.3 VSAT(在感光条件下,集电极一发射极饱和压降)

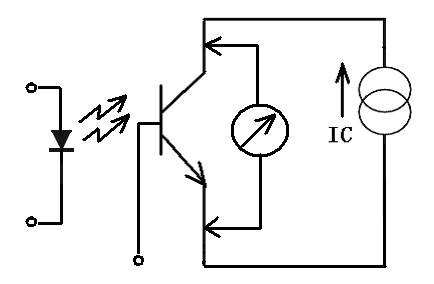

## 5.3.1.4 VSAT 与 VCESAT 的区别

VCESAT 与三极管的饱和压降是近似的,需要在基极上加电流进行测试。VSAT 主要是针 对光耦的传输特性,对内部三极管感光后的饱和压降进行测试,需要给二极管施加电流。 根据管脚的不同,不同的光耦测试选择也有不同,因此在测试前要看清器件的封装形式。 两种封装及管脚排列分别如下图所示:

(a)表示在内部的三极管上有基极接出,即第 6 脚接基极。VSAT 参数测试指在内部二 极管上施加一正向电流,通过感光,对内部的三极管饱和压降进行测试。VCESAT 参数在测 试时可以直接按照三极管的 VCESAT 参数测试方法进行测试。

(b)表示内部三极管上没有基极接出,即 6 脚为空脚。此时就只能对 VSAT 参数进行 测试。

## 注:其余参数的测试详见二极管与三极管的相应参数测试介绍。

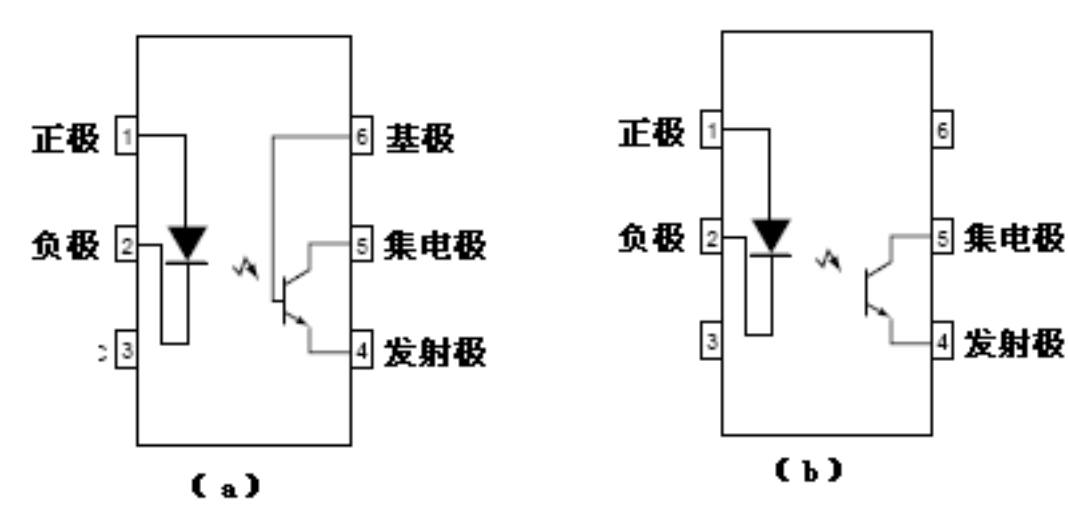

# 5.3.2 具体样管 4N38 举例

5.3.2.1 4N38 参数手册

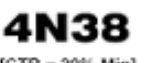

[CTR = 20% Min]

MAXIMUM RATINGS (TA = 25°C unless otherwise noted)

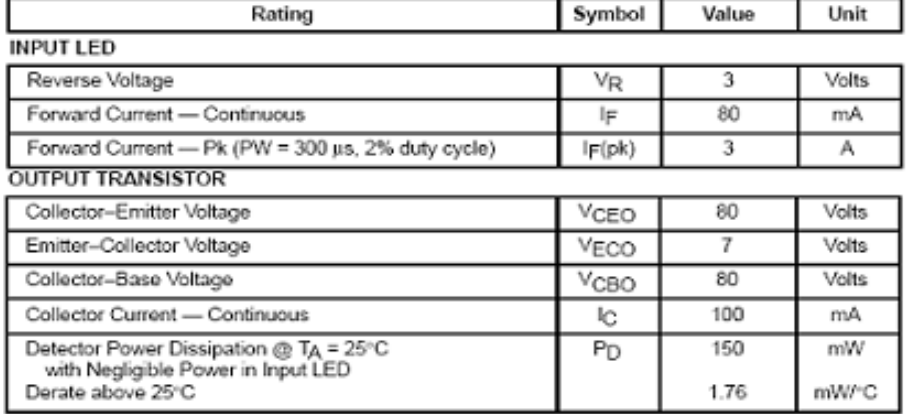

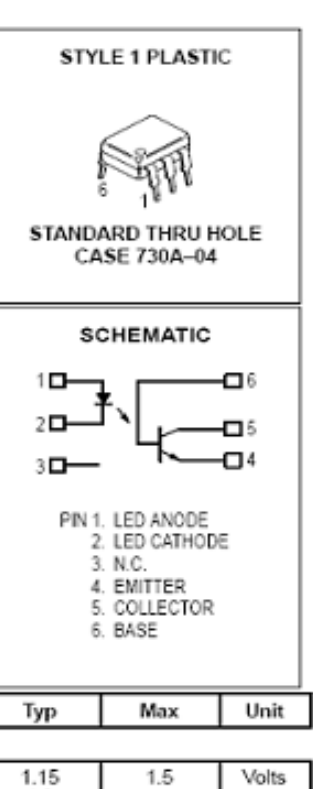

#### ELECTRICAL CHARACTERISTICS  $(T_A = 25^\circ \text{C}$  unless otherwise noted) $(1)$

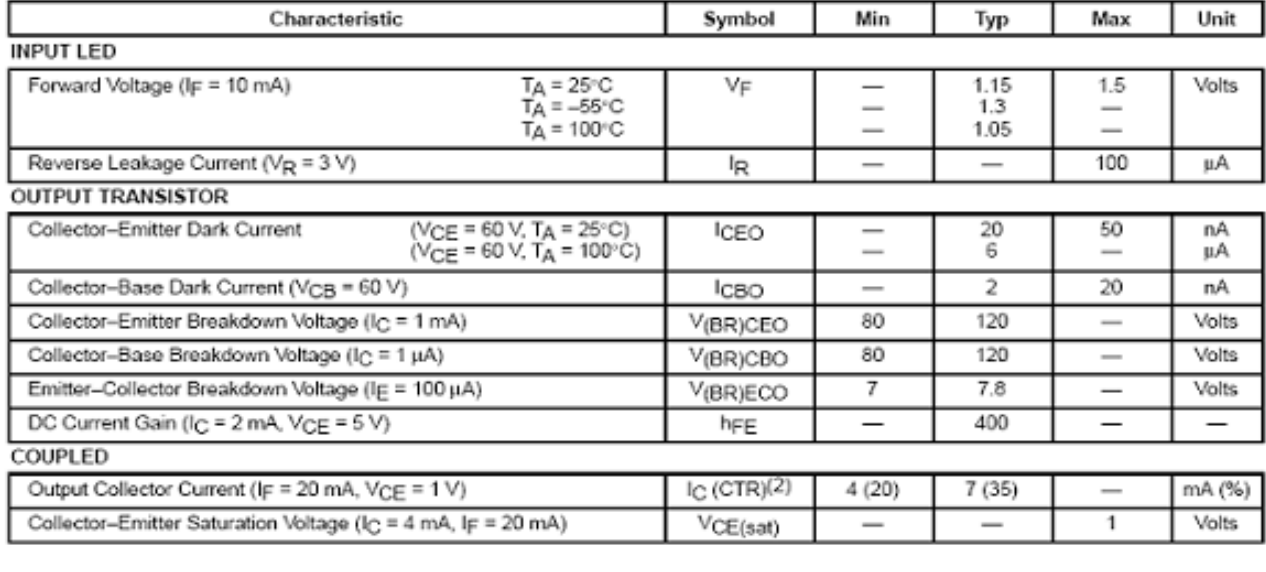

# 5.3.2.2 测试程序编制

以单光耦 4N38 为例对单光耦的测试程序编制如下:

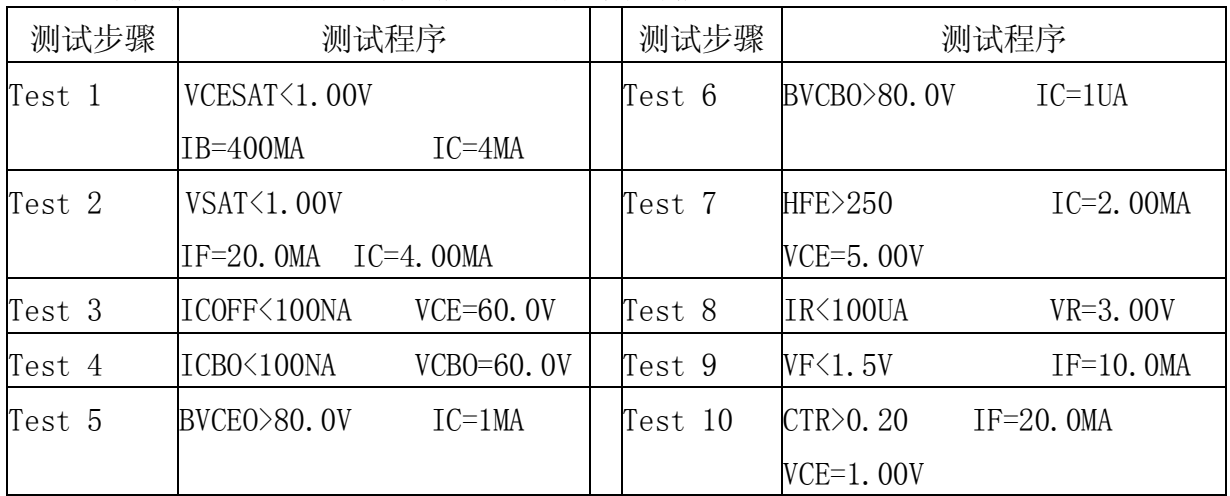

# **5.3.2.3** 测试窗口显示

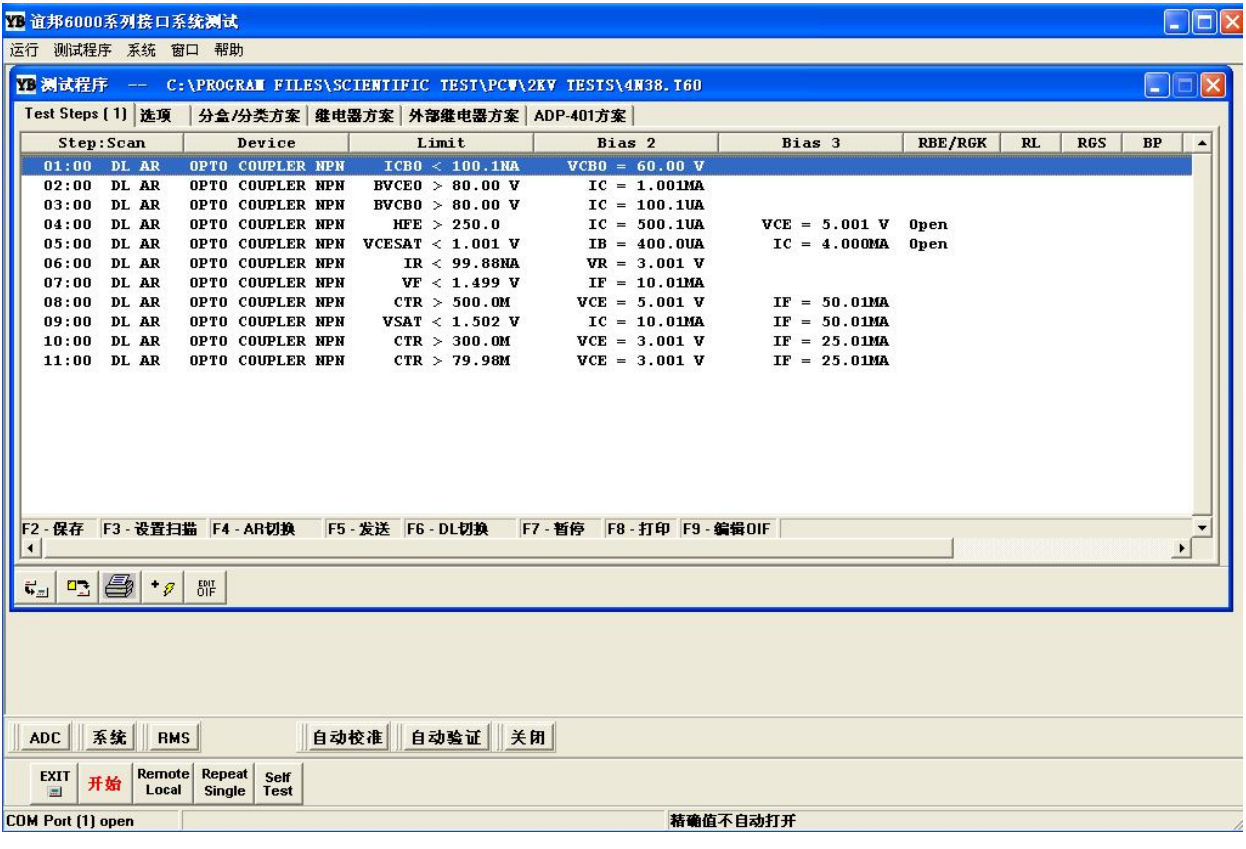

# 5.4.1 测试参数图

# 5.4.1.1 VDRM(断态重复峰值电压)

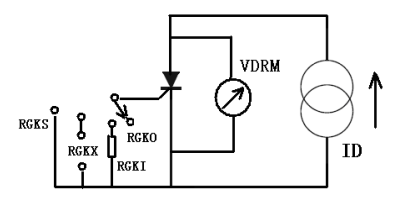

# 5.4.1.2 IDRM(断态重复峰值电流)

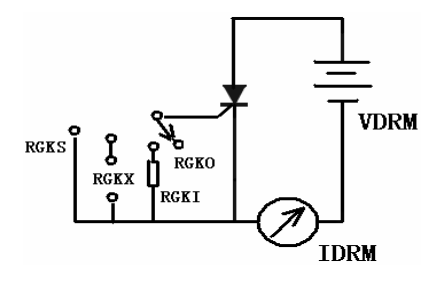

# 5.4.1.3 VRRM(反向重复峰值电压)

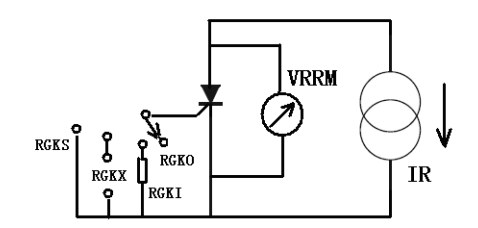

# 5.4.1.4 IRRM(反向重复峰值电流)

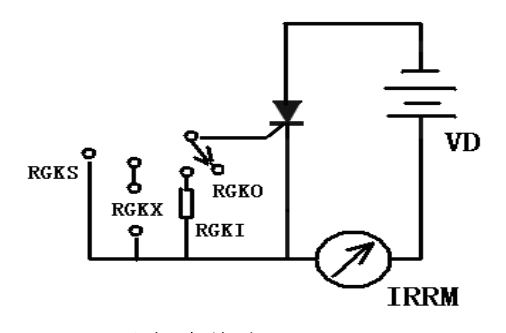

5.4.1.5 VTM(通态峰值电压)

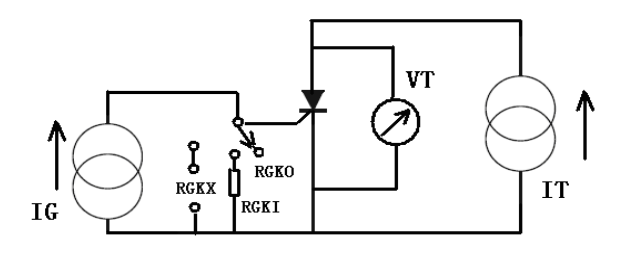

# 5.4.1.6 IGKO (门极触发漏电流)

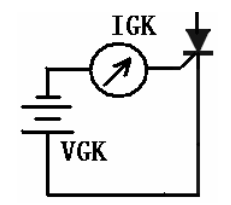

# 5.4.1.7 VGT(在特别条件下,门极触发电压)

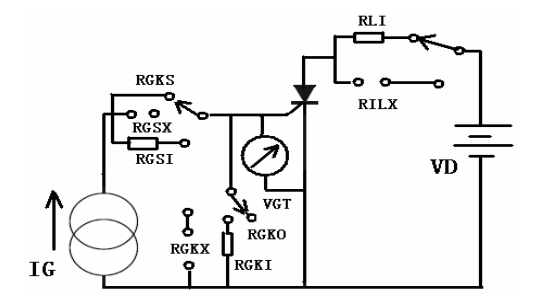

# 5.4.1.8 IGT(在特别条件下,门极触发电流)

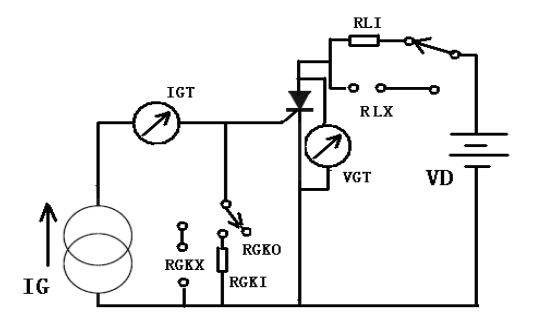

# 5.4.1.9 IH(维持电流)

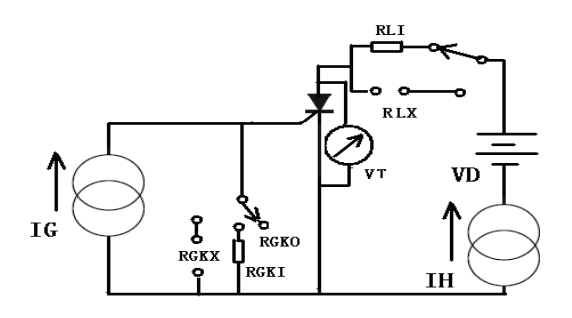

5.4.1.10 IL(擎住电流)

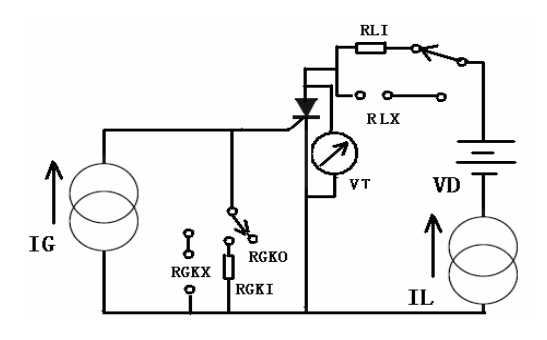

# 5.4.2 具体样管 2N6397 举例

# 2N6394 Series

## Preferred Device

## **Silicon Controlled Rectifiers** Γ

# **Reverse Blocking Thyristors**

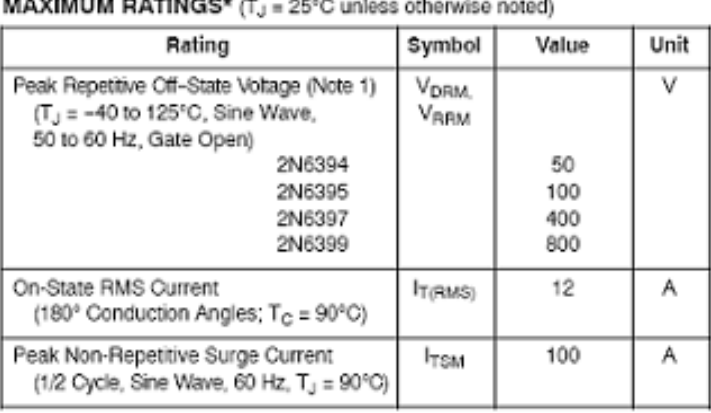

# **SCRs 12 AMPERES RMS** 50 thru 800 VOLTS

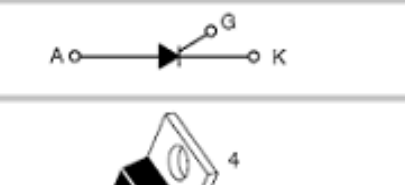

 $1.5$ 

 $\overline{a}$ 

50

V

v

mA

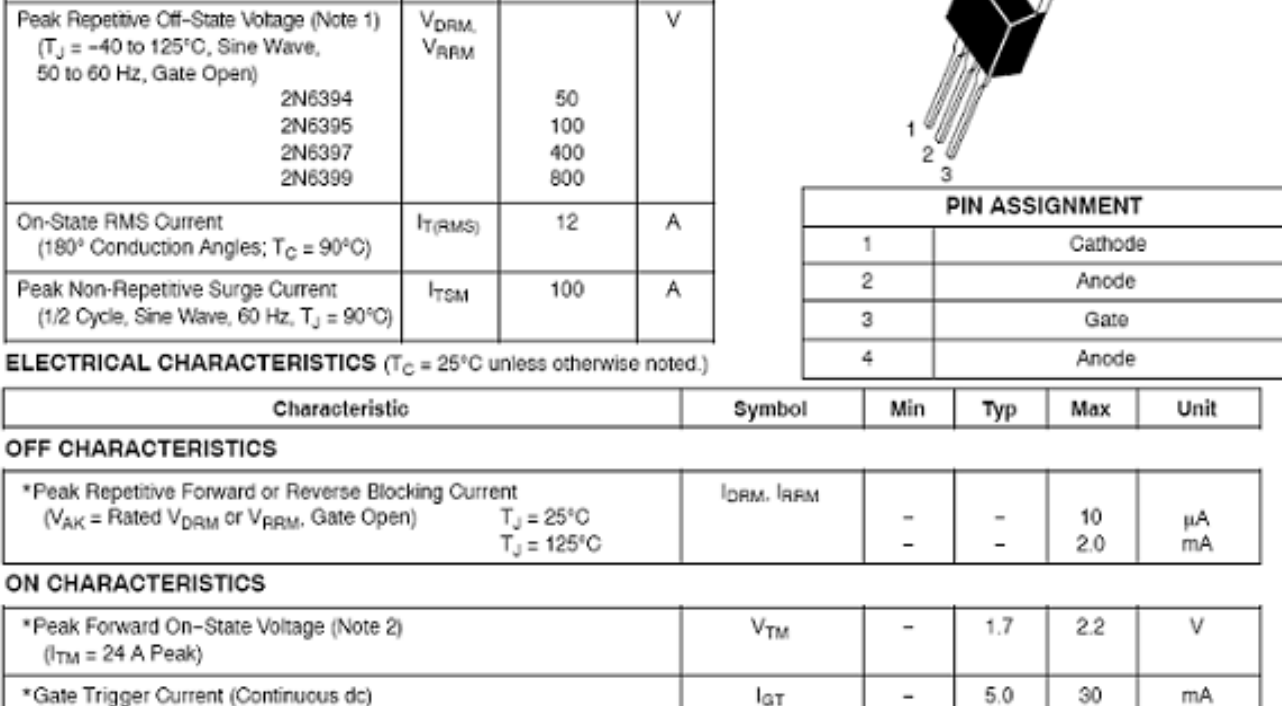

i.

\*Gate Trigger Current (Continuous dc)<br>  $(V_D = 12$  Vdc,  $R_L = 100$  Ohms) ī \*Gate Trigger Voltage (Continuous dc)  $V_{GT}$ i.  $0.7$  $(V_D = 12$  Vdc,  $R_L = 100$  Ohms) ł Gate Non-Trigger Voltage  $0.2$ V<sub>GD</sub>  $\overline{a}$  $(V_D = 12$  Vdc, R<sub>L</sub> = 100 Ohms, T<sub>J</sub> = 125°C) \*Holding Current  $\mathbb{I}_{\mathsf{H}}$ 6.0  $\overline{a}$ (V<sub>D</sub> = 12 Vdc, Initiating Current = 200 mA, Gate Open)

Pulse Test: Pulse Width & 300 usec, Duty Cycle & 2%.

# 测试程序编制

(VAK

下面以晶闸管(SCR) 2N6394 为例进行编程:

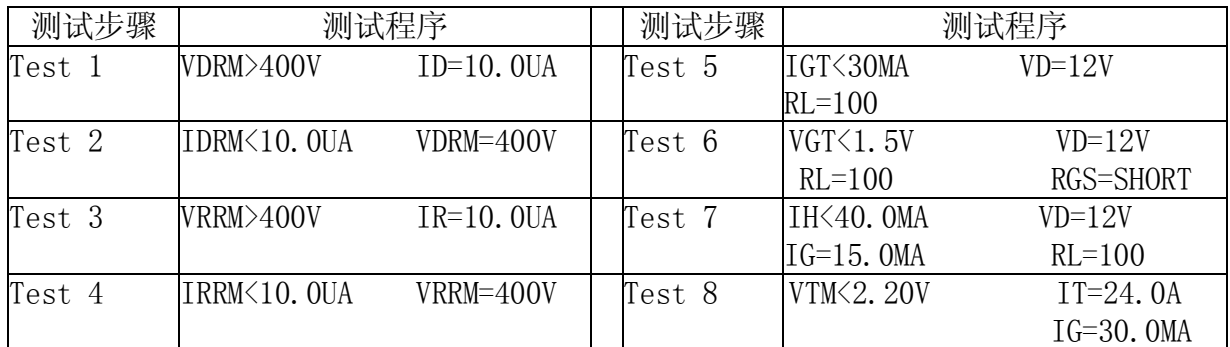

# 测试窗口显示

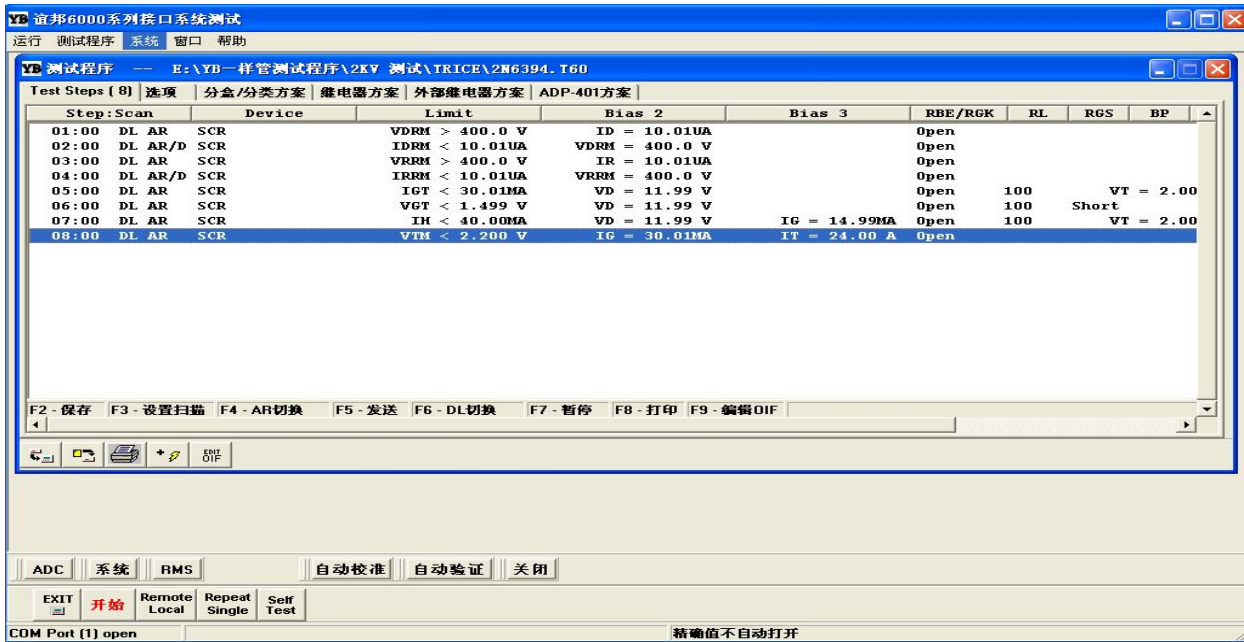

# 5.5 双向可控硅 (TRIAC) 测试

## 5.5.1 参数测试图

- 5.5.1.1 VT+(正向通态电压)
- 5.5.1.2 VT-(反向通态电压)

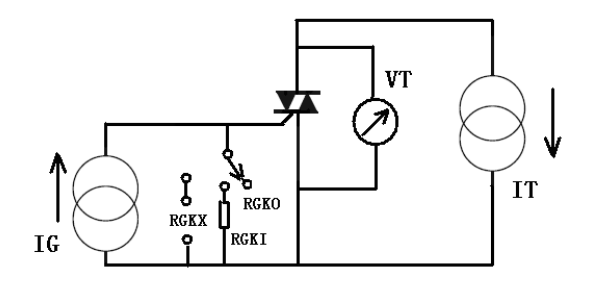

5.5.1.3 IH+(正向维持电流) **RLI** 

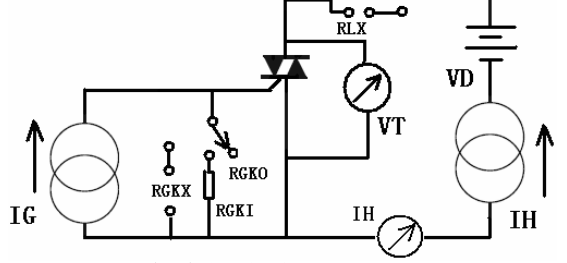

5.5.1.4 IH-(反向维持电流)

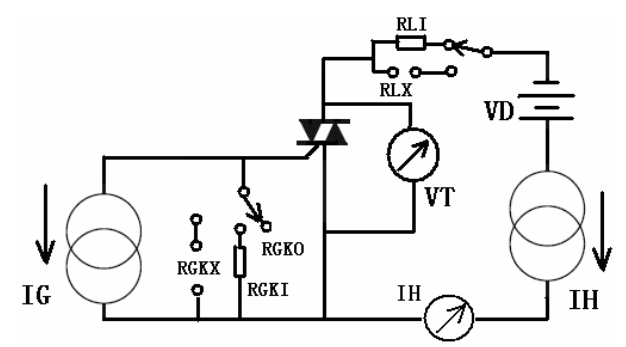

# 5.5.1.5 IL+(正向擎住电流)

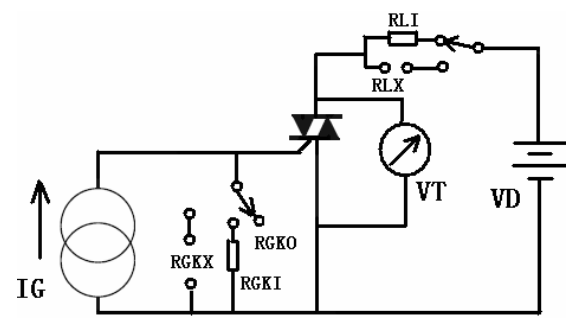

# 5.5.1.6 IL-(负向擎住电流)

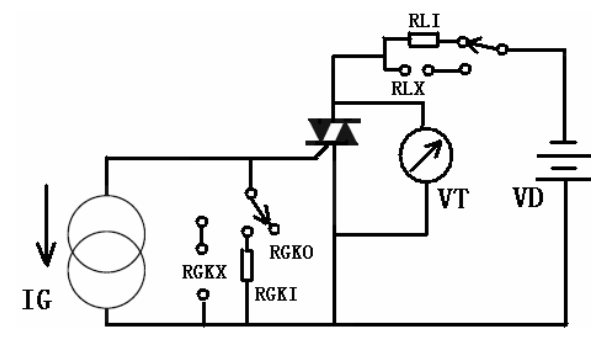

5.5.1.7 VD+(关断态正向电压)

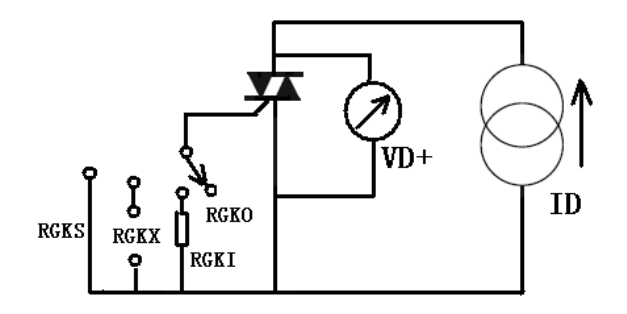

5.5.1.8 VD-(关断态反向电压)

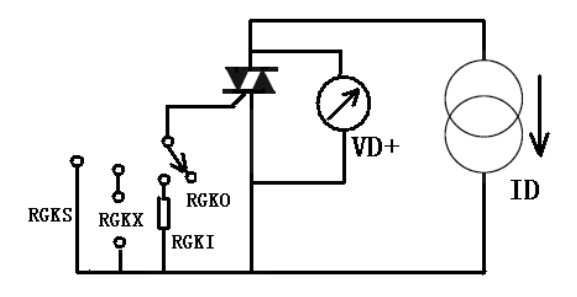

其余有些参数与晶闸管相同,在此不详细介绍。 **5.5.2** 具体样管 **2N6075B** 编程示例

# 5.5.2.1 双向可控硅 2N6075B 参数手册

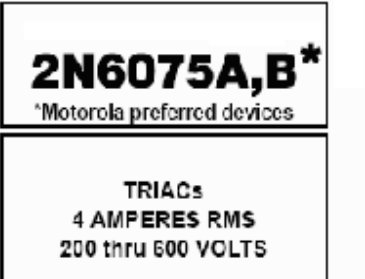

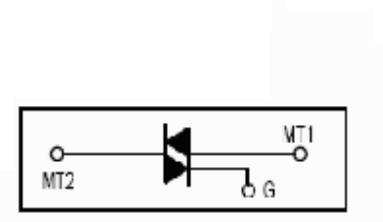

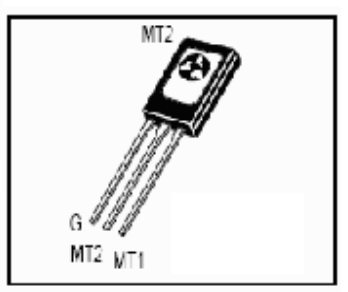

MAXIMUM RATINGS (TJ = 25°C unless otherwise noted.)

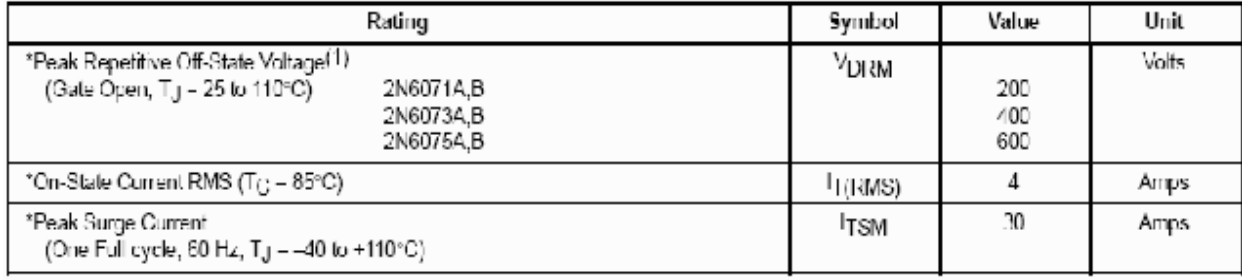

**ELECTRICAL CHARACTERISTICS**  $(T_C - 25^\circ \text{C} \text{ unless otherwise noted.)}$ 

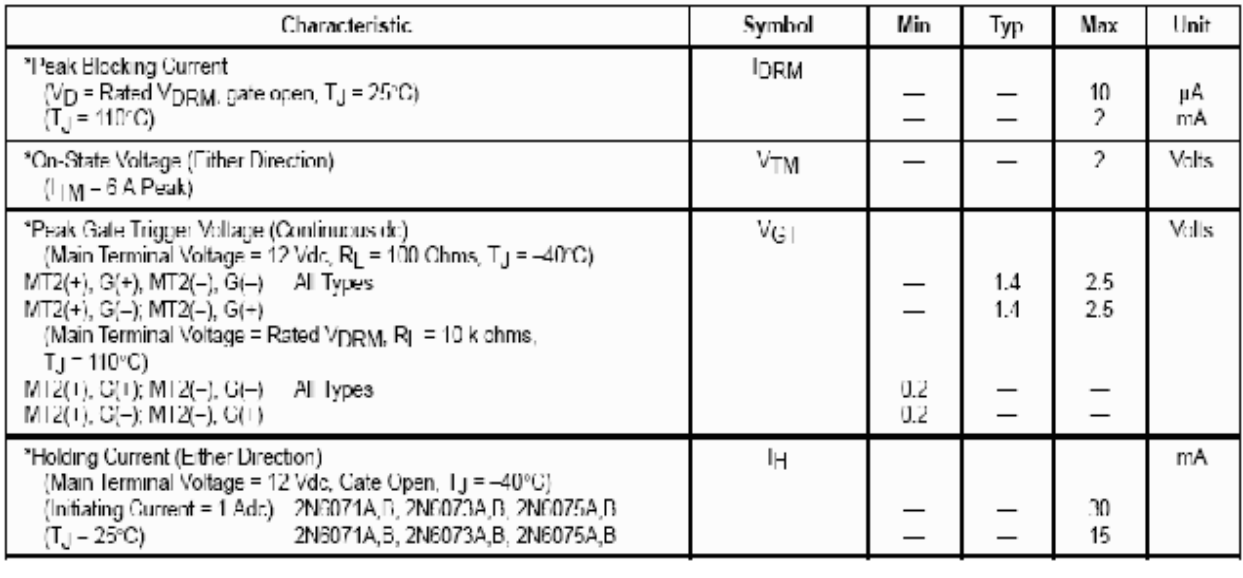

# 5.5.2.3 双向可控硅 2N6075B 测试程序编制

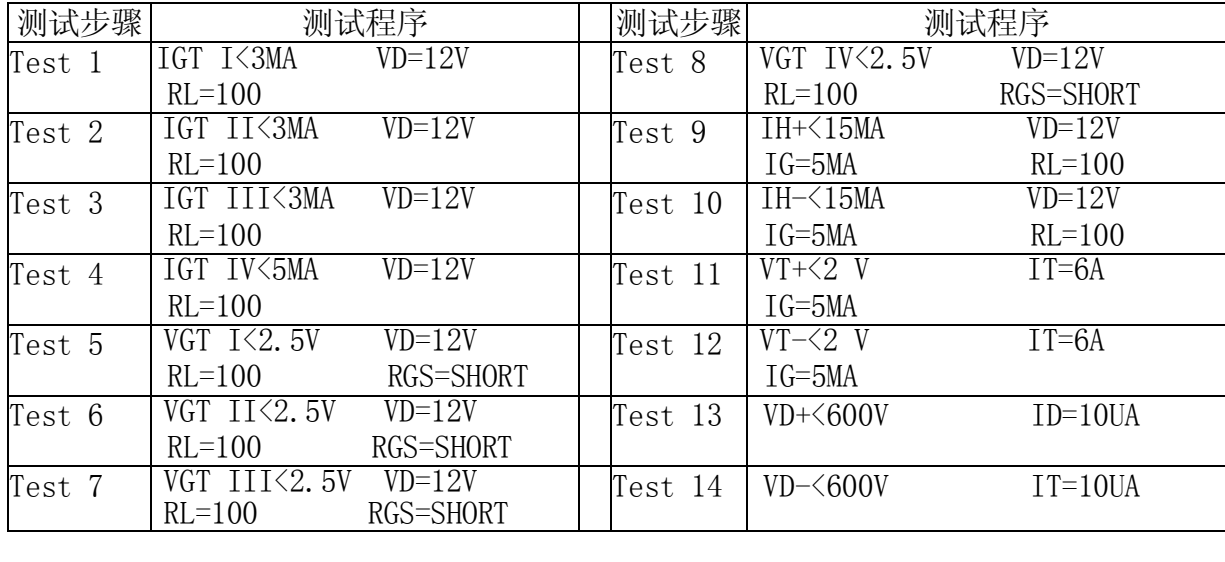

 $5.5.2$   $M$  and  $H$ 

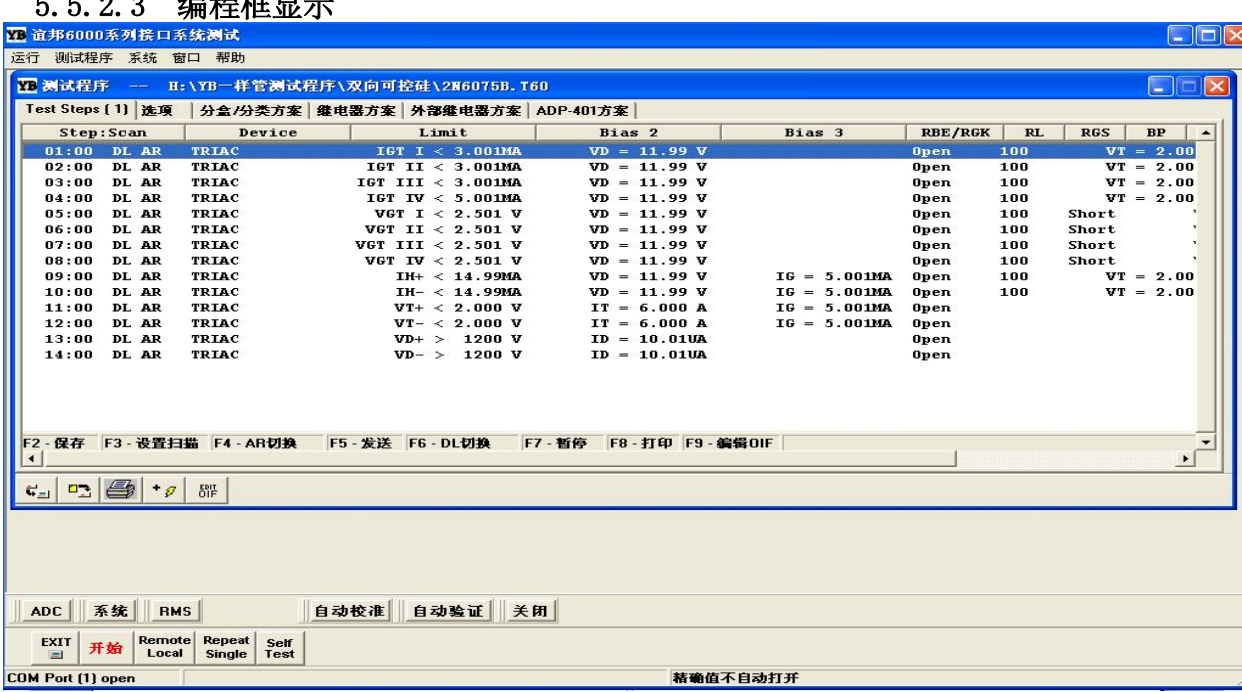

## 5.6 结型场效应管(JFET)测试

5.6.1 参数测试图 5.6.1.1 BVDGO (在源极开路情况下,漏极一栅极的击穿电压)

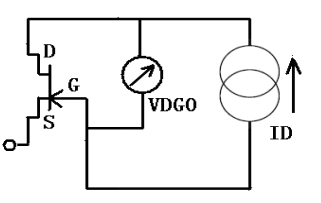

# 5.6.1.2 BVGSS (漏源极短路情况下, 源极一栅极的击穿电压)

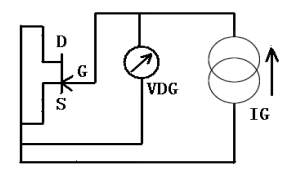

5.6.1.3 IDOFF(漏极的关断电流)

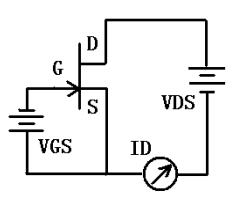

5.6.1.4 IDGO (源极开路情况下,漏极一栅极的漏电流)

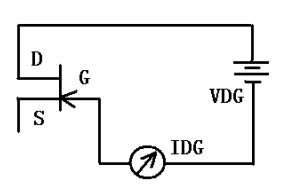

# 5.6.1.5 IDSS(源极-漏极短路情况下,漏极饱和电流)

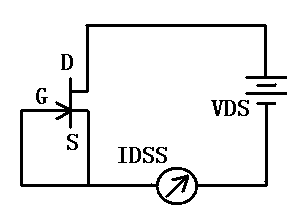

## 5.6.1.6 IGSS (漏极一源极短路情况下, 栅极一源极的漏电流)

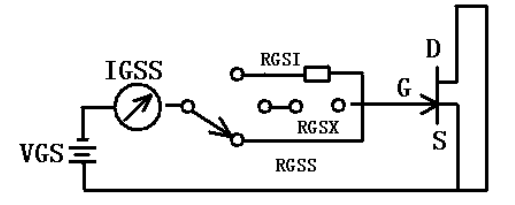

## 5.6.1.7 VDSON (漏极一源极开启电压)

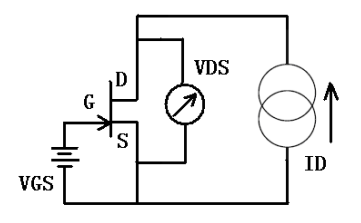

## 5.6.1.8 VGSOFF(源极夹断电压)

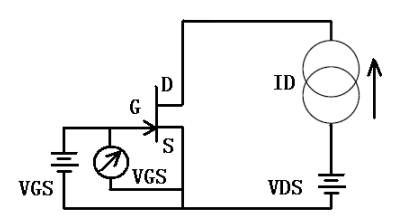

## 5.6.1.9 RDSON (漏极一源极的静态开启电阻)

此参数在系统内部没有专门设置测试项,但可以通过计算步对其进行测试。

1)按照一定的漏极电流 ID,设置参数 VDSON;

2)运用计算步,根据公式: RDSON=VDSON/ID 设置计算步程序便可。

## 5.6.1.10 dson (漏极一源极的开启电阻)

这是一个交流参数,而在 YB6200/YB6500 测试系统中, 没有交流源, 因此不能用交流 法进行测试。但可以利用直流测试法进行近似测试。

- 1)按照一定的漏极电流 ID,设置参数 VDSON;
- 2)将漏极电流 ID 变化一定范围后,重新设置参数 VDSON;
- 3)运用计算步,根据公式: Rdson=△VDSON/△ID

便可以较准确的测试 rdson。 4)在设置时,尽量将漏极电流 ID 的变化范围加宽,这样测试的结果较稳定。 5.6.1.11 GFS(直流跨导) 此参数的测试,同样是用计算步进行测试的。 在设置时要特别注意,场效应管分为增强型和耗尽型。 增强型指在没有 VGS (VGS=0) 的情况下, ID 电流为零。这种情况下, 测试跨导 就需要增大 VGS,因此跨导计算步为: GFS=VGSON/ID 耗尽型指在没有 VGS (VGS=0) 的情况下, 存在 ID 电流, 即 ID 电流不为零。这种情况下, 测试跨导时就需要减小 VGS。因此跨导计算步相应为: GFS=VGSOFF/ID 1)按照一定的电流 ID 与电压 VDS,设置参数 VGSON 或 VGSOFF 2)运用计算步,根据公式: GFS=(VGSON 或 VGSOFF)/ID,便可以较准确的测试出 GFS. 5.6.1.12 gfs(交流跨导) 同理,在系统中没有交流源,无法进行交流测试,只能用直流法进行近似测试。测试 时同样要注意区分增强型管和耗尽型管。

- 1)按照一定的电流 ID 与电压 VDS,设置参数 VGSON 或 VGSOFF;
- 2)将漏极电流 ID 变化一定范围后,重新设置参数 VGSON 或 VGSOFF;
- 3)运用计算步,根据公式: gfs=(△VDSON 或△VGSOFF) /△ID
- 4)在设置时,尽量将漏极电流 ID 的变化范围加宽,这样测试的结果较稳定。

5.6.2 具体样管 2N4338 示例

5.6.2.1 2N4338 参数手册

# 2N4338 – 2N4341 N-Channel JFET **Low Noise Amplifier**

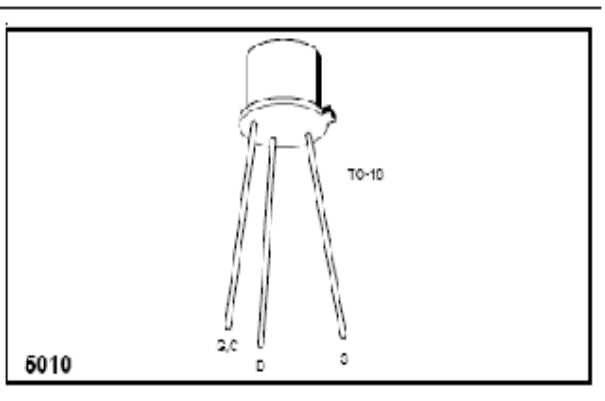

## **ELECTRICAL CHARACTERISTICS** ( $T_A$  = 25<sup>9</sup>C unless otherwise specified)

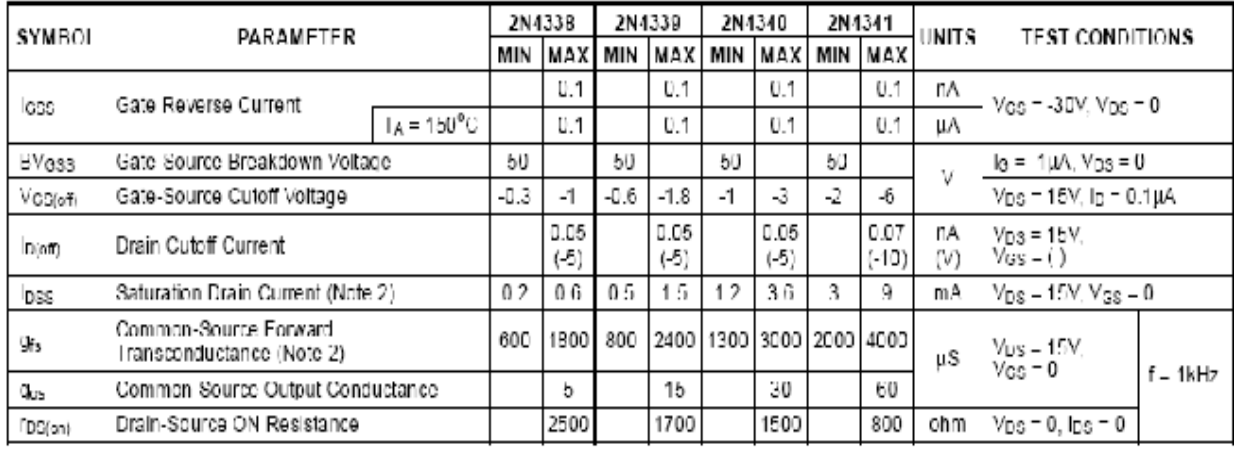

NOTES: 1. For design reference only, not 100% tested.

2. Pulse test duration 2ms (non-JEDEC Condition).

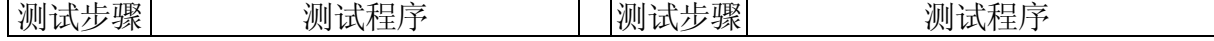

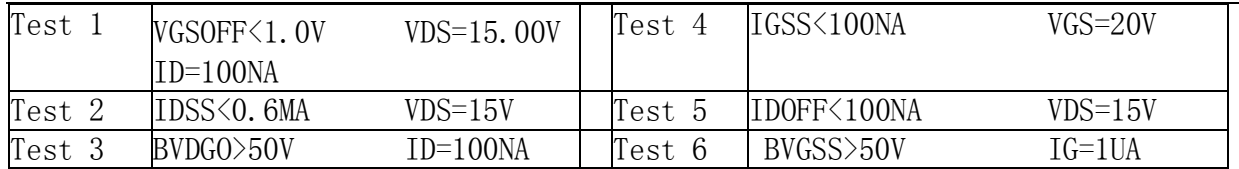

# 5.6.2.3 测试窗口显示

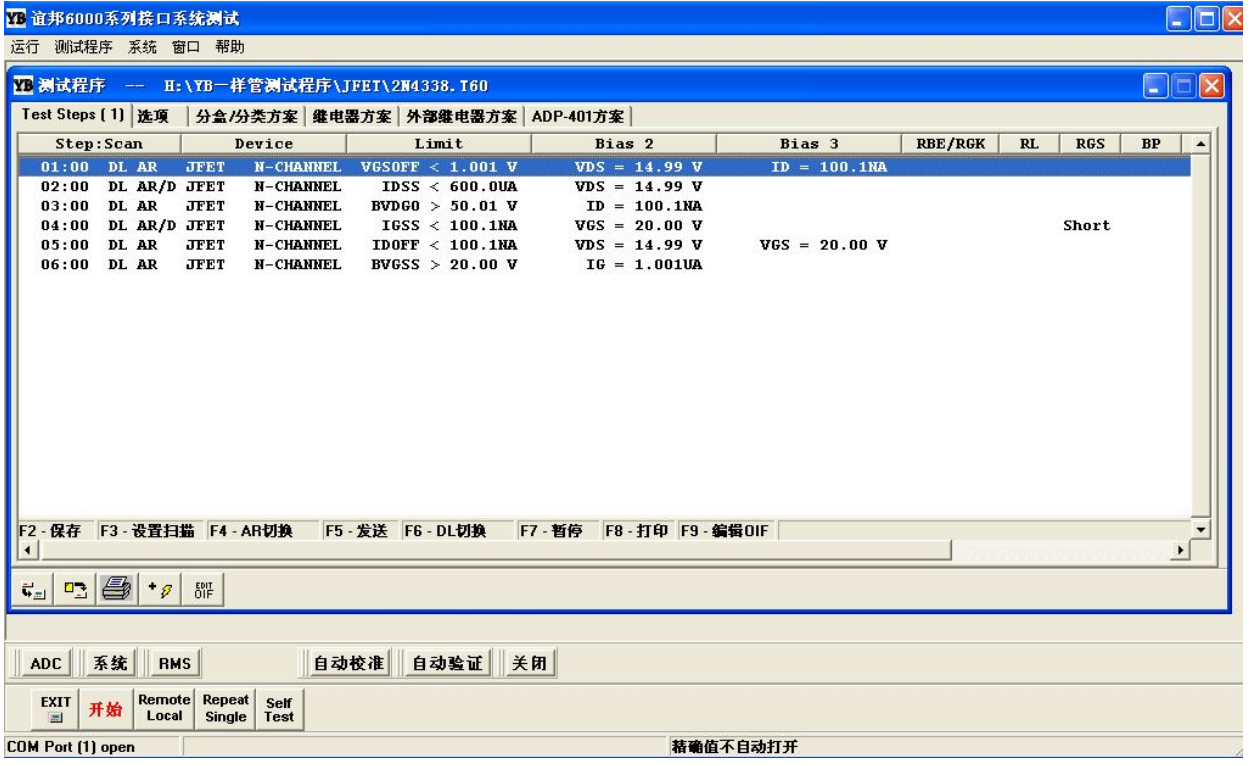

# 5.7 MOSFET测试

# 5.7.1 参数测试图

5.7.1.1 BVDSS (在栅极一源极短路情况下,漏极一源极间击穿电压)

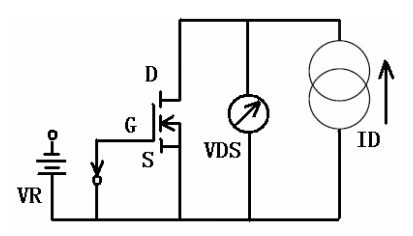

# 5.7.1.2 IDS(ON)(通态漏极电流)

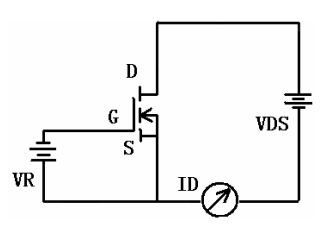

# 5.7.1.3 VF(正向压降)

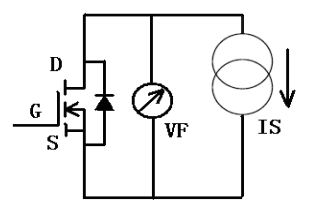

# 5.7.1.4 VGSR (反向栅极一源极电压)

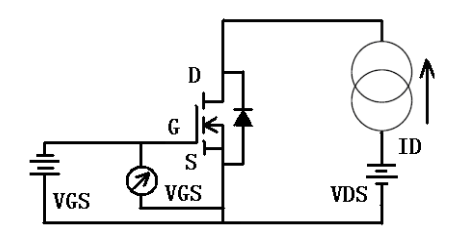

## 5.7.1.5 VGSF (正向栅极一源极电压)

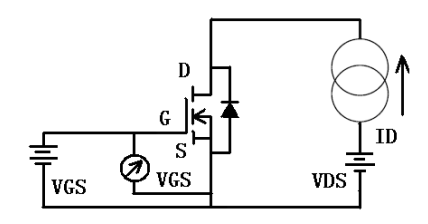

## 5.7.1.6 VGSON (通态栅极一源极电压)

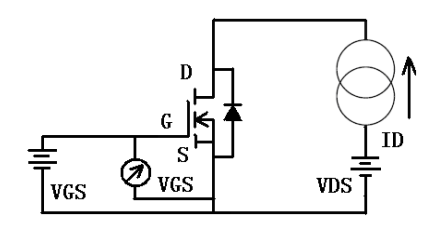

## 5.7.1.7 VGSTH (栅极一源极阀值电压)

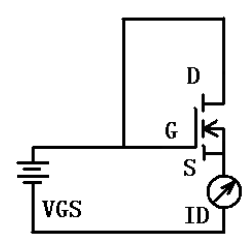

注:其余相近参数相见 JFET 测试方法图。四个计算参数详见 JFET 测试中介绍。

5.7.2 具体样管 IRF612 示例 5.7.2.1 IRF612 参数手册

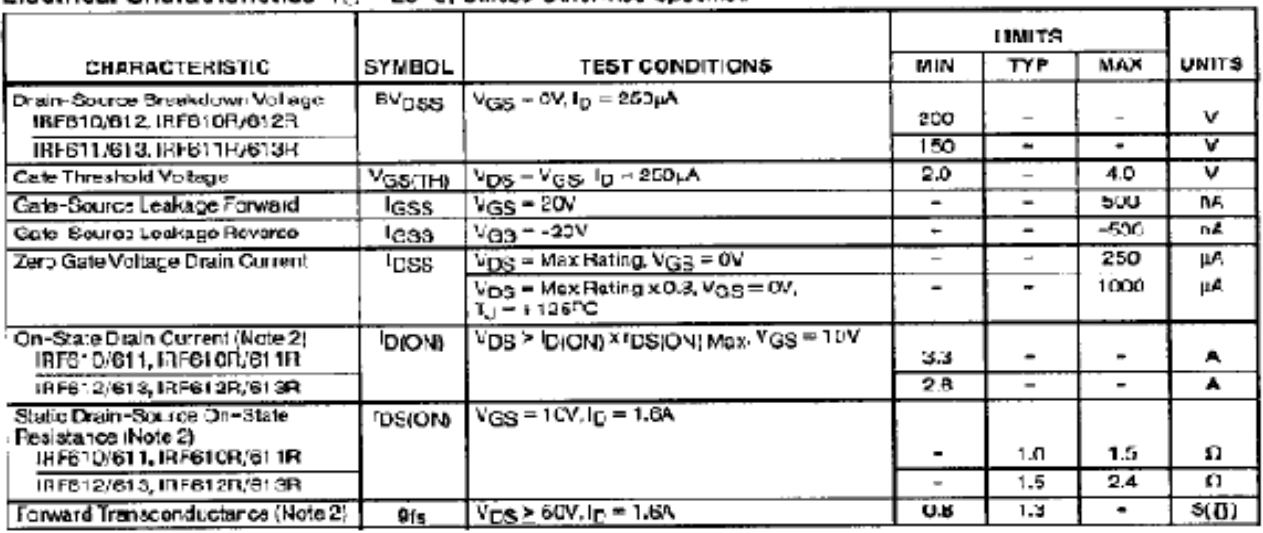

### Source Drain Diode Ratings and Characteristics

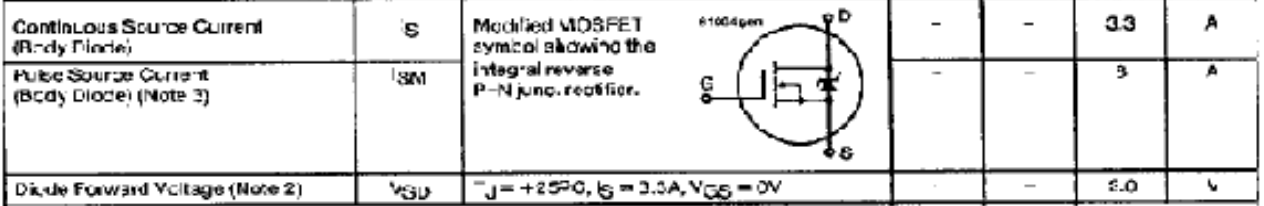

## 5.7.2.2 测试程序编制

Test 1 VGSTH>2V ID=250UA Test 2 IDSS<250UA VDS=200V Test 3 BVDSS>200V ID=250UA Test 4 VDSON<3.85V VGS=10V ID=1.6A Test 5 IGSSF<100NA VGSF=20V RGS=SHORT Test 6 IGSSR<100NA VGSF=20V RGS=SHORT Test 7 VF<1.8V IS=2.5A Test 8 IDSON>2.5A VDS=25V VGS=10V

以下举例说明几个计算参数的程序编制(具体的设置还需参照元件的参数手册,以下仅 为参考):

1)直流参数 RDSON Test 9 VDSON<2V

VGS=10V

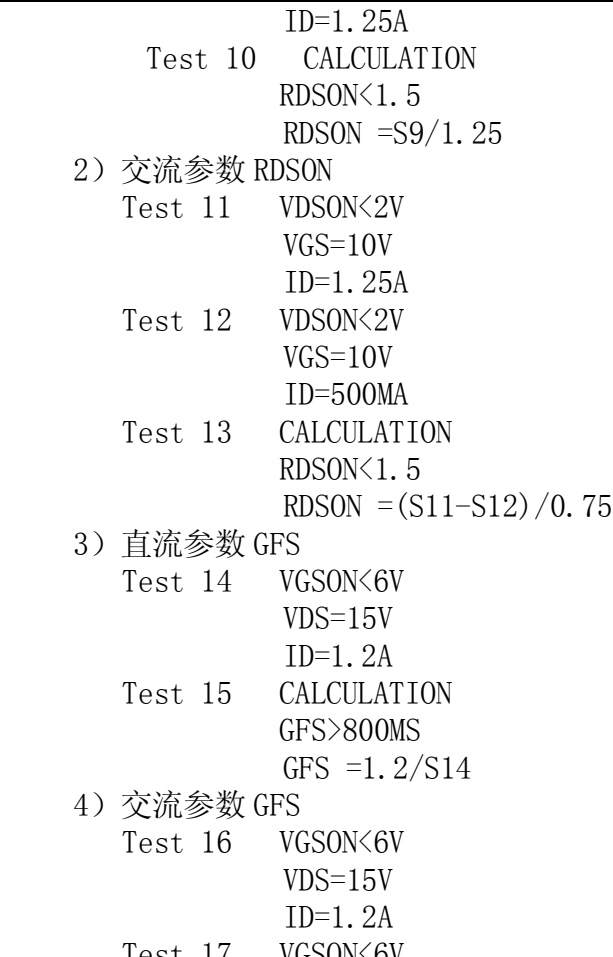

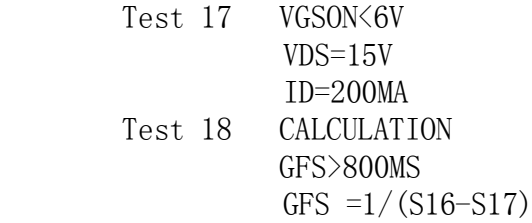

# 5.7.2.3 测试窗口显示

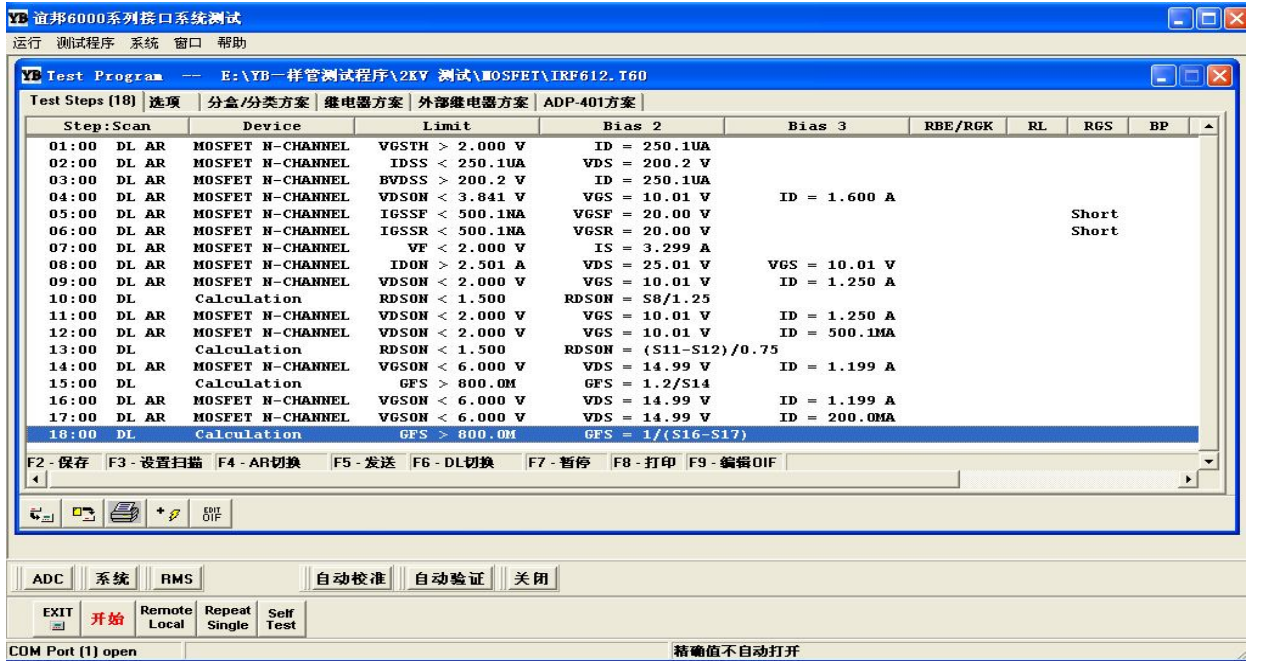

## 5.8 三端稳压器 (Regulator) 测试

## 5.8.1 参数测试图

## 5.8.1.1 IIN(输入电流)

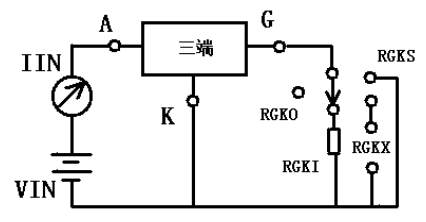

## 5.8.1.2 VOUT(输出电压)

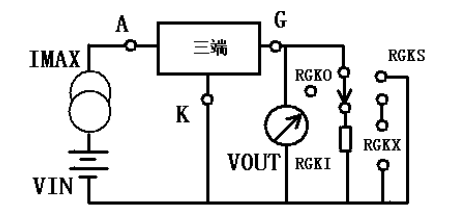

# 5.8.2具体样管LM317示例

## 5.8.2.1 LM317参数手册

# $\overline{\phantom{a}}$ J. **VOLTAGE REGULATOR**

# LM117/217 LM317

E

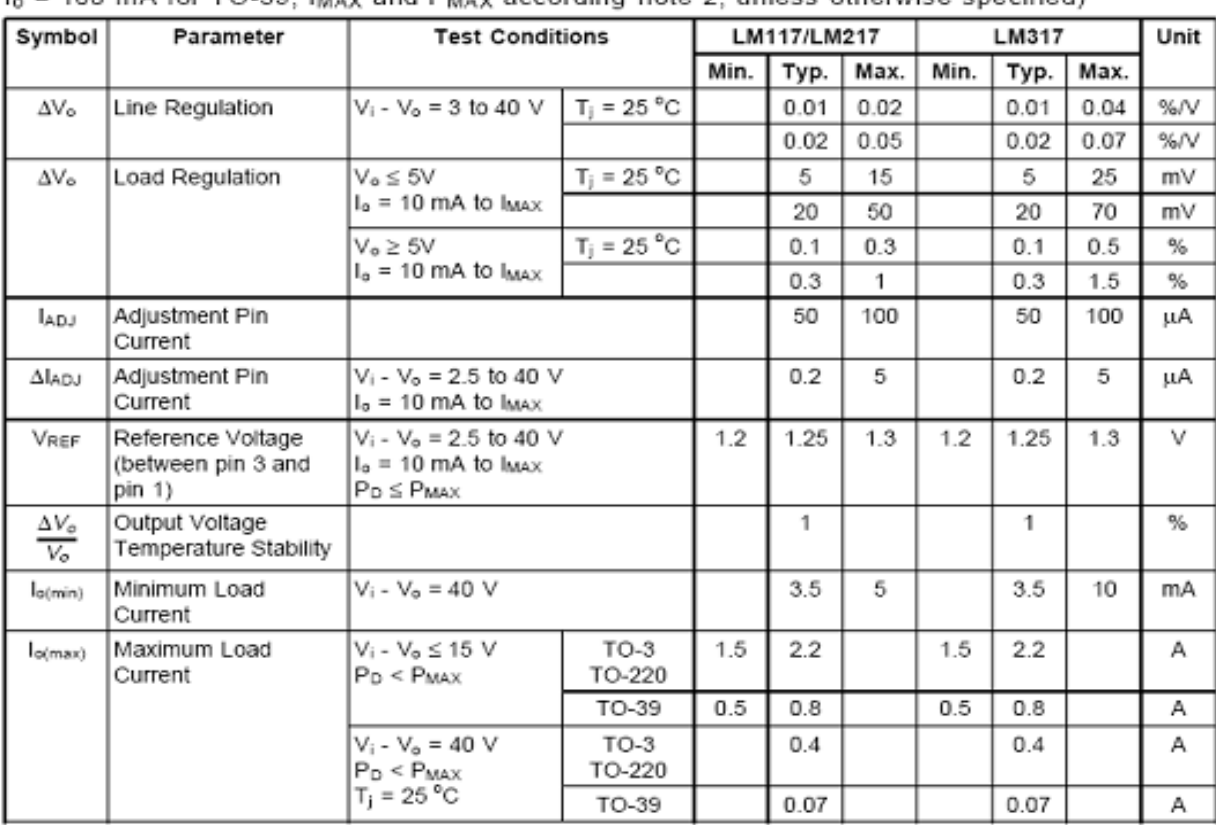

## 5.8.2.2 测试程序编制

- Test 1 VOUT < 5.1V IMAX=50MA VIN=10V RBE/RGK=1K
	- Test 2 VOUT>4.9V IMAX=50MA VIN=10V RBE/RGK=1K

Test 3 IIN<15MA VIN=10V RBE/RGK=1K

## 5.8.2.3 测试窗口显示

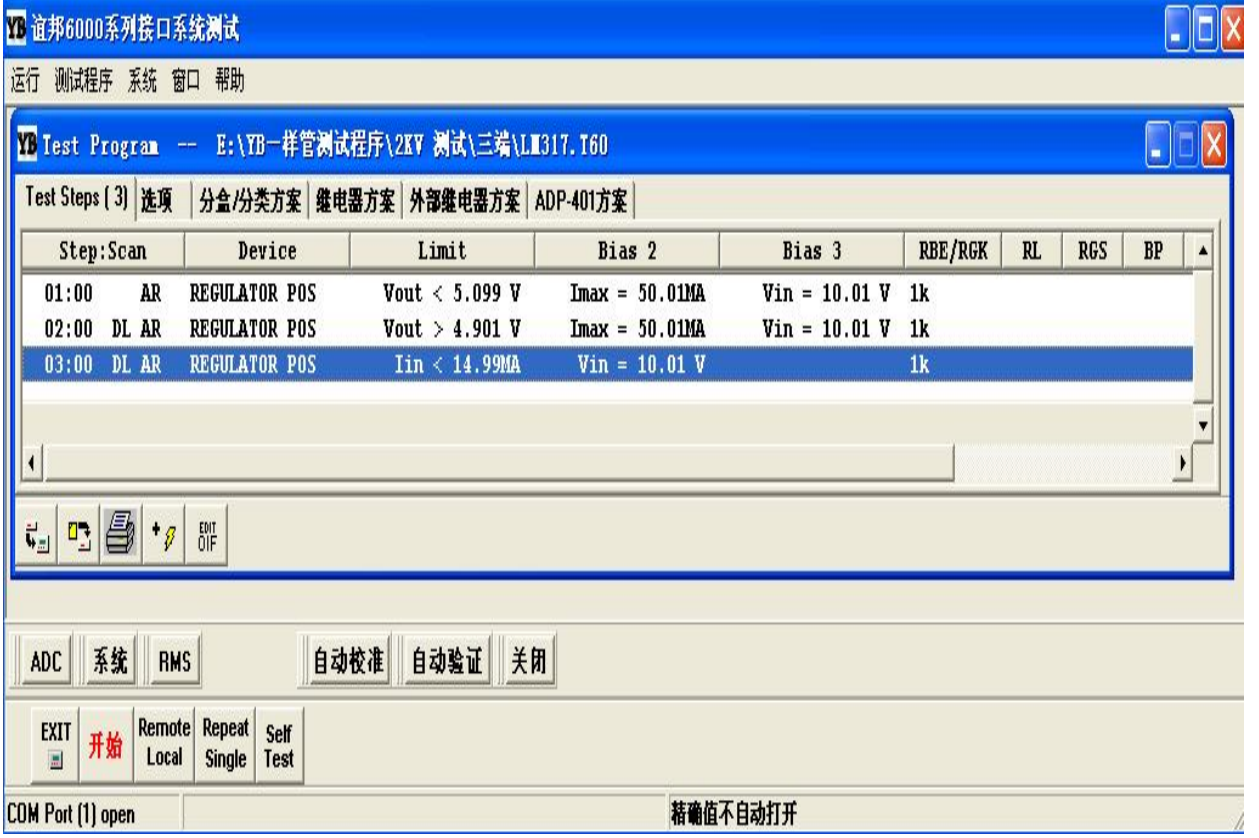

以上是针对典型的元件将测试仪的程序设置进行了介绍,对于不同的元件还需要一些 相应的设置技巧。在实际的操作过程中,还会有更多更新的元器件出现,那么就需要针对 这些元器件进行更多的了解,最后选择最好的设置方法进行测试。因此,在以后的使用和 操作中,我们会不断的增加测试器件的程序。也欢迎用户及时将所遇到的新器件,难测器 件反馈给我们,以便我们有针对性的对这些器件的测试方法进行增加。

## **6.**元器件测试说明

## 6.1 元器件测试说明

## 6.1.1 三极管参数 VBEON 和 HFE 测试

YB6200/YB6500 测试系统可通过单步测试对大多数参数进行测试。VBEON 和 HFE 两个参 数,则是通过向被测器件的基极施加驱动,同时监测集电极所反馈回来的电流进行单步测 试的。这种方法不同于给 IB 施加一个确定的值,然后得到一个特定的 IC 值的方法。IB 不 是直接被给定的,而是在施加的过程中,使 IC 达到程序设定的值。VBE 和 IB 被计算后获得 一个值,作为激励应用到单步测试中。整个电流监测测试时间少于 10 毫秒。YB6200/YB6500 测试系统用同样的测试法测试 VBEON。因此,HFE 测试为连续的近似测试法。

## 6.1.2 三极管的 ICEO 测试

实际上, ICEO 测试是相当复杂的。尽管在基极开路的情况下, 当在集电极上施加一电 压后,集电极上相应产生一感应电流。这种影响在功率三极管上特别显著。

当此充电电流足够大时,可能被误认为是一个过载条件,而导致系统判定为器件失效。 在电压上升期间将充电电流拉低,从而将其影响降低到最低。但是,这样 ICEO 的测量值明 显比其真实值大,并且可能在每个档位点上发生。

如果在 ICER/ICES/ICEV 等测试中应用,这一个条件将被消除。在此条件下,基本保持 不漂浮,测试结果有很好的一致性和精确度。大多数的功率三极管的规格书上要求至少测 试其中的一项。

注:在可能的情况下,用 ICER/ICES/ICEV 代替 ICEO 的测试。

这些测试项与ICEO的测试是相同的,唯一的不同点是基极一发射极间接上了电阻(RBE) /短路/加上反相偏置。

## 6.1.3 三极管的 BVCE 测试

## 6.1.3.1 BVCEO 测试

BVCEO 或 VYBCEO 定义为在基极开路的情况下, 集电极一发射极间的击穿电压。这一个 参数是在一定的集电极电流下测试电压的。很显然,为了测试击穿电压,我们必须要使电 流达到一定的数值。

YB6200/YB6500 测试系统就是利用一个电流驱动,然后监测集电极一发射极的击穿电压 进行测试。为了使元件的发热量降低到最小,在 10MA 以上的集电极电流情况下,测试施加 时间被定义为 300US。另外,脉冲还可以被编程,用以使元件减低所描述的击穿情况。此外, 也可以在前面板的 A 网络上接入一个电容, 表示在集电极一基极间接入一个电容, 并在程 序上将 A 网络选中。在集电极一基极间的电容可以保持连续平滑的提供集电极电流。

## 6.1.3.2 基极脉冲设置-BVCEO

在此参数的测试中,有的元件类型当脉冲一加到集电极电流驱动上,就可以立即灵活 的转换。而在一些低频率的功率元件上,这个脉冲就减缓了元件的响应。

为了补偿这些不同,脉冲可以在测试编程框中被编辑。

注:外部电容要求能经受最大的击穿电压。

对于大多数元件,此项设置为"关断"。在测试时,加或不加只能较少改变时间。

### 6.1.3.3 BVCEOSUS

它的测试类似于 BVCEO,定义也与 BVCEO 相同。一般是在更高的集电极电流情况下定义, 因此,是以感性负载的形式限制元件能量的形式下进行测试。在一定的集电极电流和感性 负载下,通过基极一发射极间加一正向偏置到基极一发射极间开路的转换进行测试。

在此种方式下测试,施加到元件上的能量得到限制。随着击穿电压的增加,应用一定 的脉宽,使脉冲成为可变量。在一定的感性条件下,脉宽只有 10US。

## 6.1.3.4 BVCER/S/V

这些测试与 BVCEO 是相似的, 只是在基极一发射极间施加了不同的条件。BVCER 指在基 极一发射极间加了一定的电阻。BVCES 指基极一发射极间短路。BVCEV 指在基极一发射极间 施加一反相电压。所有这些条件使之增加,大多情况下逼近 BVCBO。由于此,此测试只在施 加了一定的感性负载,限制了驱动元件能量后进行测试。

## 6.1.4 维持电流测试方法

半导体闸流管在维持电流下有三种标准测试方法。其中一种应用到系统中,两种被定 为首选放置于清单中。此种方法提供一定的电阻,还原主要的供电电流直到闸流管达到一 定维持电流。测试线路和半导体闸流管的特征图如下图示:

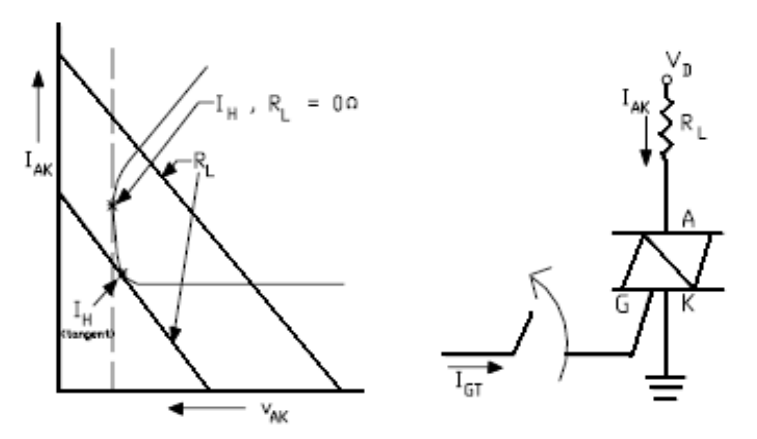

VD、RL、IGT、IH 被输入到测试程序,最初的电流通过 VD 和 RL 决定。控制极电流受脉 冲作用后消失。VD 值是较低的,直到 IAK 的电流被输入到 IH 值或半导体闸流管电压消失时 止。如果持续,表示通过,如果消失,表示失效。

在此种方法的测试条件下,VD 不能低于 6V。那么就要求 RL 值必须满足在最低的维持 电流下 VD 应该有 6V。

测试条件拥有此前提,就要求在不同负载线下,维持电流要稍有些变化。这一影响在 更低的 VAK 值下是最有意义的。能被肉眼看见的是一条垂直的负载线 (RL=0), 降低 VAK 直 到垂直的线正切于半导体闸流管的特征曲线。此时,维持电流在此条件下达到最大值。

此维持电流随阳极负载有稍微的变化,但阳极负载是随测试条件不同而变化的。因此, 在一定的阳极负载条件下测试维持电流是很有必要的。对于 YB6200/YB6500 测试系统, 这 一步是相当重要的。

如果一定的阳极负载未知,就用一个 RL,使在最小的维持电流情况下 VD 可以近似为

- 68 -

6V 进行测试。建议在此条件下输入的 VD 值至少为 24V。这样足够确保最初的电流可以使元 件关断。

注: 在此条件下测试, 最初电流只能通过 RL 进行限制, 要求 RL 值足够大能够使初始 电流不高于 6A。

## 6.1.5 双向可控硅夹断电压 VD 测试

双向可控硅的夹断电压 VD+与 VD-都很高,可能导致元件内部变形。YB6200/YB6500 程 序通过运用测试步程序有效的限制此电压。如下图所示,针对此方法进行示例。

在示例中,第一步在一定的电压下测试 SCR 的 IDRM 电流。设定的电压值应该稍稍比期 望的最大值大。在此步测试中,可见期望的值为 900V,我们就定义 VDRM 为 901V。

第二步才真正是测试双向可控硅参数 VD+。

第三步是真正的工作步。此步是一个计算步,具体工作如下:

第一步进行测试,测试结果在此种情况下与 1MA 进行比较;

如果第一步的测试结果小于 1MA, 不运行第二步, 901V 的测试结果被返回;

如果第一步的测试结果大于或等于 1MA, 然后第二步被运行, 测试结果被报告;

第四步和第五步通过元件的 VD+电压, 提供一个分类方法;

第六步到第十步为 VD-参数重复测试以上步骤。

简单讲解:

在第一步到第三步输入一定正向电压,第六步到第八步输入一定负向电压;

输入第一类电压限制(第三步和第八步);

输入第二类电压限制(第四步和第九步);

输入第三类电压限制(第五步和第十步);

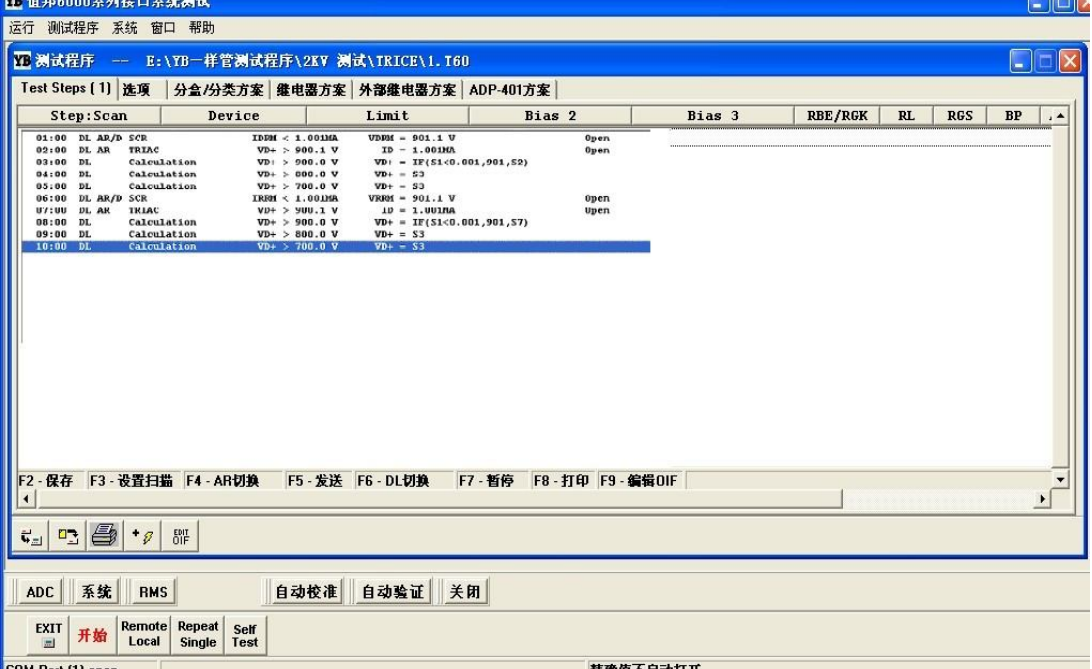

按下图进行分盒设置(注: 必须使用 YB6200/YB6500 的分类分盒模式); 按照要求进行增加分类分盒项目。

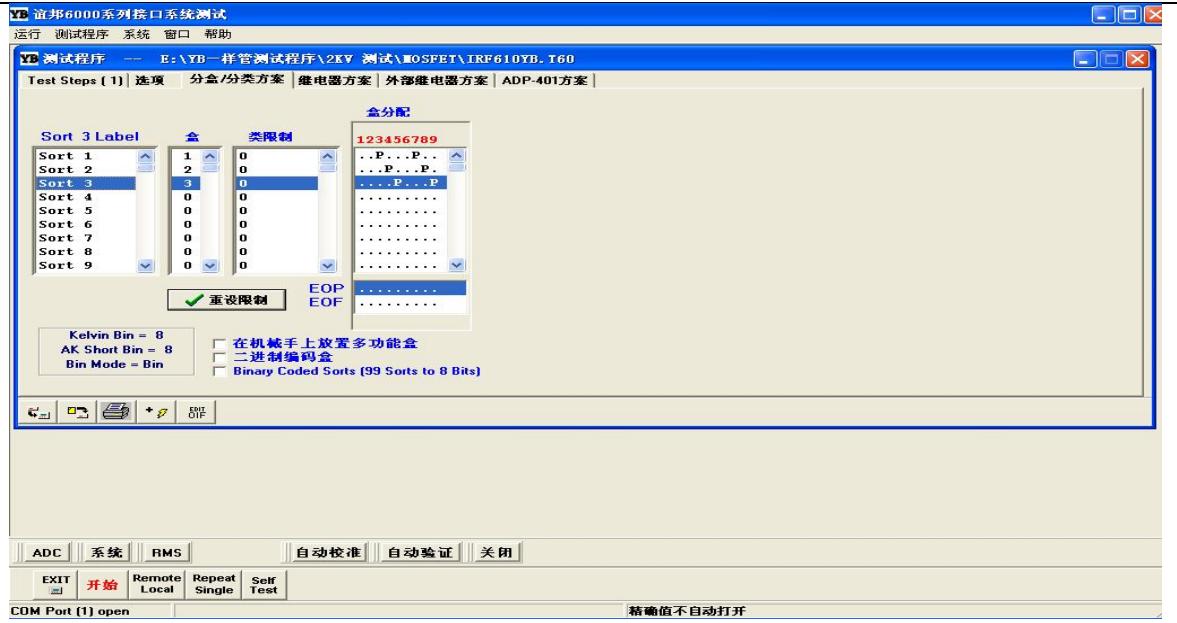

## 6.1.6 系统信息文件 (. INF)

YB6200/YB6500 测试系统软件,按照用户期望储存的信息,提供一个可以更改的数据信 息文件。在创建了一个统计文件、柱状文件或批总结文件时,此信息就会被用到。

这个信息文件窗口会在精确值窗口打开后,选择"捕获"后弹出。此文件可以按照任 意格式填写。在开始和完成栏里已经自动将时间加入。在相应的框上双击鼠标,可以对其 进行修改。批总结文件中也包括这些信息文件。

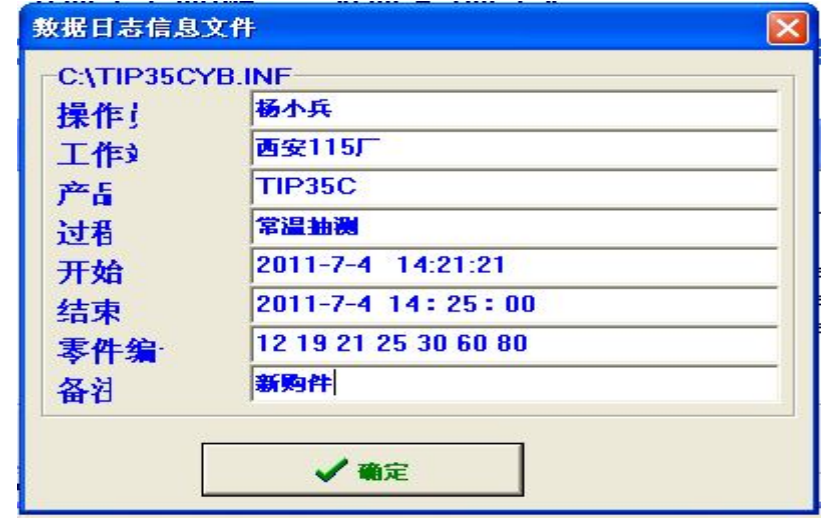

## 6.1.7 数据采集、分类与分盒

在测试程序中,可以通过设置,在软件中实现测试结果的分类分盒划分。例如三极管 可以按照放大倍数(HFE)进行分类。测试步 2、11、12、13 就是用作此目的。

分类/分盒方案中的分盒模式。第一测试步证明元件的功能,可以看出是否工作正常或 者接触是否良好。如果有问题,用设置 EOF(遇到失效就停止测试)的方法将元件测试中 止。如果元件没有问题,就接着测试,最后按测试结果分盒。

分类/分盒方案中的分类模式。在此模式下就不需要设置 EOF 和 EOP。如果设置了

EOF,且测试第一步失效,就没有其他分类可以限定第一测试步的失效。没有其他测试 步的运行,就会判断为分类失效。

YB6200/YB6500 的精确值/批小结窗口用于捕获数据。在左面的半边框里, 点击鼠标右 键,弹出数据采集框。这里有多种数据采集模式:

关闭: 任何元件都不需要采集数据, 只报告分类/分盒结果;

所有:每一个元件都需要采集数据,同时报告分类/分盒结果;

每 N 个: 仅仅采集每 N 个(由操作员定义)的数据, 其他元件不采集数据, 只是显示 反类/分盒结果;

按照分类:仅仅是限定的一个分类(由操作员定义)采集数据,其他分类不采集数据, 只是显示反类/分盒结果;

不按照分类:仅仅是没有被限定的分类(由操作员定义)采集数据,其他分类不采集 数据,只是显示反类/分盒结果。

在右面的批小结窗口,点击鼠标右键,设置批小结文件。在每次测试后,显示文件会 被及时的更新。

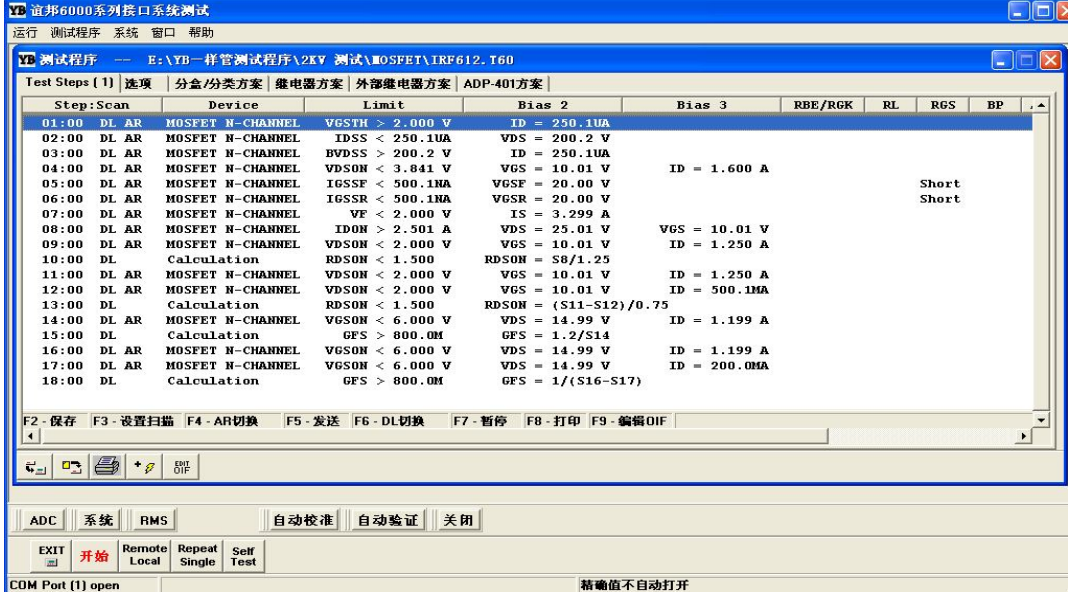

分类/分盒编程示例

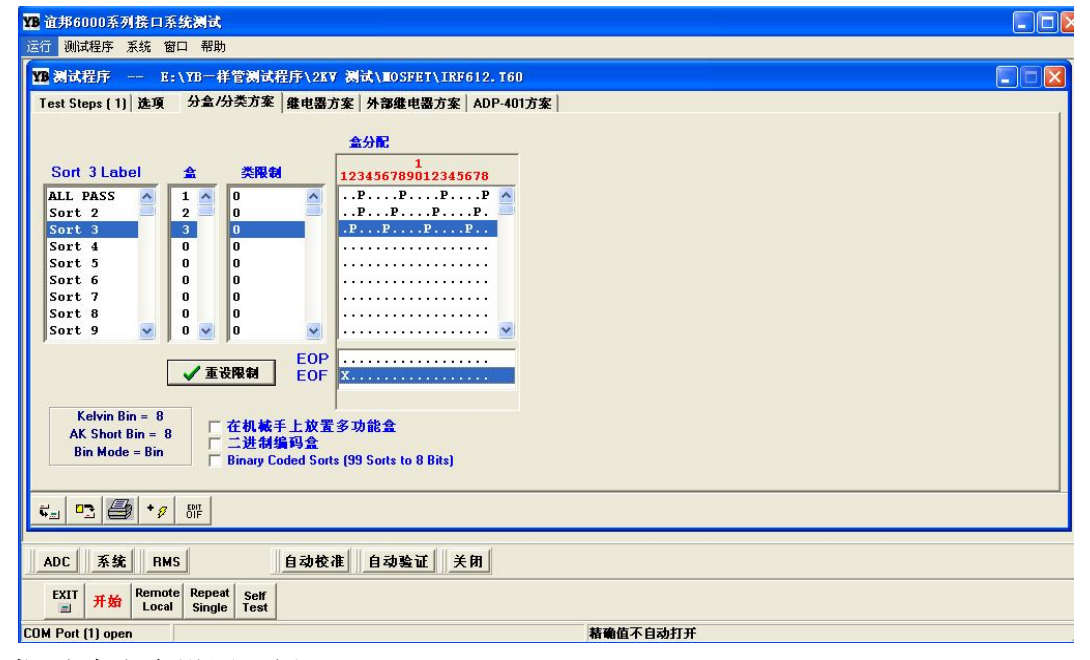

分类/分盒方案设置示例

## **7.** 维护/故障检修

## 7.1 维护

## 7.1.1 风扇过滤

安装在后面板上的风扇过滤器建议每一个月清洗一次,以便保持适当的空气 流,保持对系统制冷。轻轻撬下风扇后盖,取下过滤网(注意过滤网安装方式), 用水清洗干净。待完全风干后重新安装。

## 7.1.2 测试夹具

测试夹具应该定期用罐装的氟利昂清洗,去除金属填充物。这些填充物会积 累,在器件引腿间形成搭接,从而导致错误的测试结果。

长时间使用会使夹具疲劳造成接触不良,应定时检查夹具插座。必要时应更 换夹具或插座。更换插座后应确保除去所有附着物。

## 7.1.3 测试前运行自检

每次通电准备使用 YB6200/YB6500 时, 应等系统预热 15 分钟后, 在 "SELF TEST"主菜单下执行"RUN SYS TEST"对系统进行功能自检。由此检验测试仪是 否工作正常。参见章节 2.4 自检诊断。

## 7.2 自检

自检模式提供自检和校验程序,以便对系统进行定期检查。自检包括四个子 程序:测试,校准,LED 检测,和存储器检测。按[ENTER]和[YES]键进入"RUN SYS TEST?"。执行"RUN SYS TEST"开始对系统自检。自检完成后,按"EXIT"退 回到准备测试状态"GO/NOGO TEST"。

## 7.2.1 进行自检

该诊断子程序完整检测各测试模块的功率范围, 工作模式, 增益, 极性等, 以及各组选通继电器。

将自检适配器连到前面板插座。

确认互连条跳接。

用前面板开关选择单次或重复。

按[YES]接着按 Start/Stop 键开始测试。

如果系统功能正常,显示器将显示"CHECK OUT GOOD"。如果系统功能不正 常,将显示一个误码。

参见 8.3 故障处理。

当运行"RUN SYS TEST"通不过时, 运行"BLOCK TEST", 确认错误存在的 具体位置。

参见 8.3 故障处理。

卸去自检适配器。

## 7.2.2 校准

YB6200/YB6500 在出厂前已经过仔细校准,各项技术指标和测试精度均已达 到指定要求。

正常情况下每年进行一次校准或在每次维修并更换元器件后进行。 校准由生产厂家负责服务或由厂家授权服务。
#### 7.2.3 LED检查

按[ENTER]键进入"SELF-TEST?",按[YES]键进入后再按[ENTER]键进入"LED TEST"。

按[YES] 键再按[START/STOP], 运行 LED 自检。所有发光二极管将闪亮, 接着熄灭。按[EIXT]退回顶级菜单。

还可以运用 PC 机接口测试软件进行 LED 自检。打开接口软件界面,点击"运 行", 在下拉菜单中点击"自检"。选择"LED 自检", 系统就自动进行 LED 自检。

## 7.2.4 存储器检查

同样进入存储器检查菜单,按[YES]键运行测试。如果存储器正常,将显示 "RAM OK - QUIT?"。由此按一次[ENTER],测试一次。

静态随机存储器位于 CPU 板上。显示的存储器错误很可能是键盘和显示器功 能不正常。

#### 7.3 故障处理

故障处理应由生产厂进行服务,但在厂家服务之前用户可在厂家指导下进行 必要的检测,以便确认和对故障定位。

### 7.3.1 分块测试

当系统自检报告出误码时,大部分情况是由于测试卡上所用继电器出现粘连 或引退接触不良造成,并非真实故障。

此时应接着进行"BLOCK TEST",以便确定继电器位置。

选择"RUN SYS BLOCK?"。

由 1 开始输入 BLOCK 号, 接着按[ENTER], 后按 Start 按键。

依次检测各个 BLOCK,读取"PASSED"或"FAILED"显示。并对失效的 BLOCK 进行记录。

# 用PC机进行模块自检,详见5.4.1.3自检。

#### 7.3.2 保险丝

如果误码显示要求更换保险丝,请按指定型号更换保险丝。

AC 保险:YB6200 单台 3.00 Amp AGC 慢熔; YB6500 单台 5.00 Amp AGC 慢熔; YB6500+YB580 7-10Amp AGC 慢熔(因大电流台功率不同,做合适

选择).

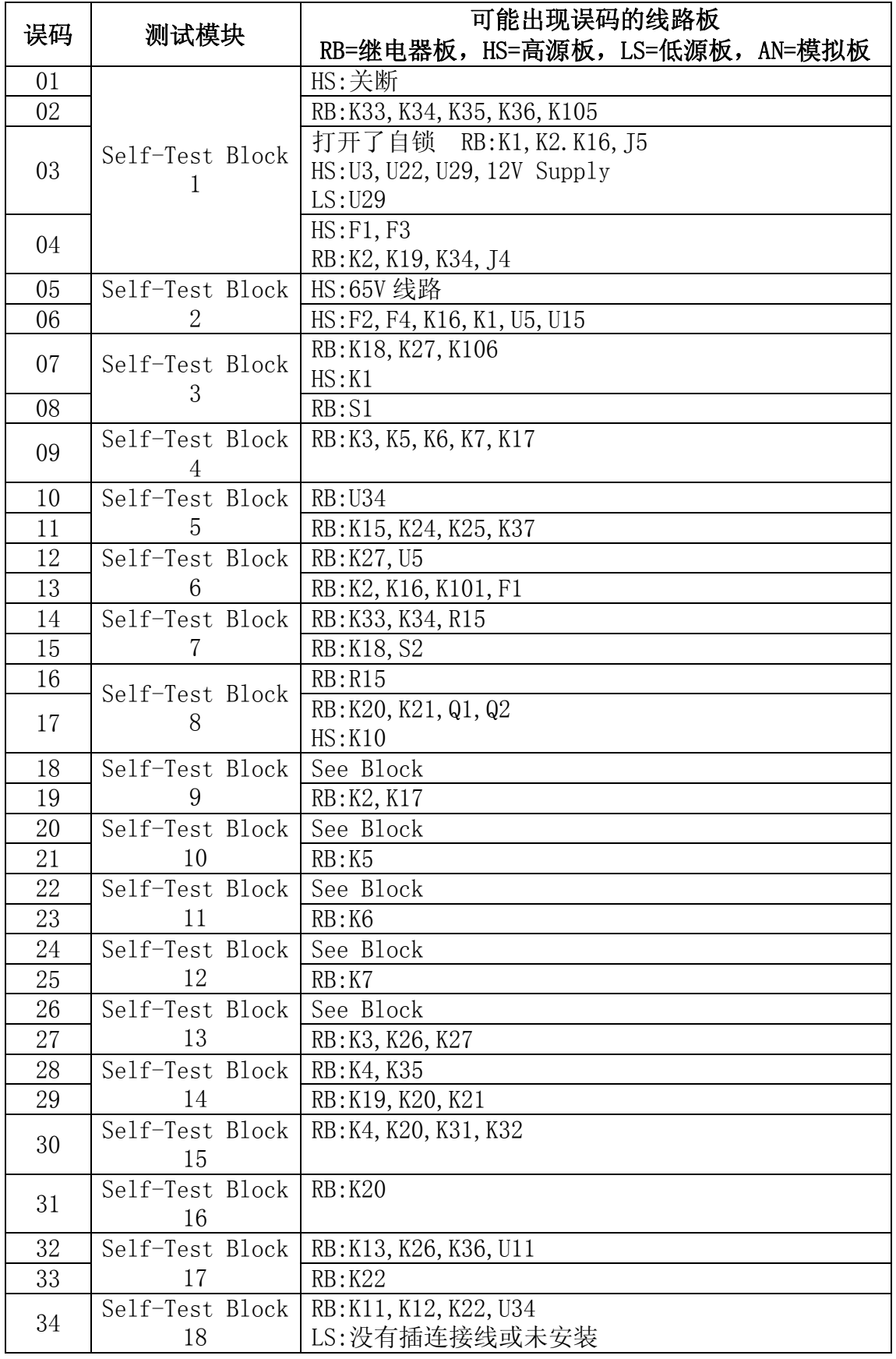

# 附表:YB6200/YB6500 测试系统误码表

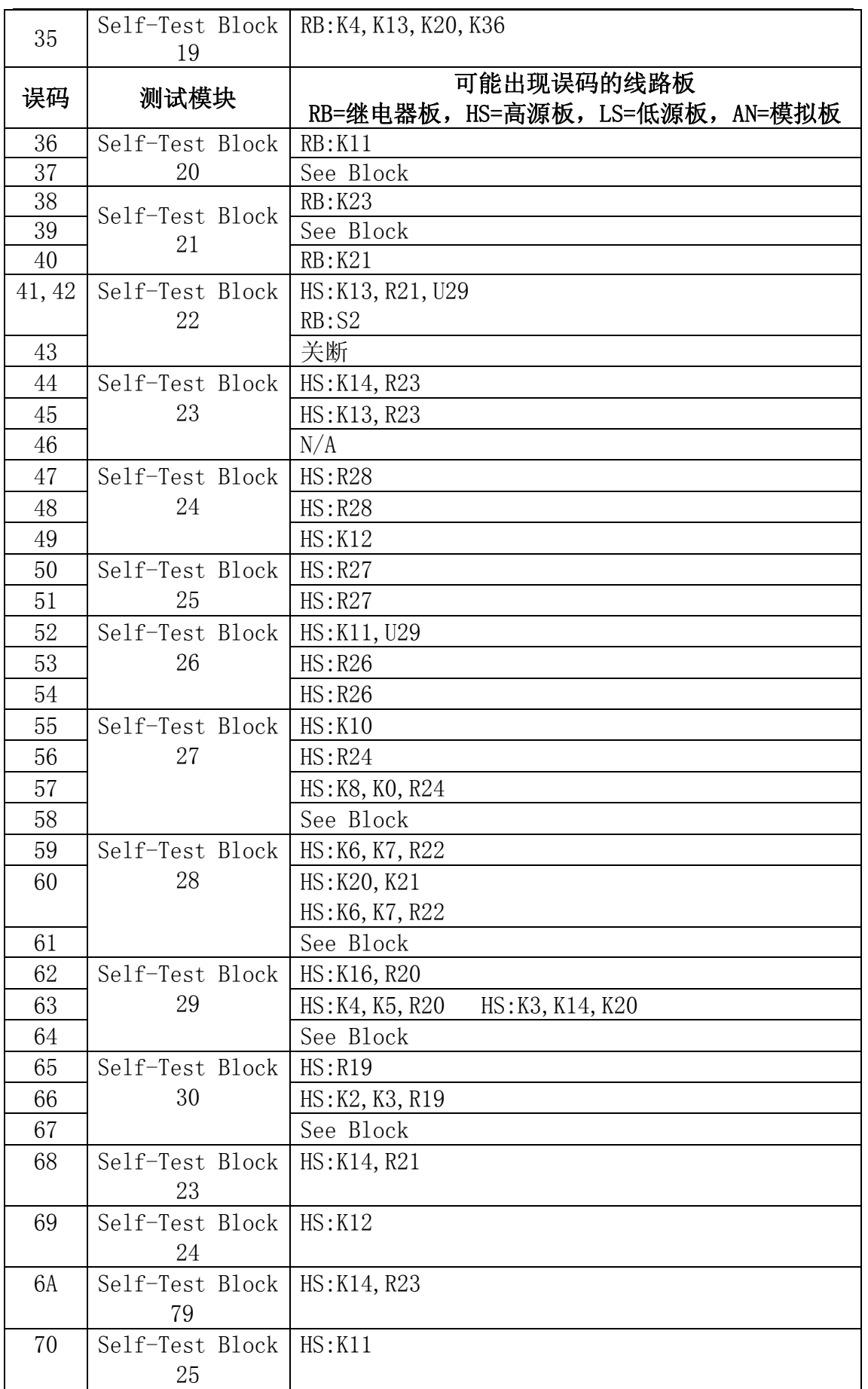

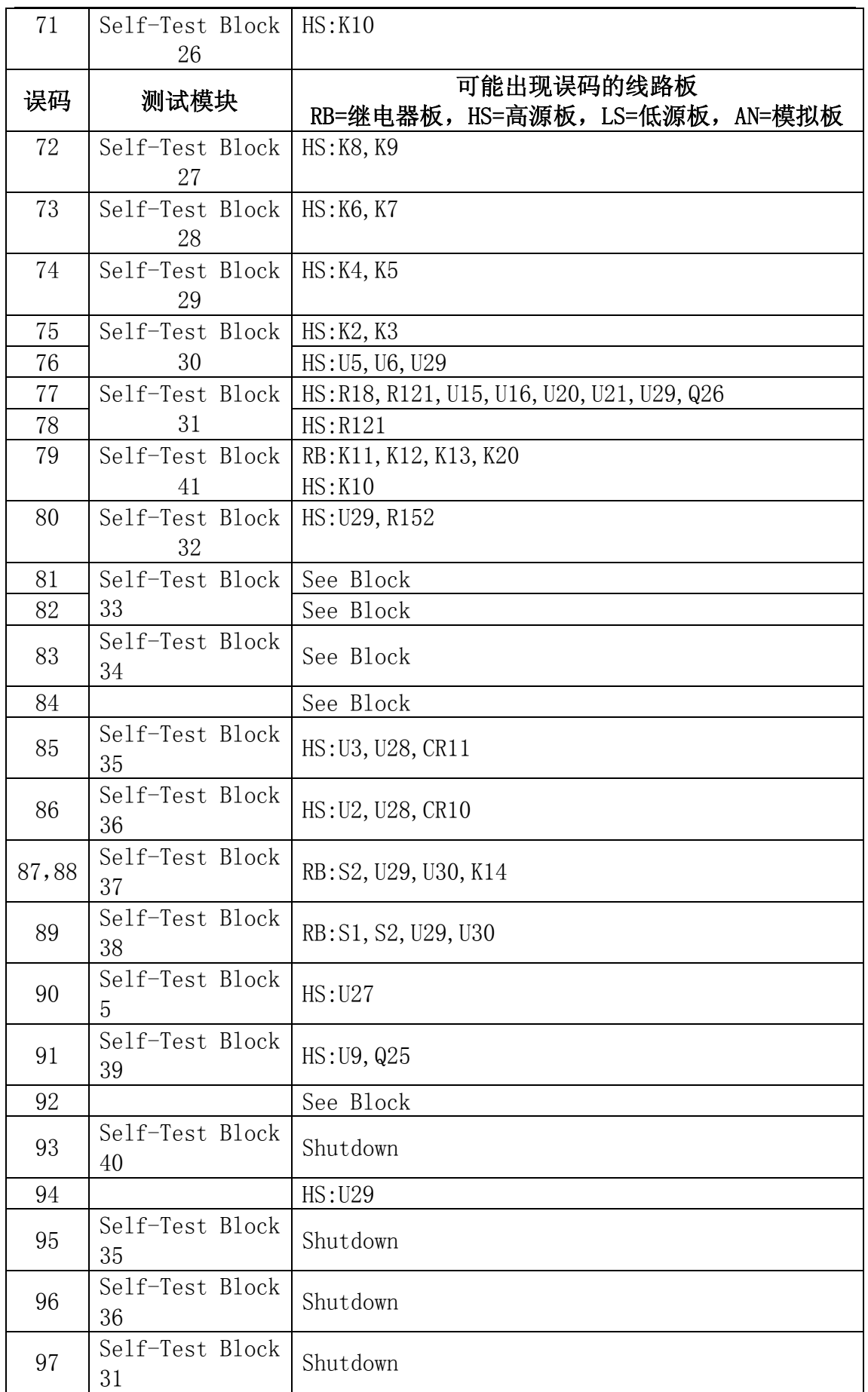

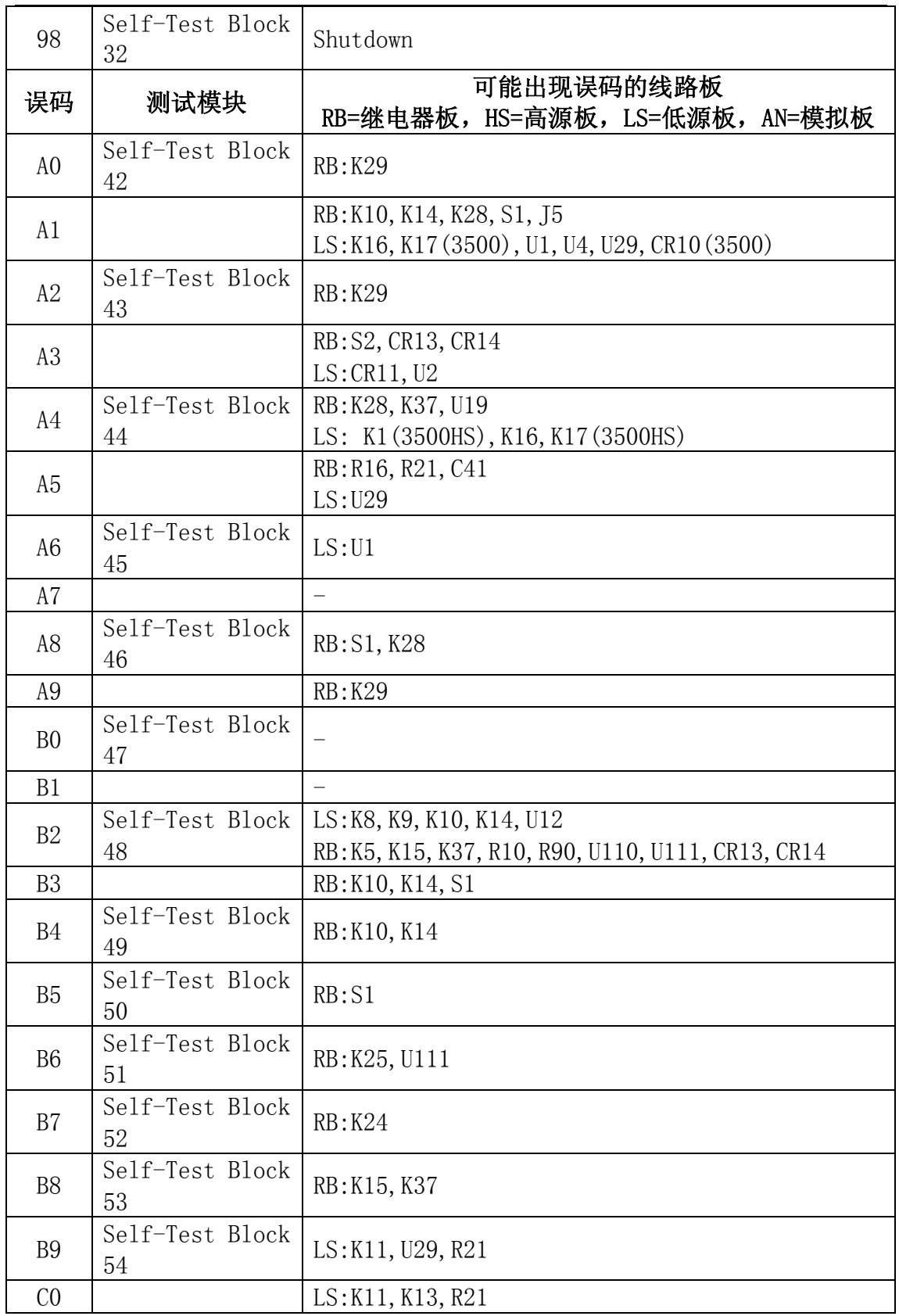

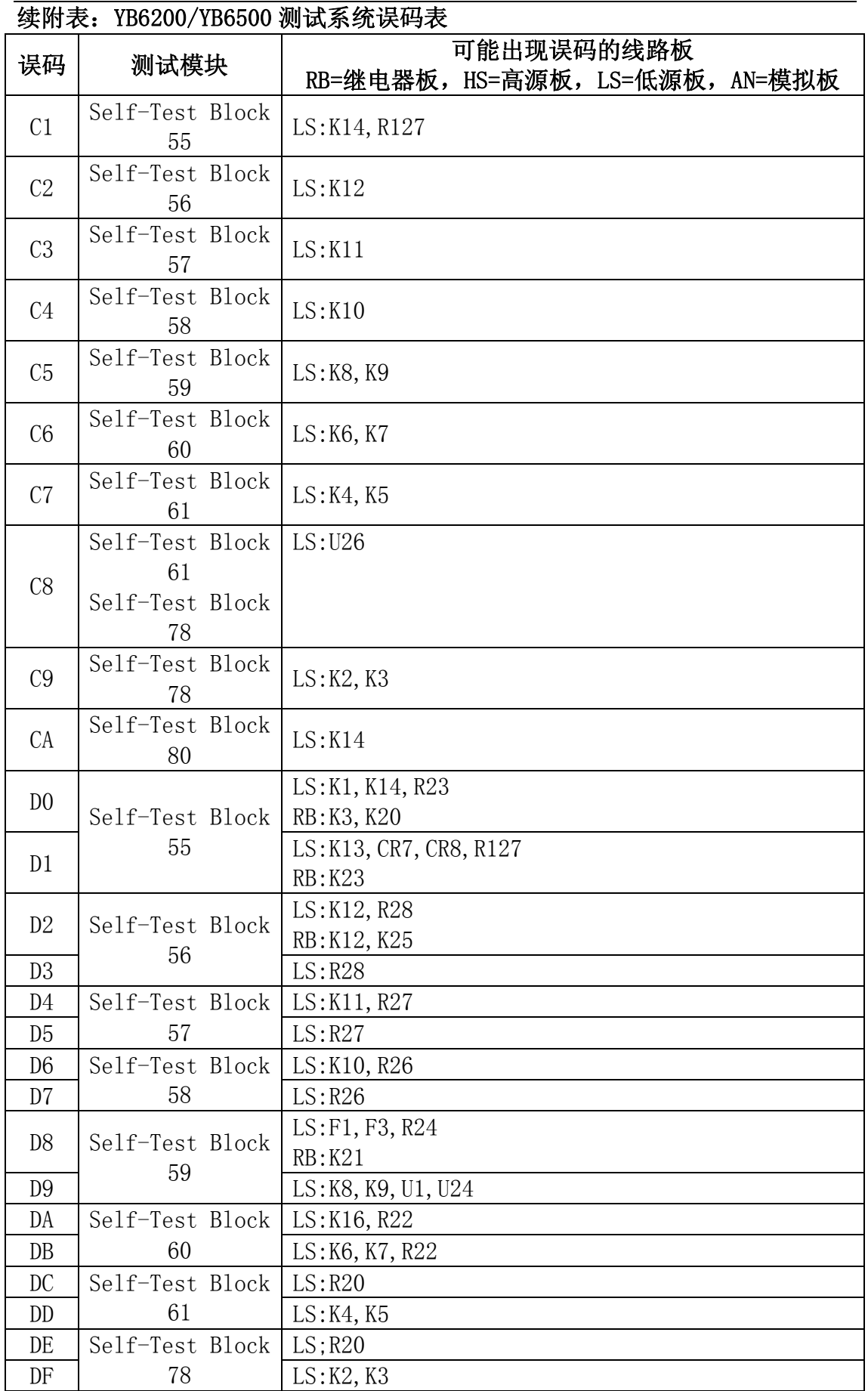

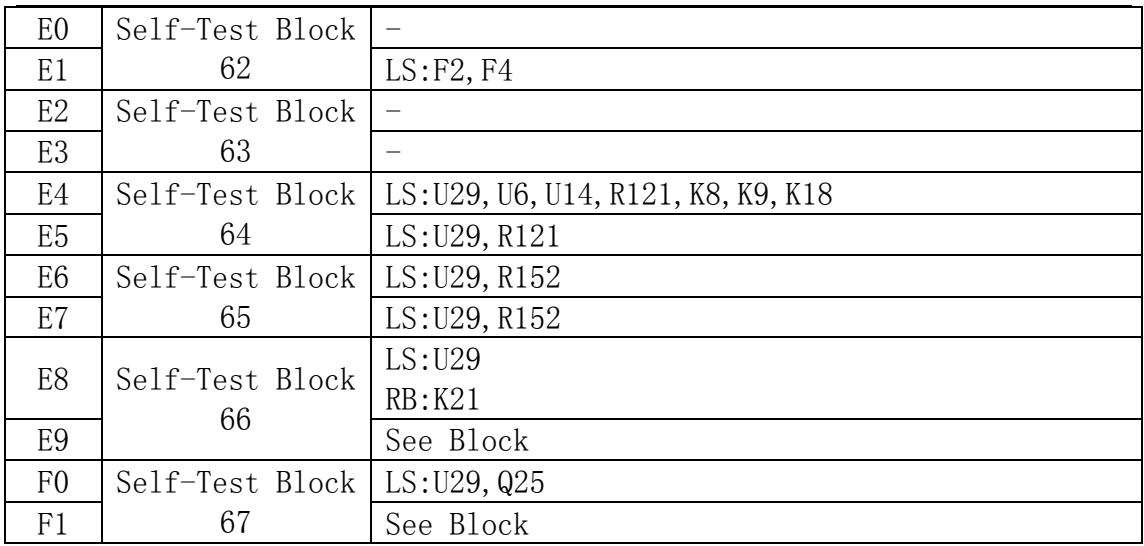

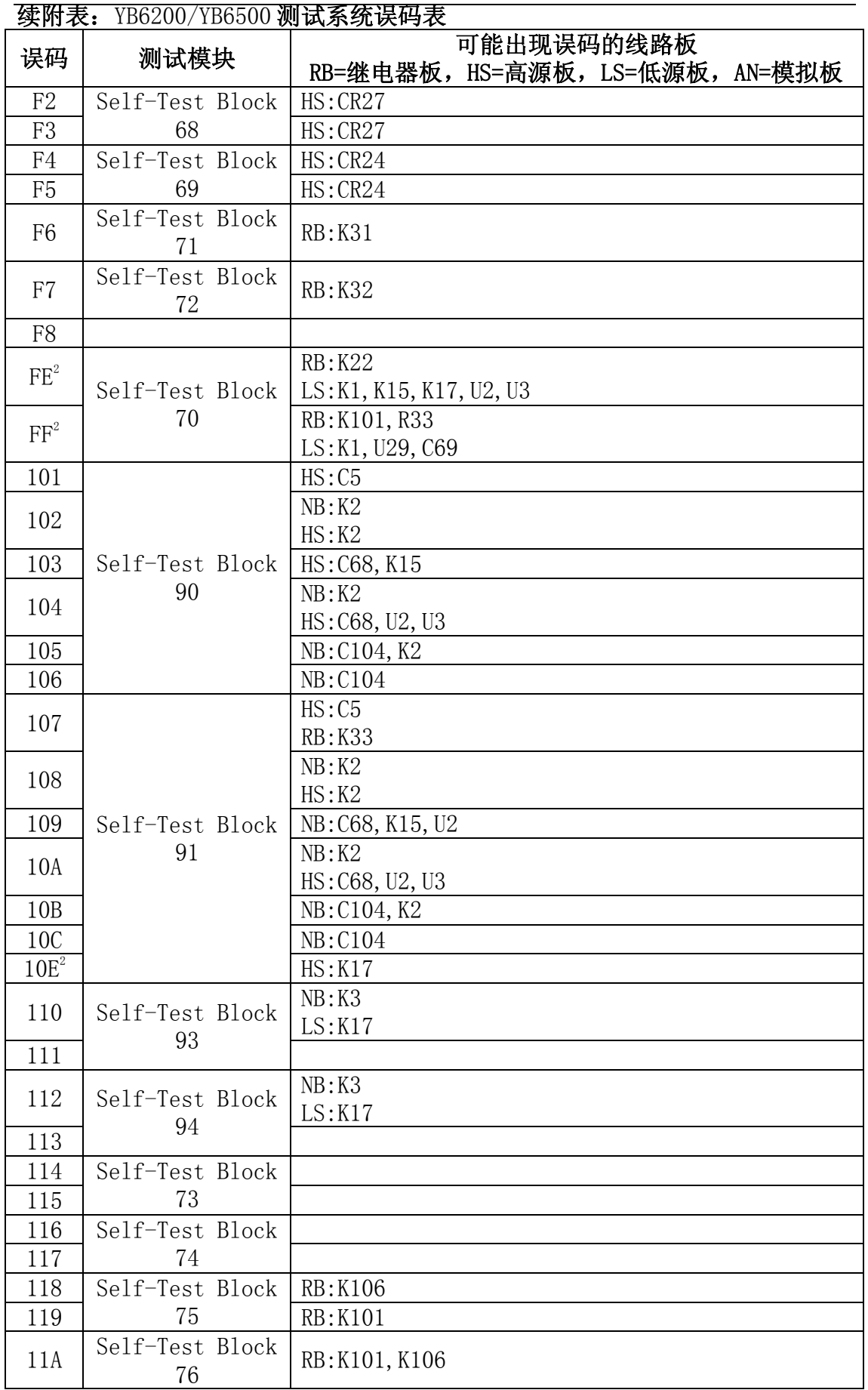

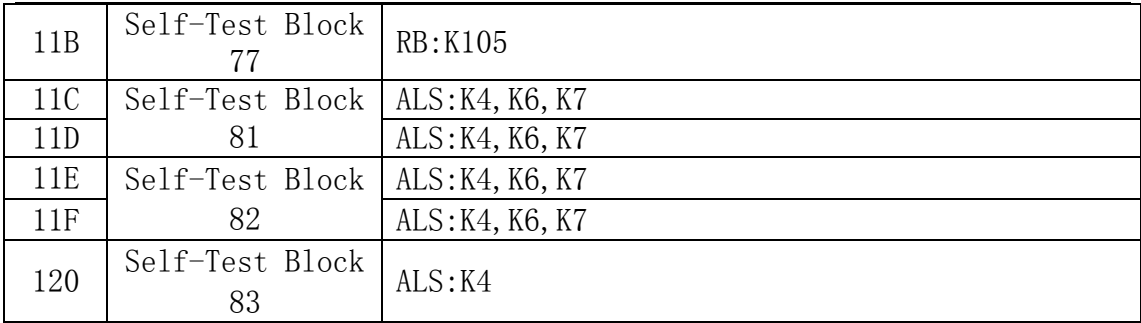